# 東京都公立大学法人出張旅費システム(bt-Ace)

# 運用マニュアル

Ver.4

令和5年 12 月

人事課人事制度係

# …※ 目次 …※

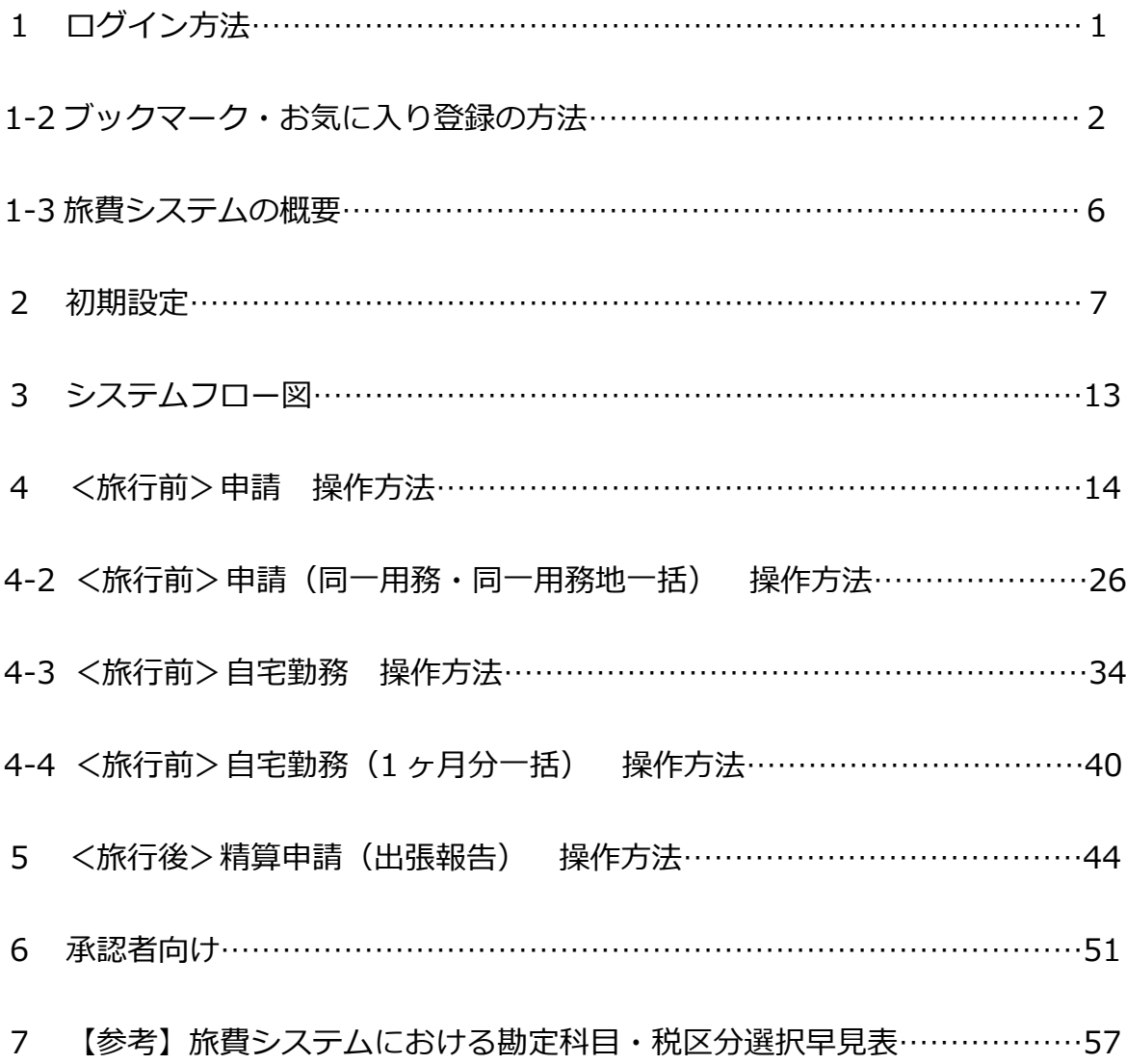

# **01 ログイン方法**

システムの利用にあたっては、東京都公立大学法人の情報セキュリティポリシーを遵守し適切に利用してください。

# **1.常勤教員・常勤職員・非常勤職員の方**

以下のリンクからログインしてください。

# **旅費システム(be-Ace)**

**<https://tmpuc.hi-bt-ace.jp/TRVL/LoginSamlSsoIni/login>**

※Microsoft アカウントと自動連携しているため、ID・PW の入力は不要です。 ※Microsoft のアプリ一覧から「旅費システム(bt-Ace)」を選択してログインすることも可能です。

Microsoft365 左上の点々をクリック→アプリ一覧から「旅費システム(bt-Ace)」を選択

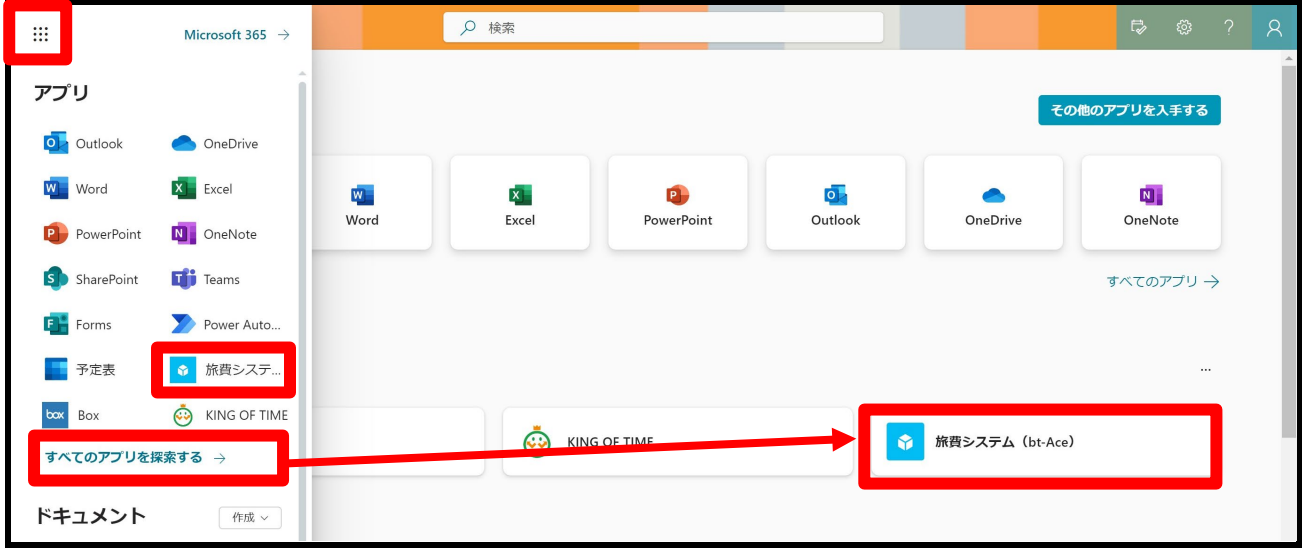

※一覧にアプリが表示されない場合、「すべてのアプリを検索する」と、「旅費システム(bt-Ace)」が表示されます。

# **2.ログイン ID と PW を付与されている方(臨時職員等)**

以下のリンクからログインしてください。

# **旅費システム(be-Ace)**

<https://tmpuc.hi-bt-ace.jp/TRVL/User/Login>

ログイン画面が表示されますので、付与されたユーザ ID とパスワードを入力してください。

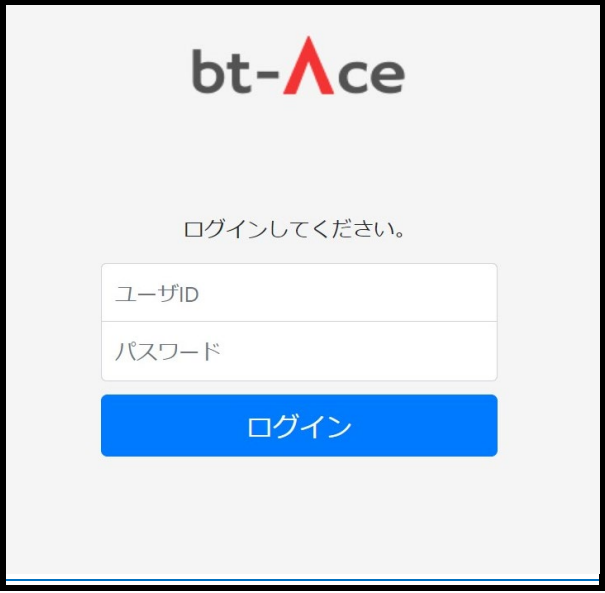

**01-2 ブックマーク・お気に入り登録の方法**

# **1.Google chrome の場合**

# **①トップページ右上の「設定」を押下➡ブックマーク➡ブックマークマネージャ を選択**

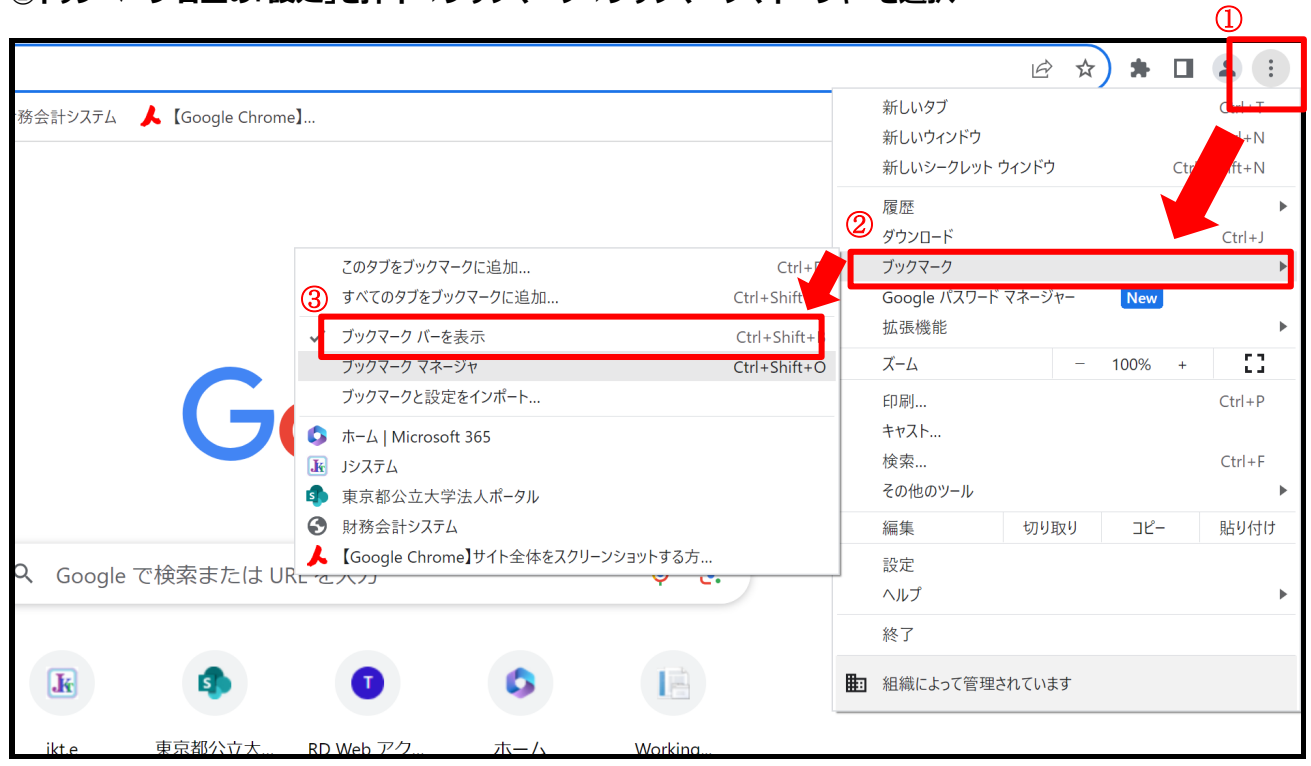

## **②画面右上の「管理」を押下**

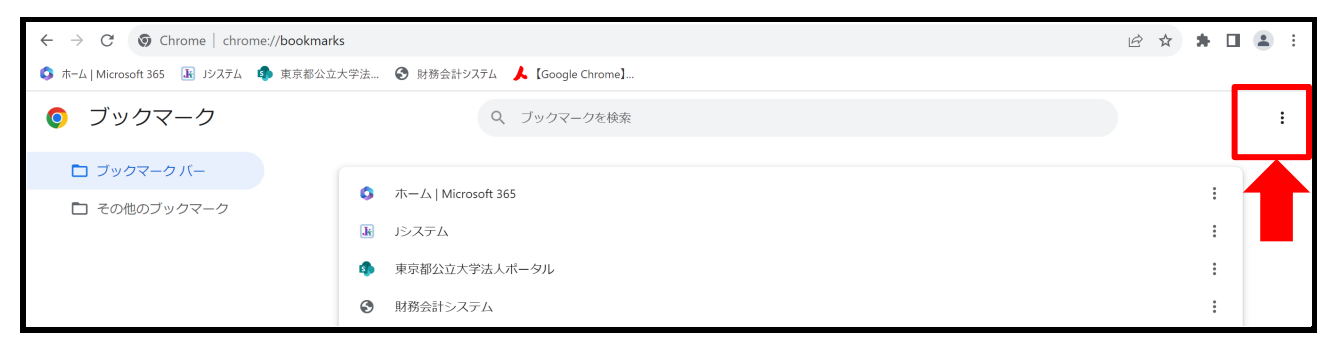

#### **③「新しいブックマークを追加」を選択**

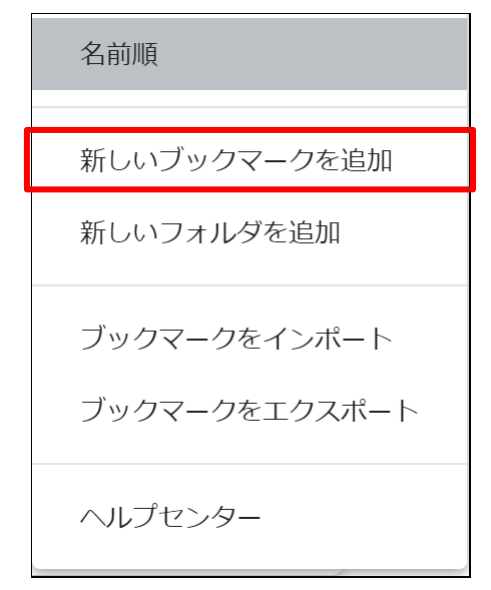

#### **④「名前」には「旅費システム」等、自身でわかりやすい名前を入力。**

「URL」は <**<https://tmpuc.hi-bt-ace.jp/TRVL/LoginSamlSsoIni/login>**>を入力。 名前と URL 入力後に、「保存」をクリックしてブックマーク登録は完了です。

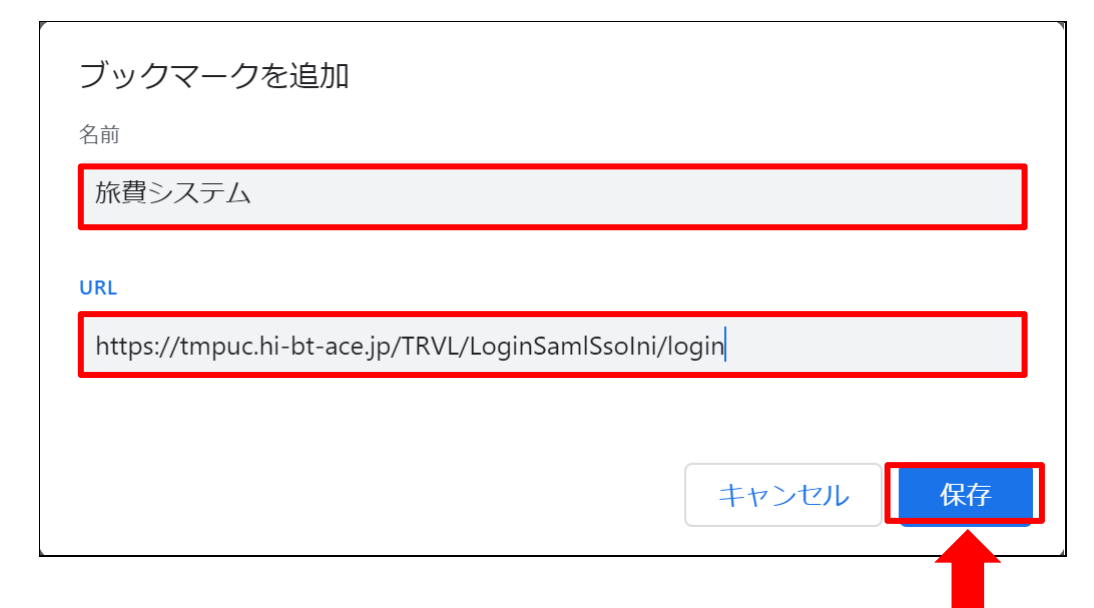

# **2.Microsoft Edge の場合**

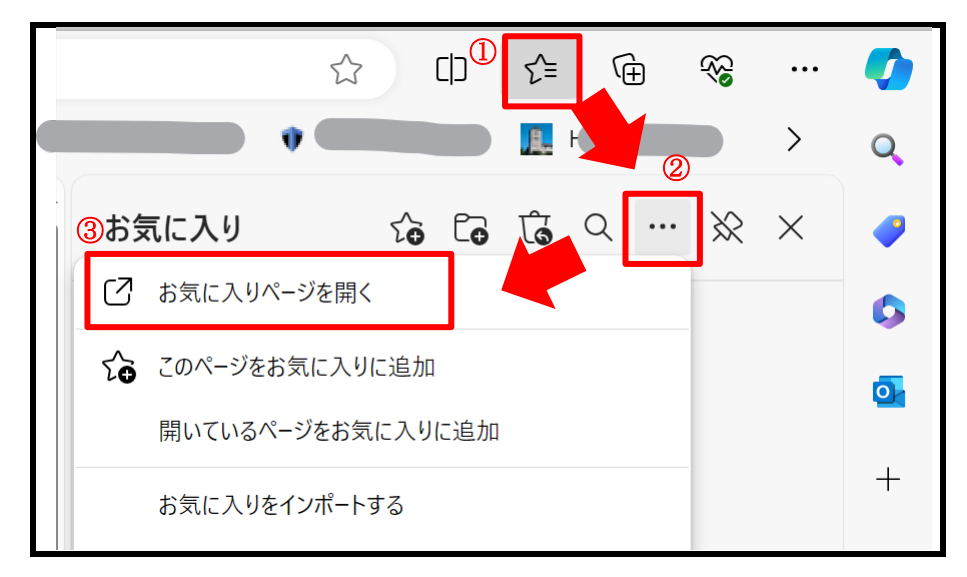

**①トップページ右上の「お気に入り」➡その他のオプション➡お気に入りページを開く を選択**

## **②表示された画面で「お気に入りの追加」を選択**

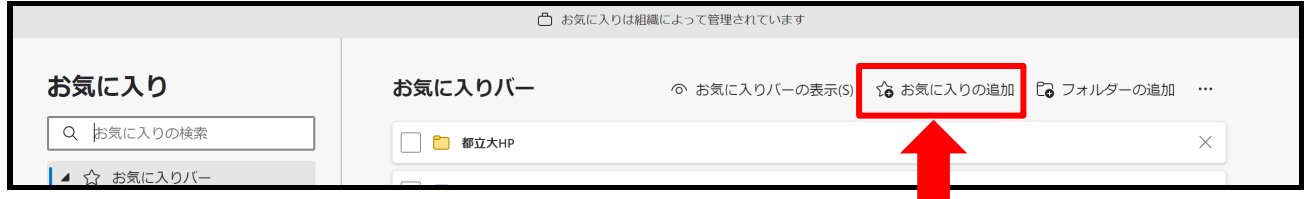

# **③「名前」に「旅費システム」等、自身でわかりやすい名前を入力。**

「URL」は <**<https://tmpuc.hi-bt-ace.jp/TRVL/LoginSamlSsoIni/login>**>を入力。 名前と URL 入力後に、「保存」をクリックしてお気に入りの登録は完了です。

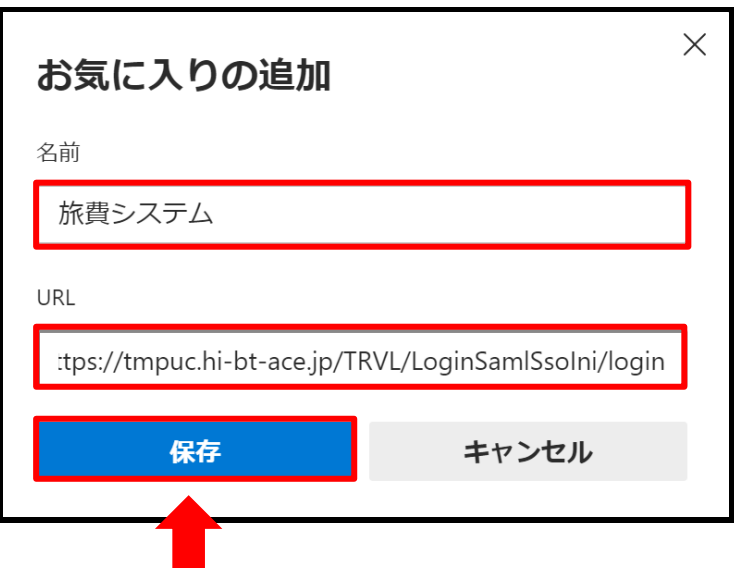

# **01-3 旅費システム概要**

# **トップページの構成**

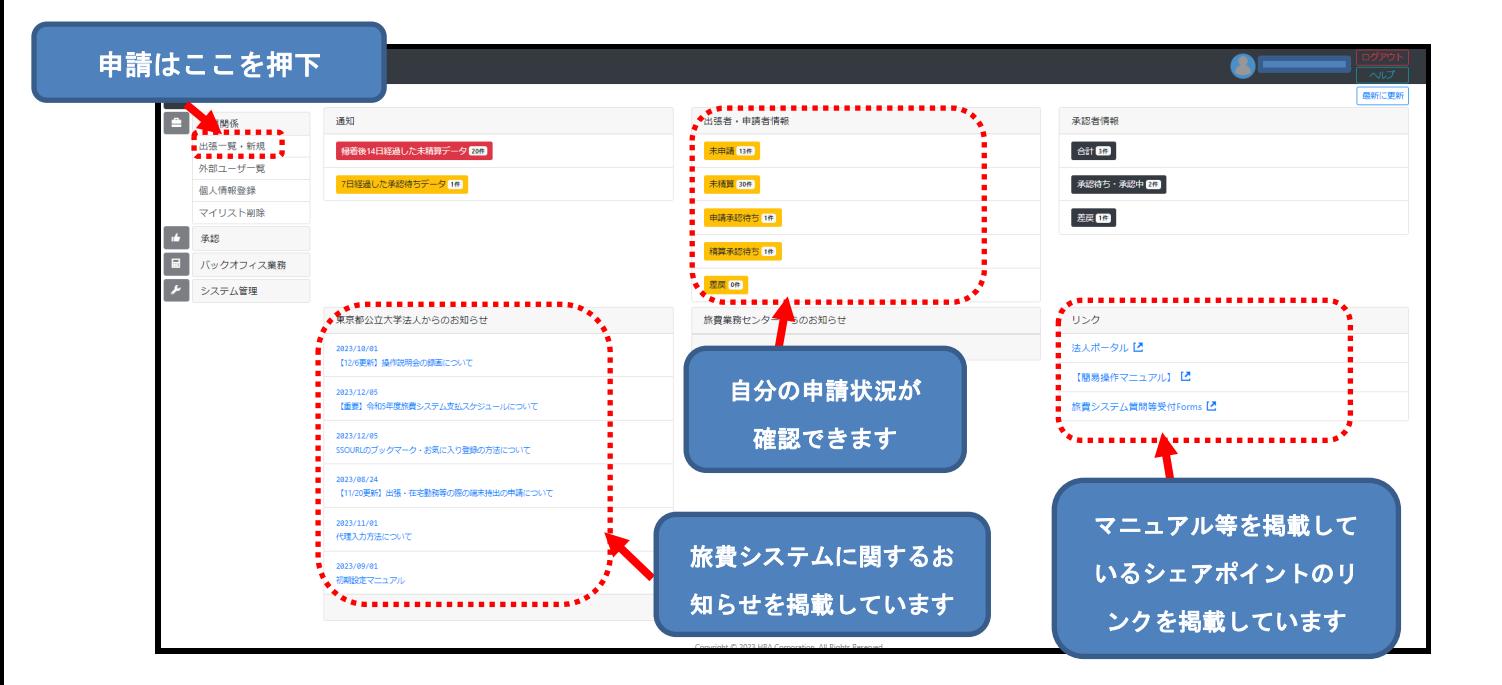

# **02 初期設定**

システムの使用を開始する前に、初期設定をお願いします。

**メールアドレス、就業場所、定期区間の登録**が必要となります。

# **1.メールアドレスと就業場所の登録**

①トップページから「出張関係」をクリックします。

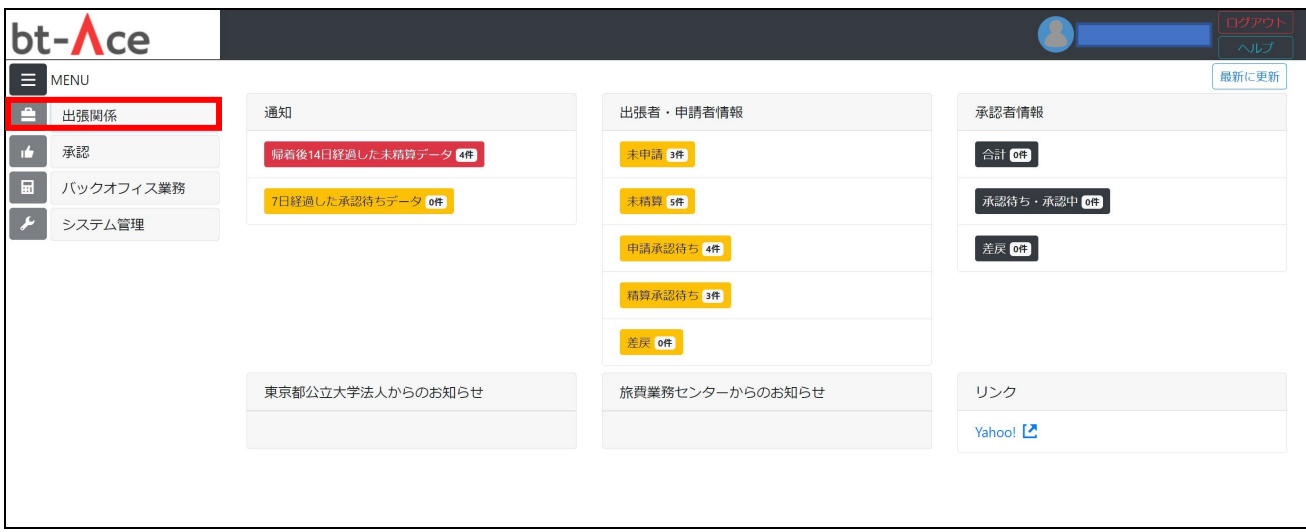

# ②「個人情報登録」を選択し、クリックします。

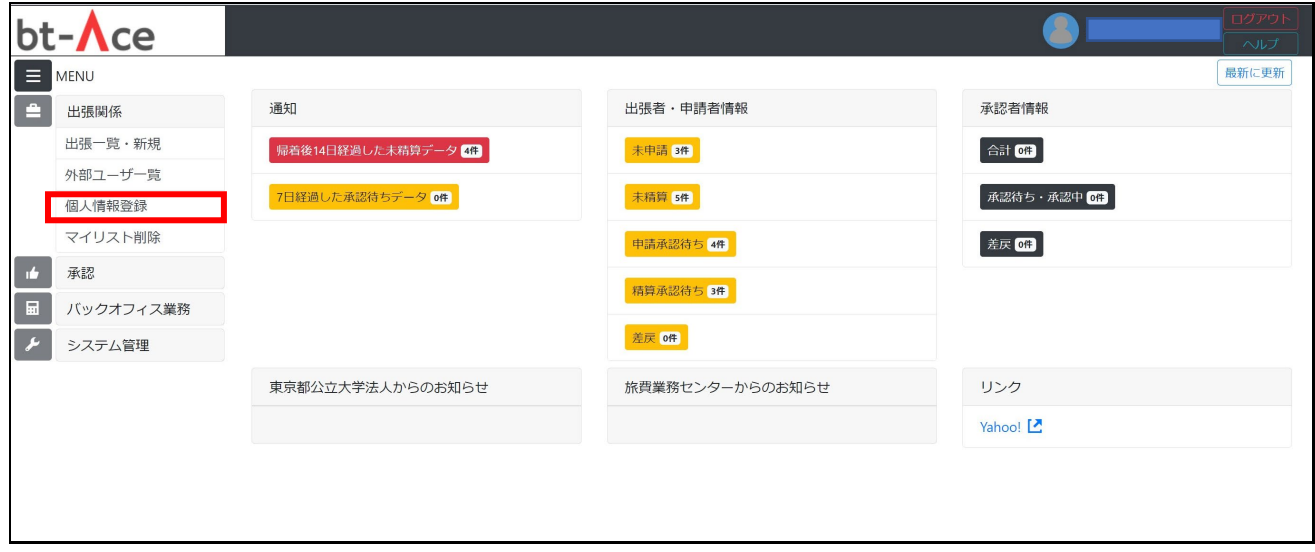

③個人情報登録画面が表示されます。

「E-Mail (メールアドレス)」と「勤務地」を登録してください。

氏名や生年月日等の情報は初期設定されています。初期設定されている項目以外は使用しませんので空欄で構いま せん。

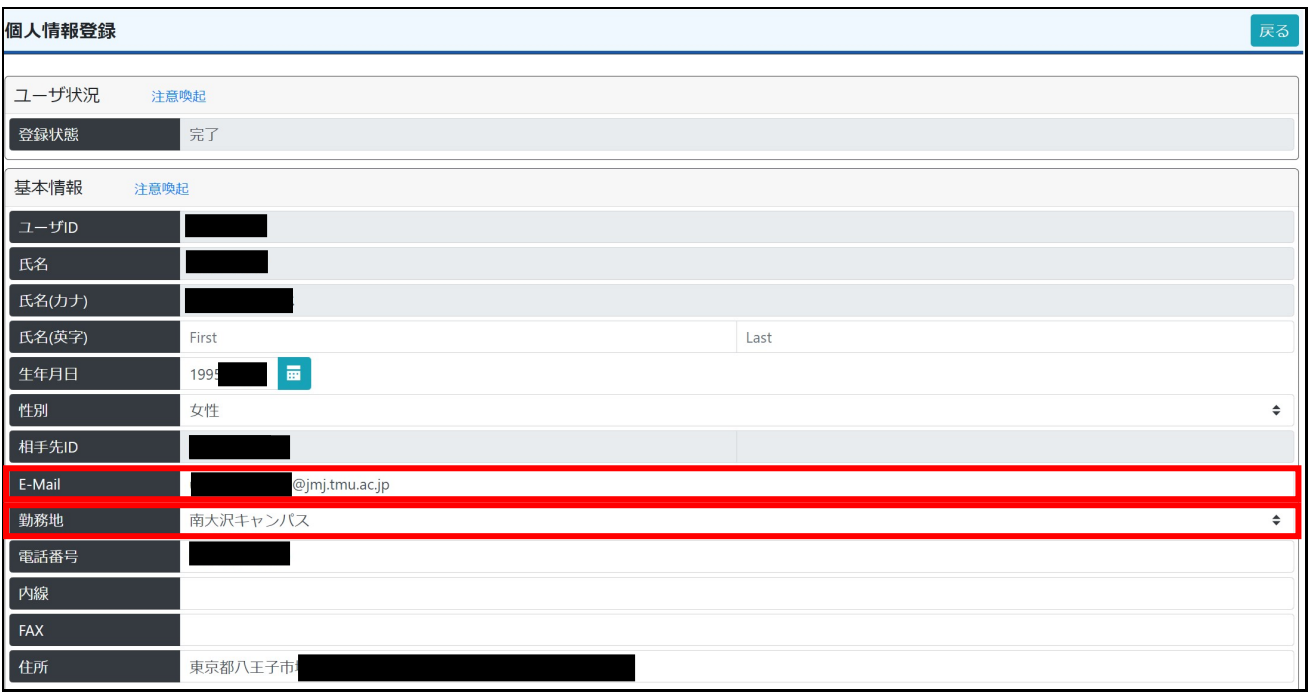

E-Mail︓メールアドレスを登録します。

 ここで登録したアドレス宛に、旅費システムから承認催促等の通知が届きます。 原則として法人から付与されているアドレスを登録してください。 法人から付与されているアドレスがない方は、日中連絡が取れる連絡先を登録してください。

勤務地︓常時勤務する就業場所を登録します。

タブから該当するものを選択してください。

複数部署を兼務している場合には、本務所属の就業場所を登録してください。

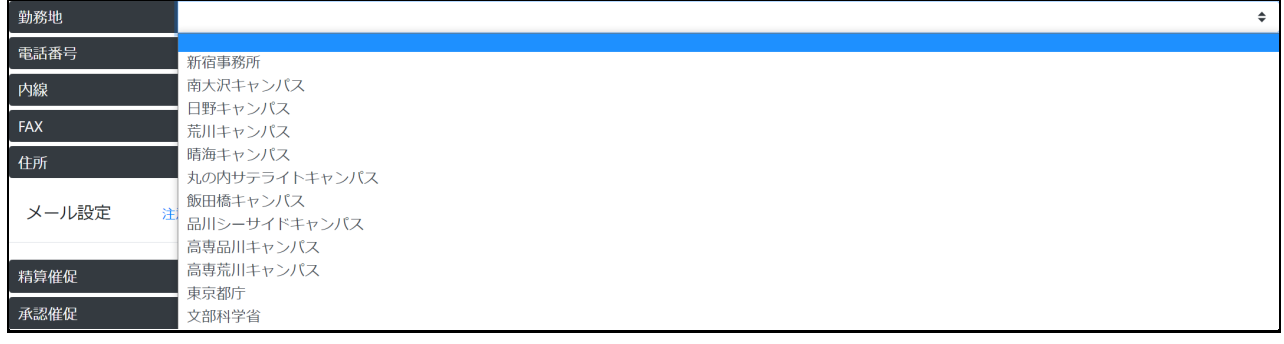

最後に画面下にある<mark> <sup>登録</sup> ボタンを押して登録完了です。</mark>

④続いて、メールの受信設定をします。

「精算催促」「承認者差戻し」の項目を「送信する」に設定してください。

・精算催促…旅行後に精算の申請がされていない場合に、旅費システムから精算申請催促のメールが届きます。

・承認者差戻し…申請内容に誤りがあり、差し戻しがあった場合に、旅費システムからメールが届きます。

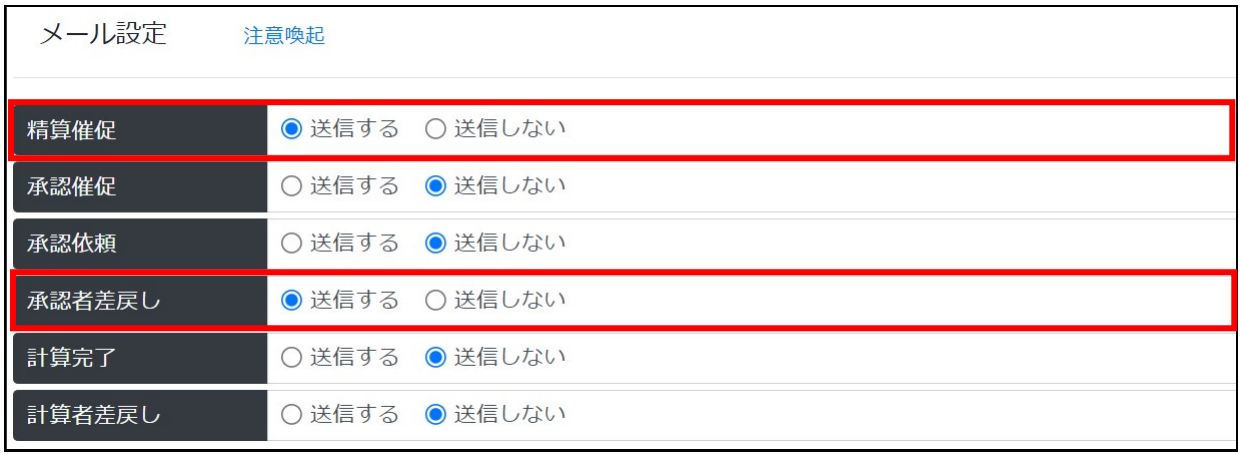

#### ※**「旅費事務担当者」「関与者」「旅行命令権者」**に該当する方

「精算催促」「承認催促」「承認依頼」「承認者差戻し」の4つの項目を「送信する」に設定してください。

・精算催促…旅行後に精算の申請がされていない場合に、旅費システムから精算申請催促のメールが届きます。

・承認催促…承認すべき申請が承認されていない場合に、該当案件が承認されるまで旅費システムから催促のメールが届きます。

・承認依頼…申請者が旅行命令・精算の申請をした場合に、申請があったことのお知らせメールが届きます。

・承認者差戻し…申請内容に誤りがあり差し戻しがあった場合に、旅費システムからメールが届きます。

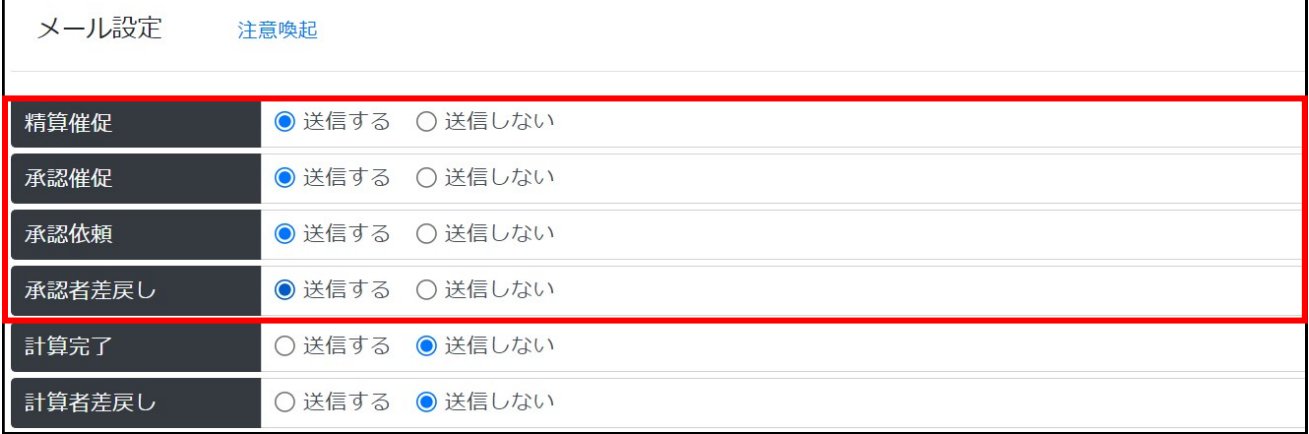

上記で登録したメールアドレス宛に精算催促等のお知らせが届きます。

メール設定は自由に変更することが可能です。必要に応じて「送信しない」に変更いただいて構いません。

<参考: 通知メール>

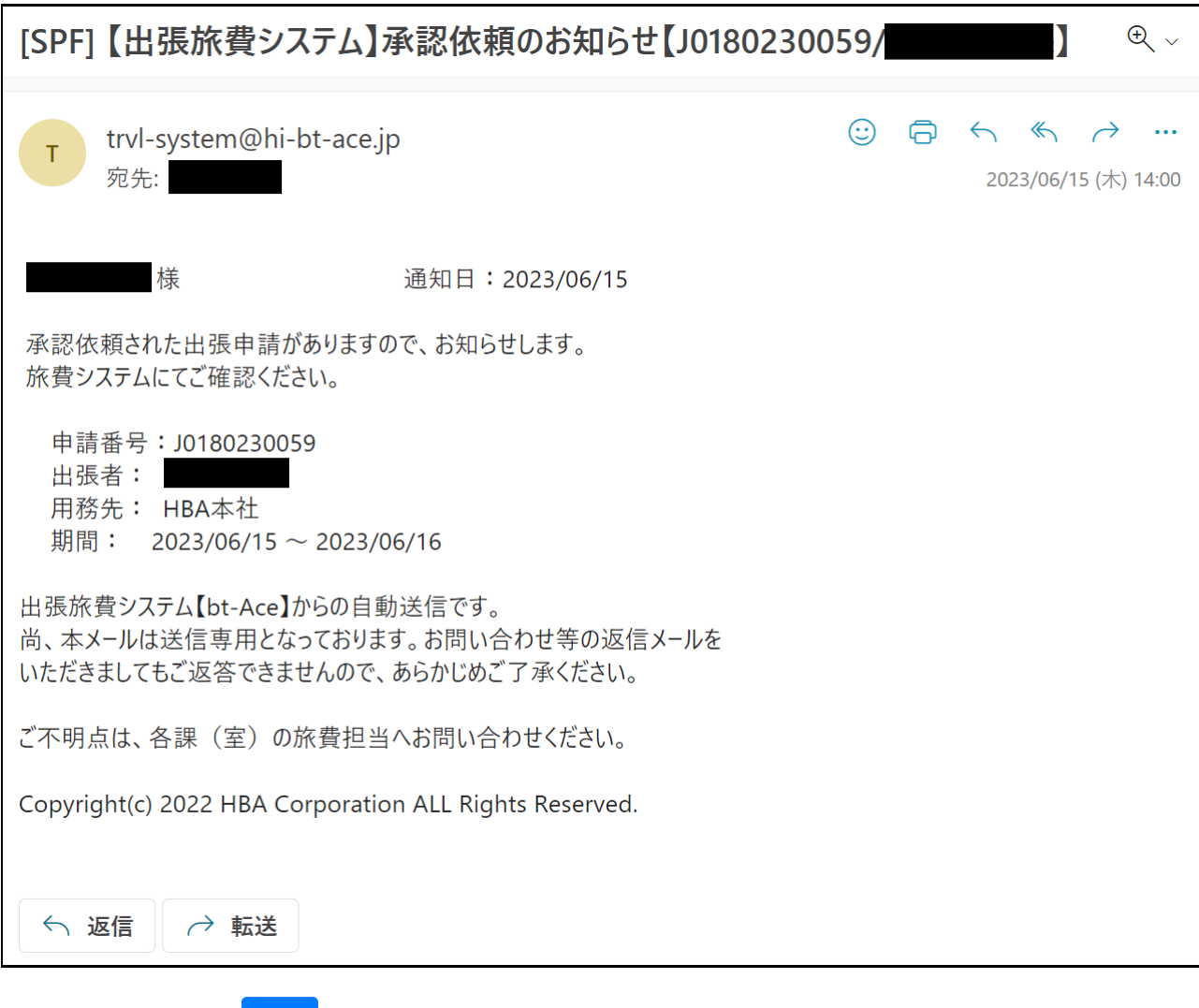

⑤最後に画面下にある <sup>登録</sup> ボタンを押して登録完了です。

※ **をしないと登録内容が反映されませんので注意してください。**

# **2.定期区間の登録**

定期券を購入している方は登録が必要です。 旅費の計算の際に使用しますので、法人に**通勤経路として届け出ている経路**を登録してください。 ※転居などで通勤経路を変更する予定がある場合にはあらかじめ各課(室)の旅費事務担当者に報告し、許可を 得たうえでシステム上の登録を変更してください。(通勤届の内容と一致させる必要があります。) ※徒歩や自転車等で通勤しており、定期券を購入していない方は登録不要です。 ※回数券利用の方も登録をしてください。

#### ①個人情報画面をスクロールすると「定期区間情報」の項目があるので、「定期区間追加」を押下します。

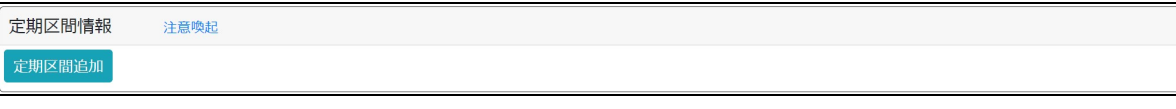

#### ②乗換案内が表示されるので、定期区間を検索します。

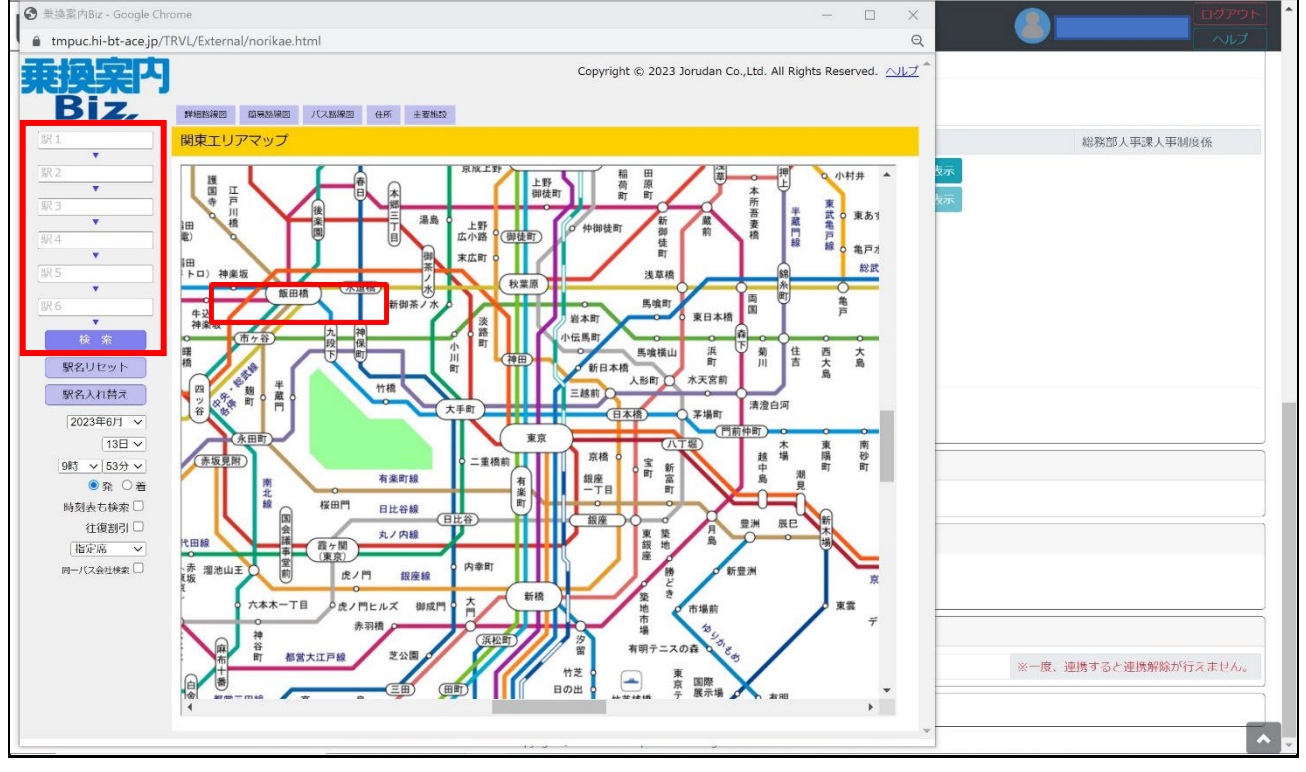

※「京王多摩センター」と「小田急多摩センター」、「JR 新宿駅」と「(京王線) 新宿駅」など、鉄道会社をまたぎ、かつ 徒歩で移動するような乗換の場合は、それぞれの駅名を経由地として入力すると検索ができません。 「京王多摩センター」と「小田急多摩センター」→多摩センター 「JR 新宿駅」と「(京王線) 新宿駅」→新宿 等のように入力して検索してください。

③**通勤経路として届け出ている経路を選択**し、「決定」ボタンを押下します。

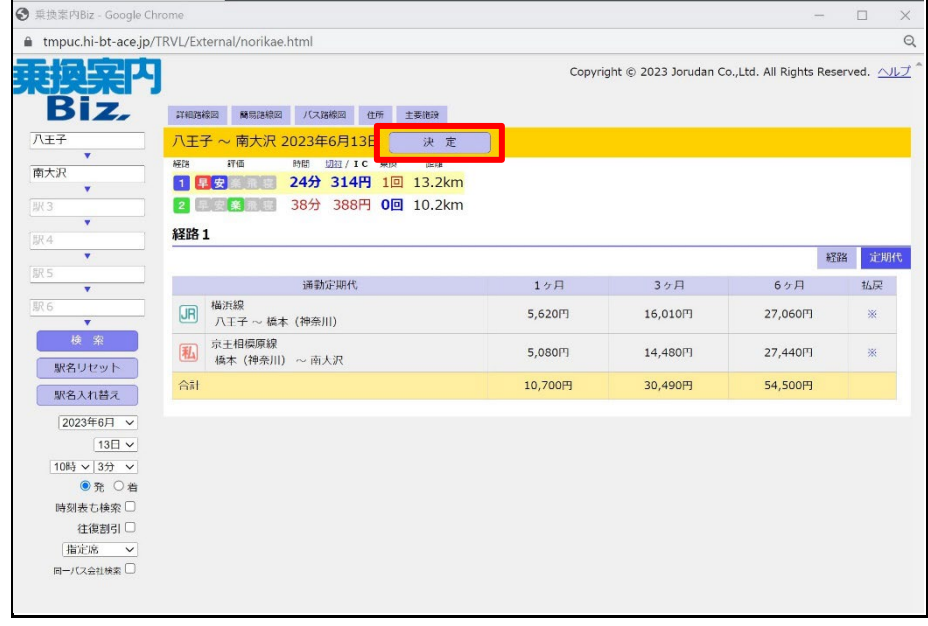

④個人情報画面に定期区間が表示されていることを確認し、 <sup>登録 </sup>ボタンを押下して定期区間の登録は完了です。

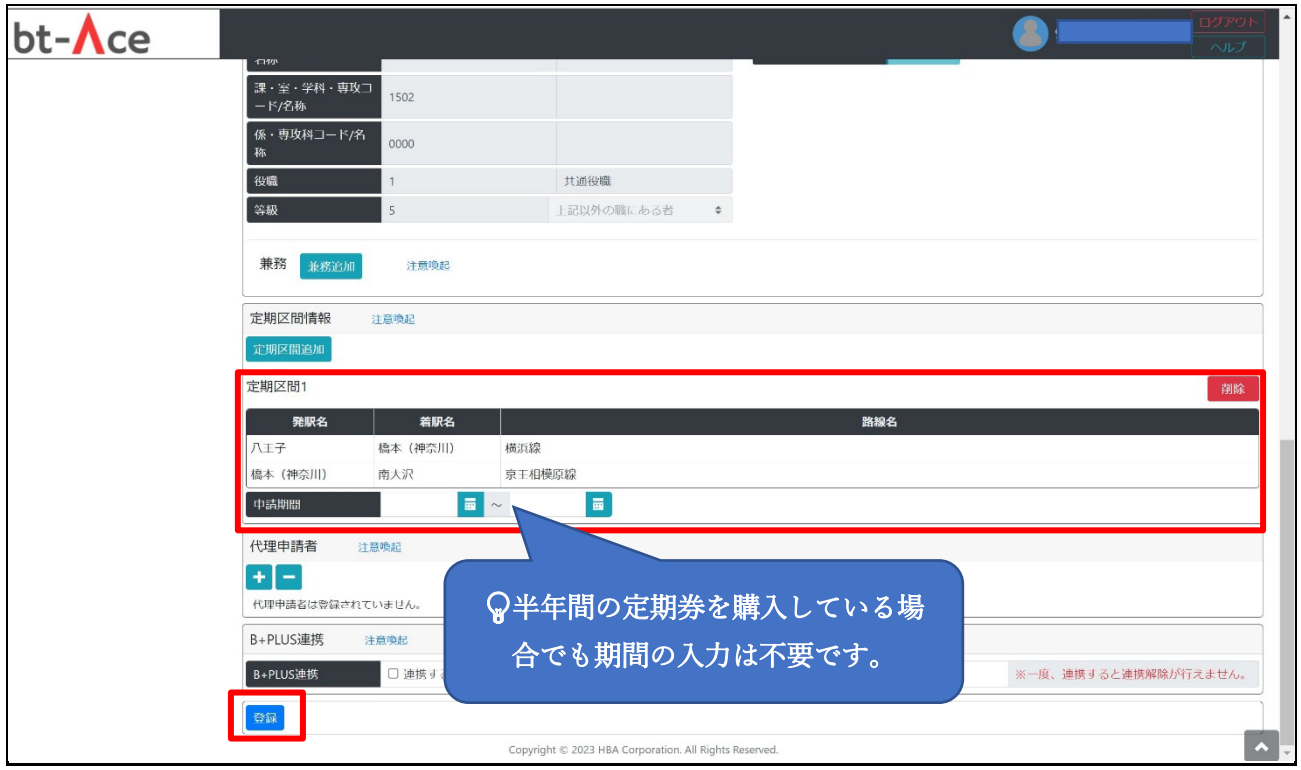

以上で初期設定は完了です。

# **03 フローイメージ図**

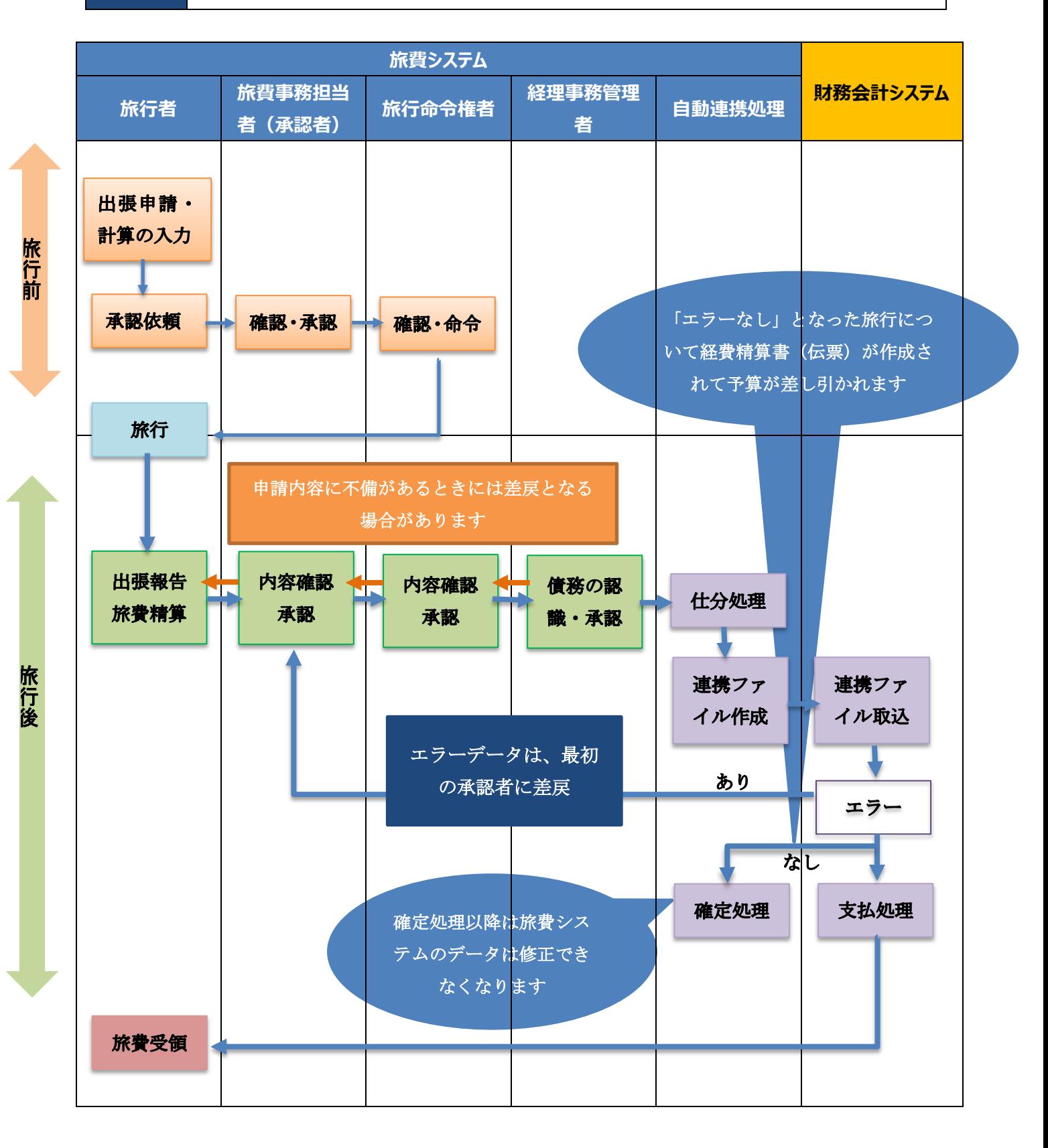

# **04 申請 入力例**

ここからは、以下の場合を想定した入力例を示します。

南大沢キャンパスから大阪公立大学(阿倍野キャンパス)に 1 泊 2 日、新幹線で研究費を財源に出張した場合

1 トップ画面から「出張関係」→「出張一覧・新規」を選択し、出張申請一覧画面で「新規(申請)」を押下します。

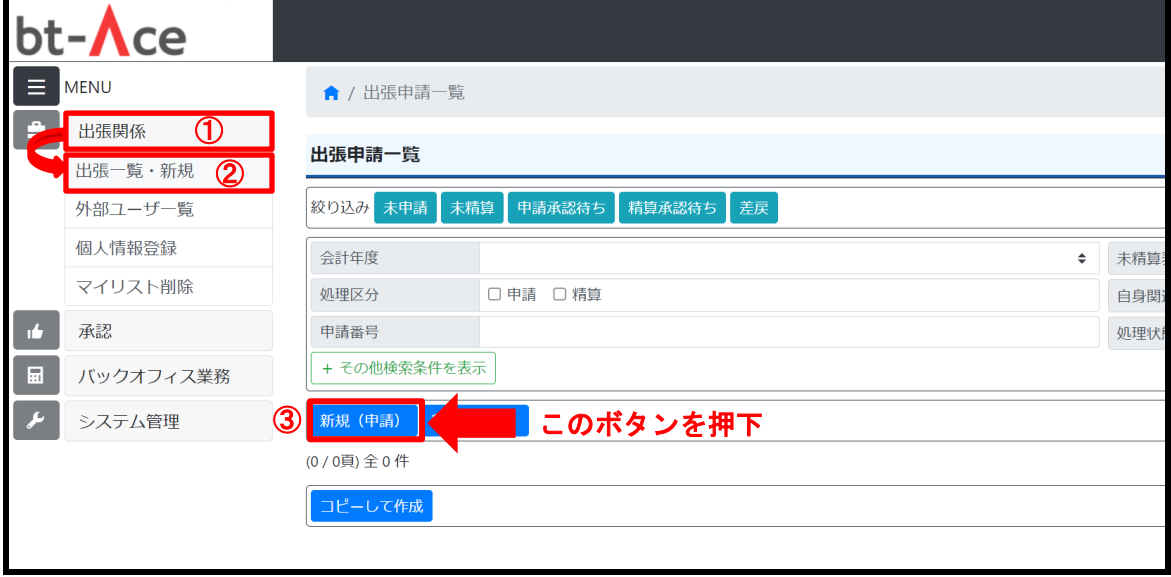

<u>2</u> 確認画面が表示されるので、申請種別が「<mark>国内旅費」</mark>となっていることを確認して<sup>「決定」</sup>ボタンを押下します。

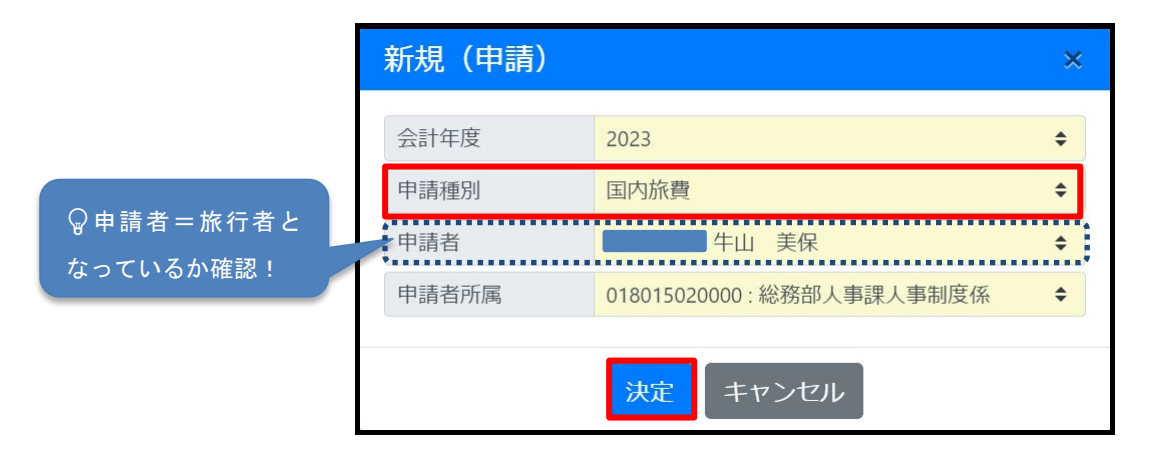

# **1.出張情報入力画面**

出張情報入力画面に遷移します。

で行

# **1 【出張内容】欄に「旅行日」、「用務先」、「行程」に関する情報を入力します。**

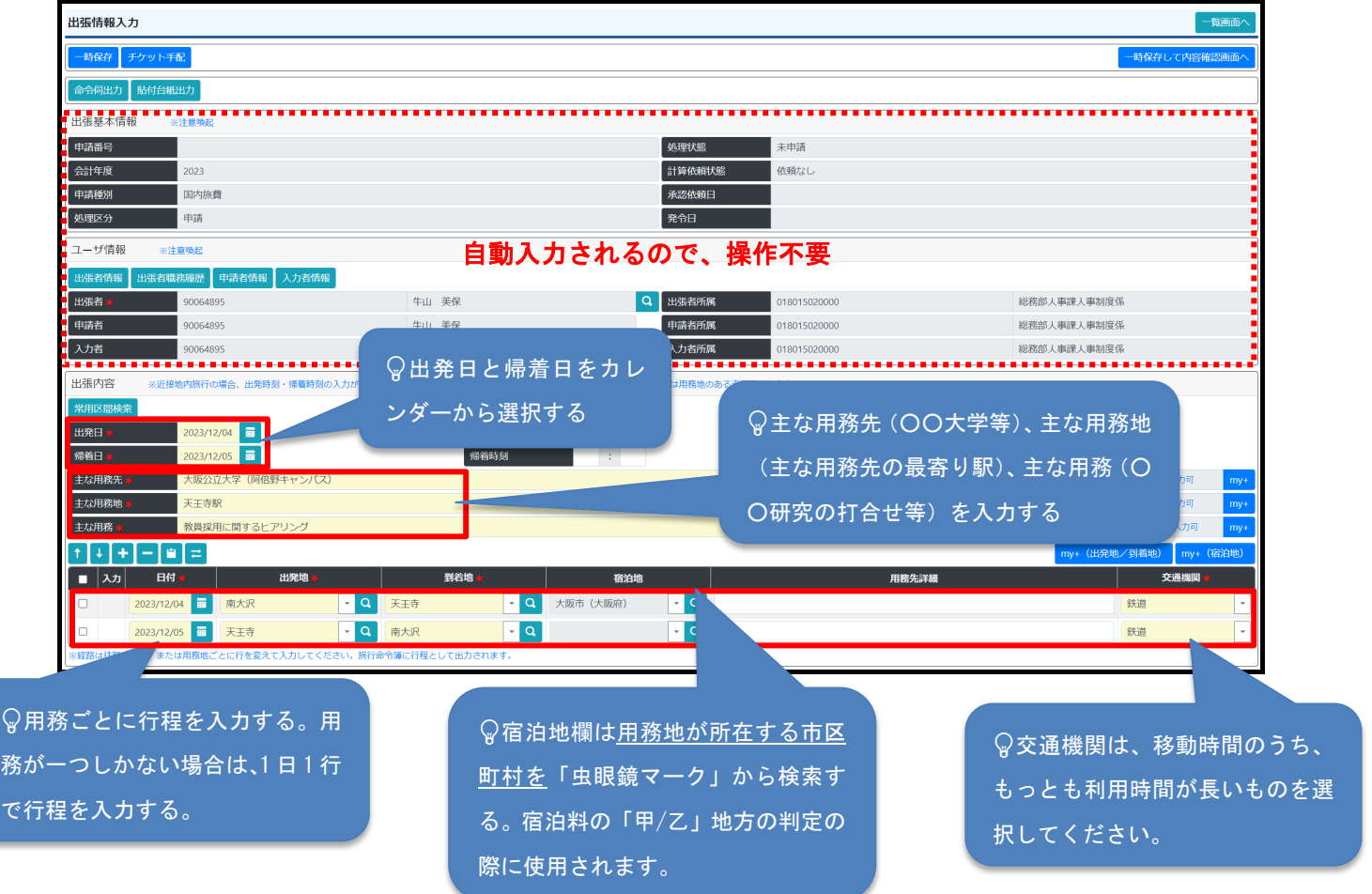

**2 支払情報欄は「JTB 手配」の項目をプルダウンから「無し」を選択してください。**

その他の項目は自動反映されるので操作は不要です。

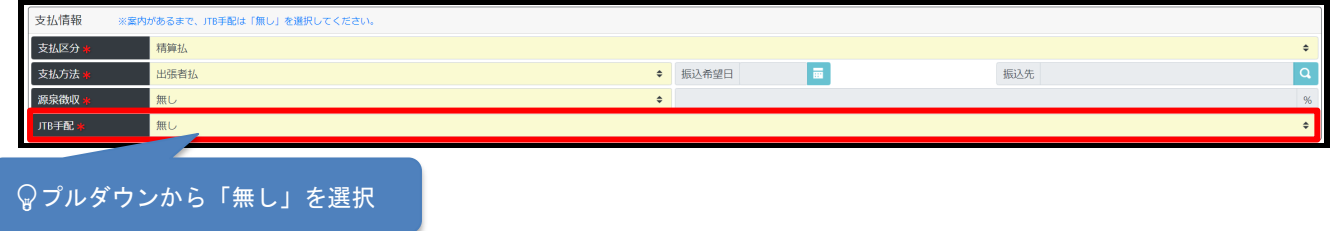

#### **3 予算情報を登録します。**

「+」ボタンを押下すると、予算選択画面に遷移します。

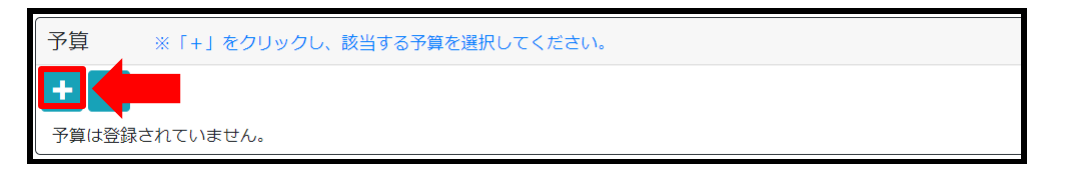

#### **4 予算情報が表示されるので、使用する予算を選択し、「決定」ボタンを押下します。**

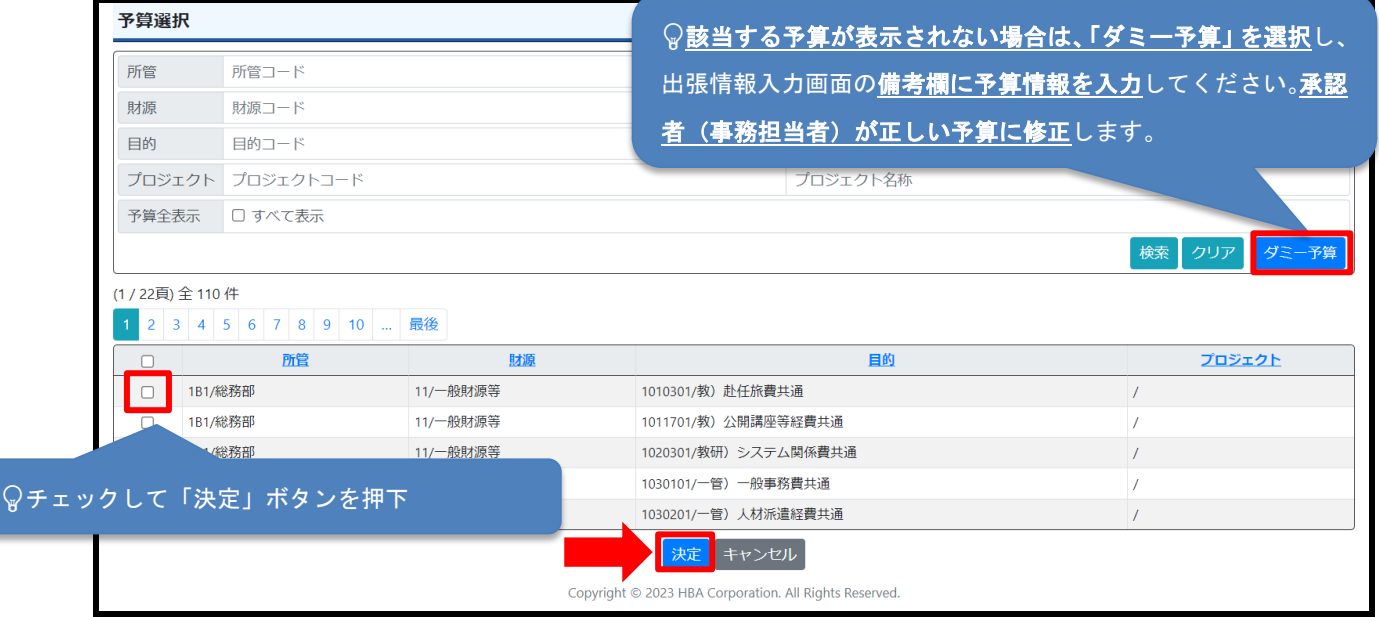

予算情報は、財務会計システム上で旅行者が執行可能な予算のみが表示されます。

# **高専教員は研究費・教育費等に関わらず、すべての旅行において「ダミー予算」を選択し、出張情報入力画面の 備考欄に予算情報を入力してください。**

~承認者の皆様へのお願い~

教員が教育費で出張する場合、財務会計システムの権限に紐づきがないため、教員自身で教育費を選択することがで きません。「ダミー予算」で申請がきますので、備考欄に記載されている予算情報をもとに予算項目の修正をお願いしま す。

#### **5 旅行命令に必要な書類を添付します。 ※**旅行前に必要な書類は用務ごとに異なります。

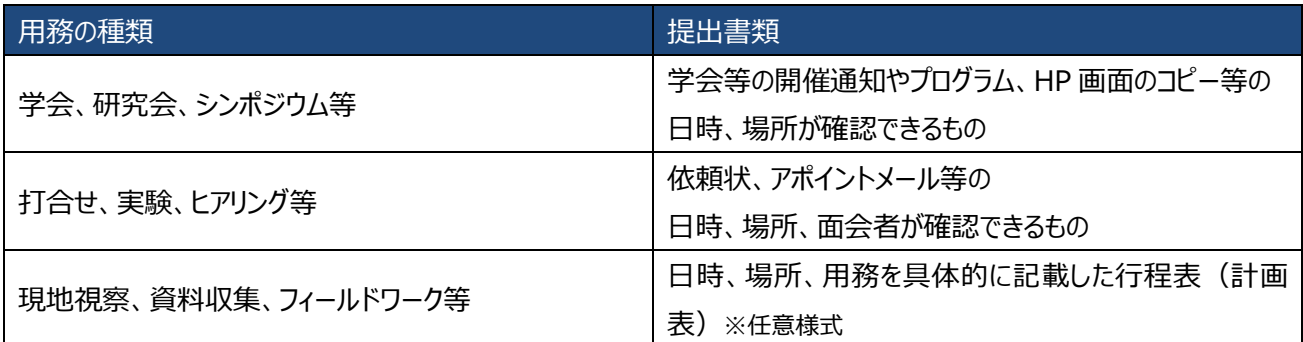

「+」ボタンを押下して表示された画面で、「ファイルの選択」または「ファイルをドロップ」をして「アップロード」ボタンを押下し てください。

※アップロード可能なファイルの拡張子は「.xls」「.xlsx」「.pdf」「.jpg」「.png」のみです。

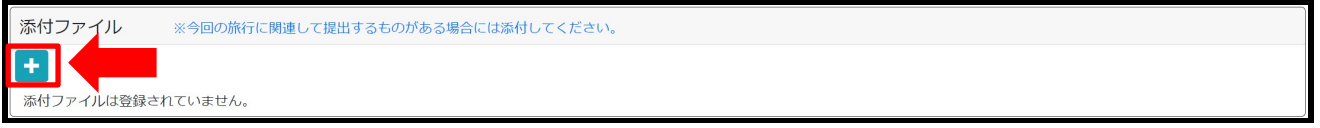

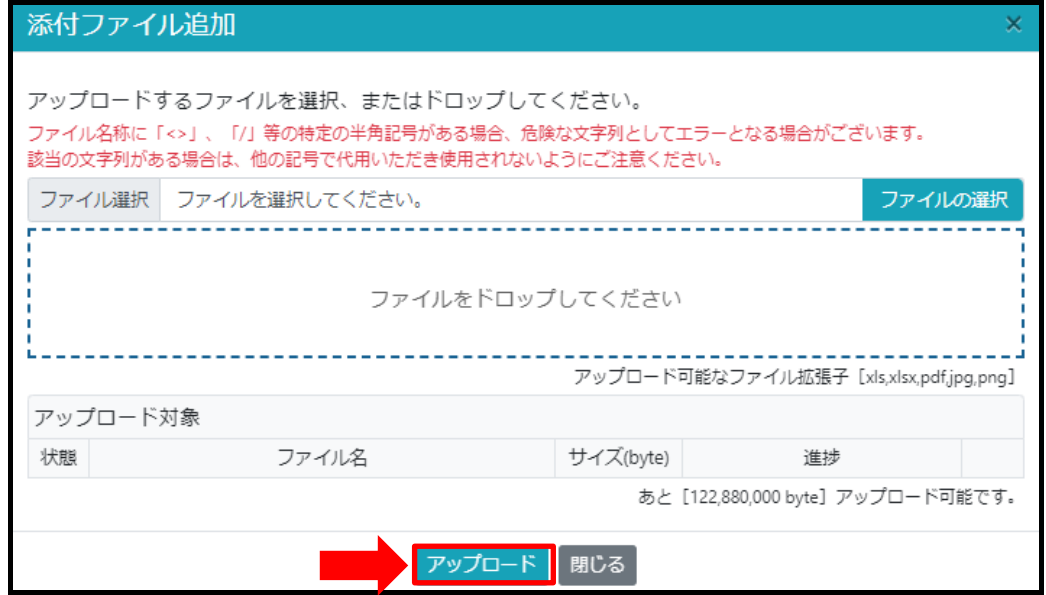

6 入力が完了したら、 <mark>インの過<sup>受録して次へ</sup> ポタンを押下します。</mark>

7 確認画面が表示されるので、「自身で計算の入力を行う」ボタンを選択します。

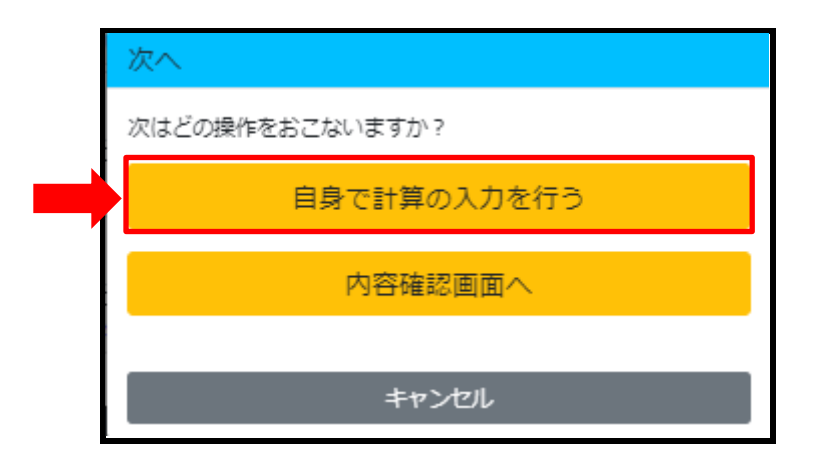

# **2.計算情報入力画面**

計算情報入力画面に遷移します。

## **1 交通費を入力します。**

①右上にある「経路検索」ボタンを押下します。

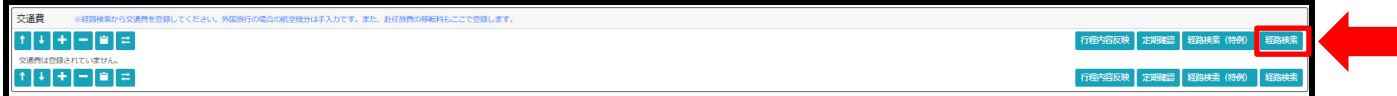

②定期区間登録をしている方は、定期区間の確認画面が表示されるので、

適用区間にチェックを入れて、「決定」ボタンを押下します。

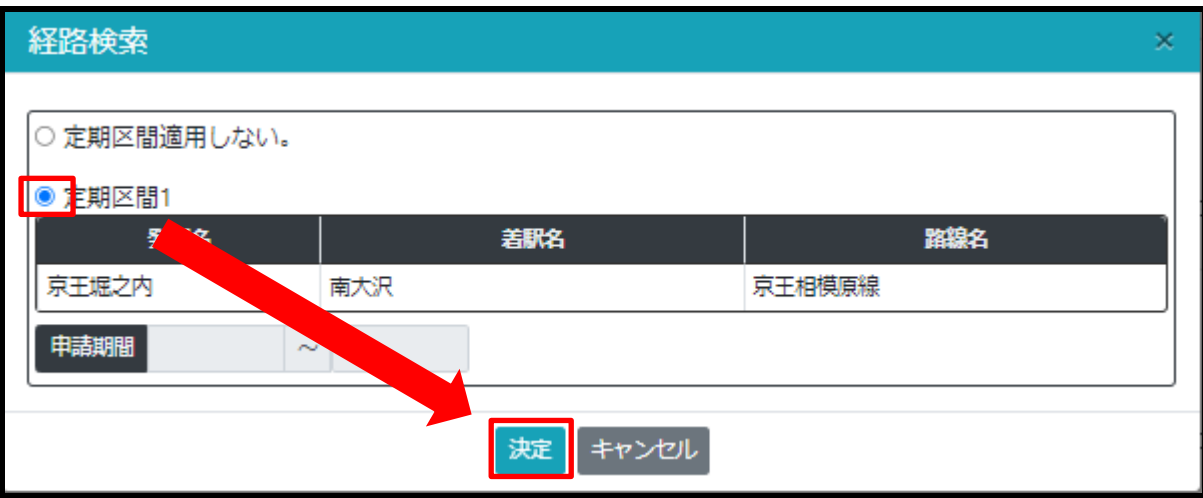

#### **3 ジョルダンの経路検索画面が表示されます。**

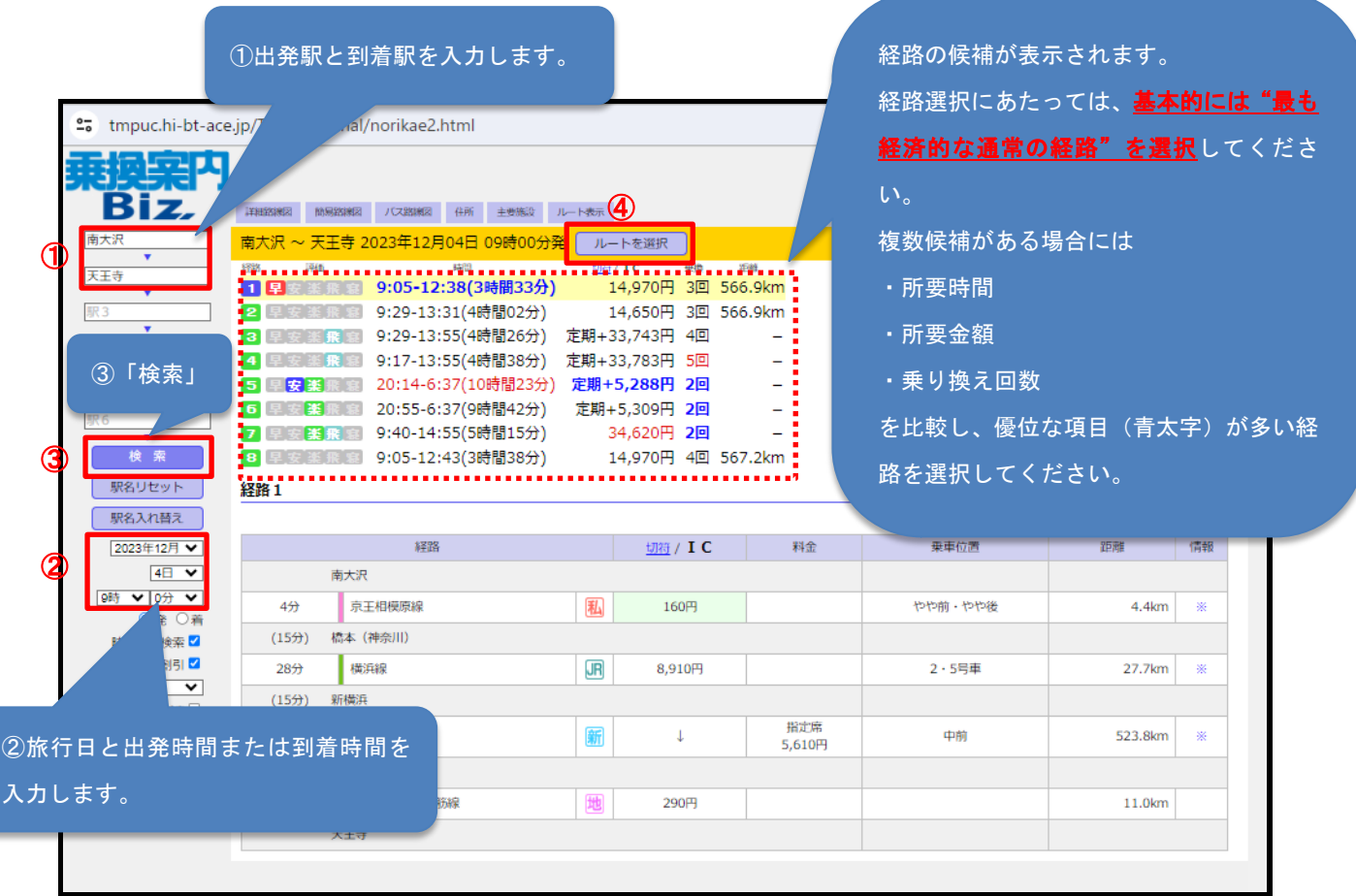

# **※東北新幹線、上越新幹線、長野新幹線、北陸新幹線**を利用する場合、東京駅ではなく**大宮駅を経由する経路 が経済的な経路となる場合があります。**

山手線西側、23 区西部、東京南部、神奈川県方面に発着する旅行の場合には、経路検索の際に「出発地」と 「到着地」の他に「経由地」として「**大宮**」を入れて検索してください。

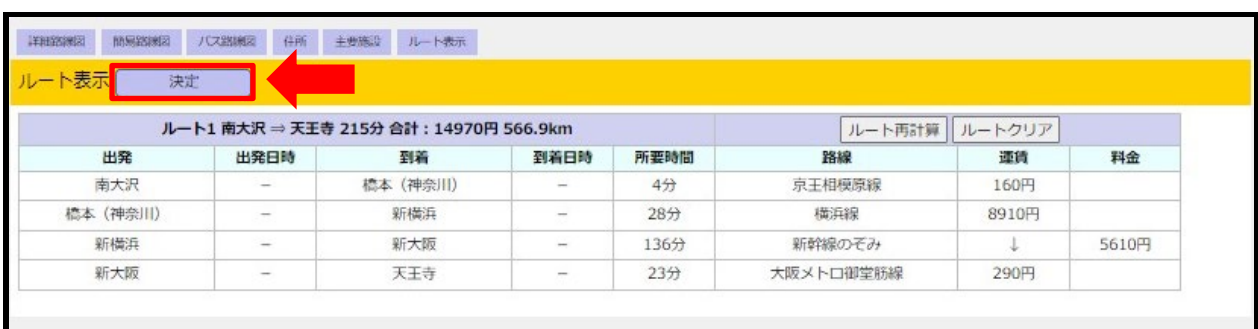

## **4 選択したルートが表示されるので、「決定」ボタンを押下します。**

往路の経路が入力されました。

# 往路と同じ手順で復路の

経路を登録します

## **5 復路の経路についても同じ手順で登録します。**

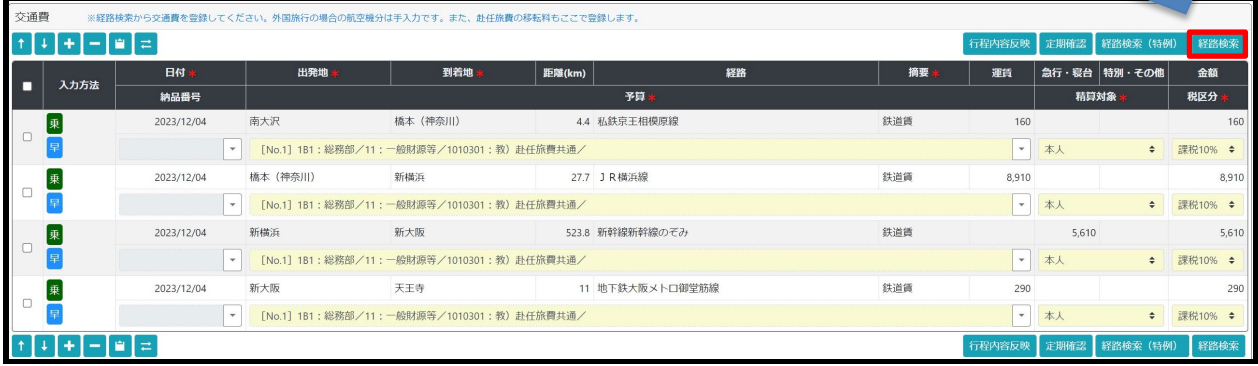

# 往復分の経路の入力ができました。

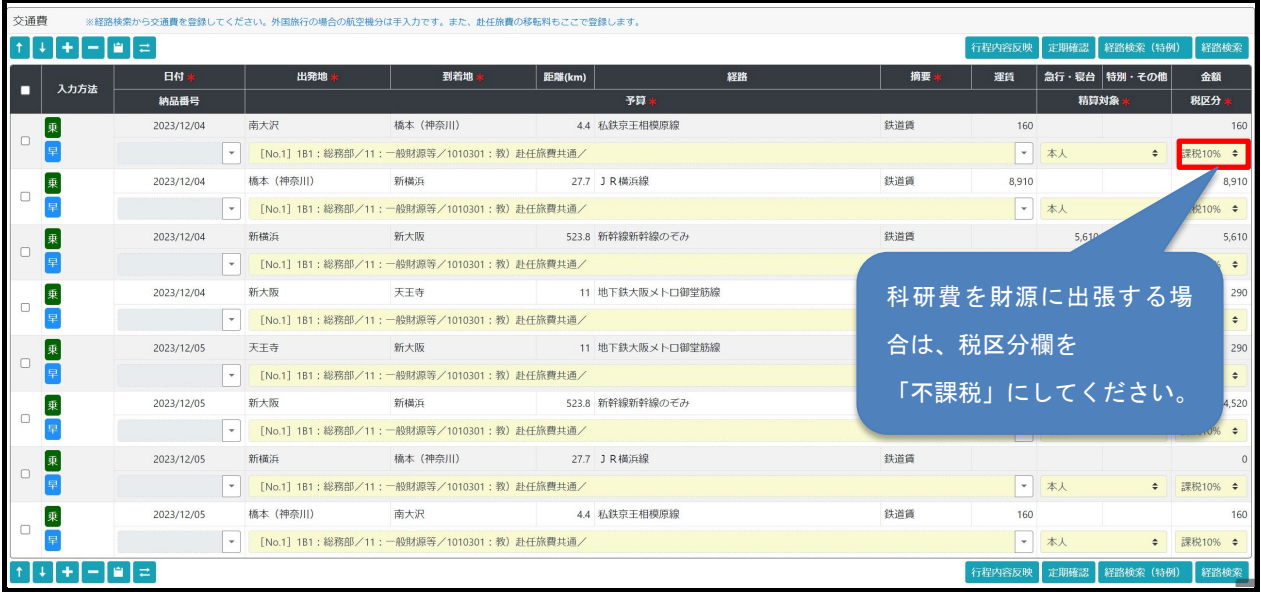

# **6 次に、旅行雑費と宿泊料を入力します。**

【定額】欄で「行程内容反映」ボタンを押下します。

「1 出張情報入力画面」で入力した行程に沿って、**旅行雑費**と**宿泊費**の行が追加されます。

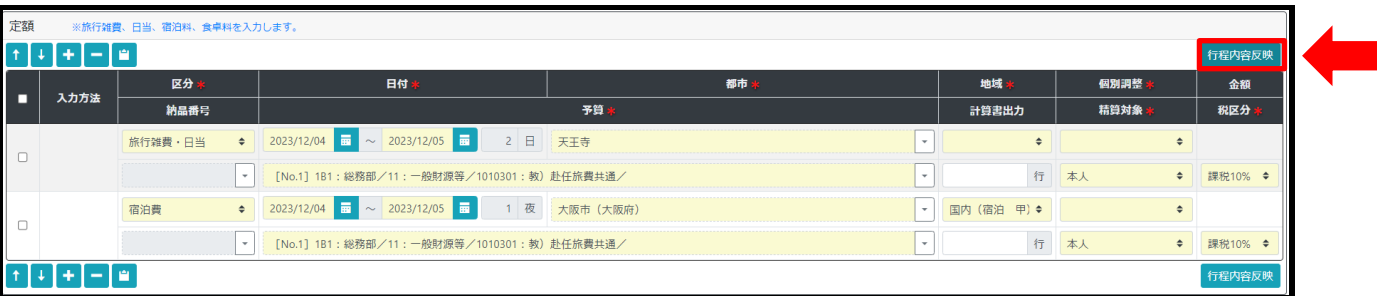

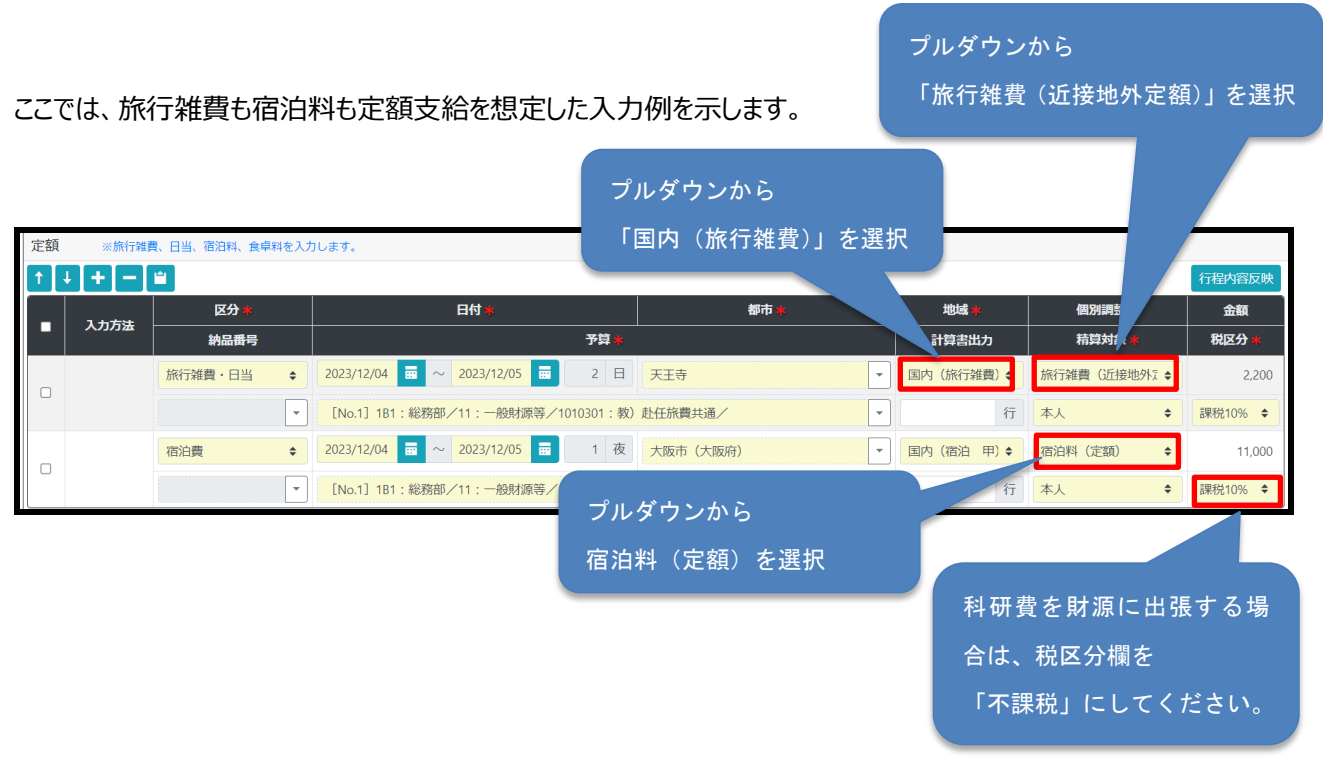

# **7 「一時保存して集計」ボタンを押下し、旅費支給額の合計金額を集計します。**

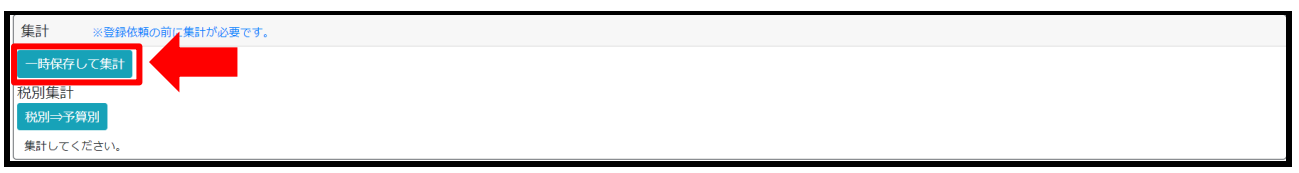

「一時保存して集計」ボタンを押下すると、下記画面が表示されます。

# **8 予算に応じて交通費や旅行雑費の欄で設定した税区分ごとに集計されるので、金額の確認を行ったうえで、 勘定科目を登録します。**

「勘定科目を選択してください」がデフォルト表示されているので、最終ページの「旅費システムにおける勘定科目・ 税区分選択早見表」を参照の上、出張予算や旅行内容に応じて、プルダウンから適切な勘定科目を選択してください。

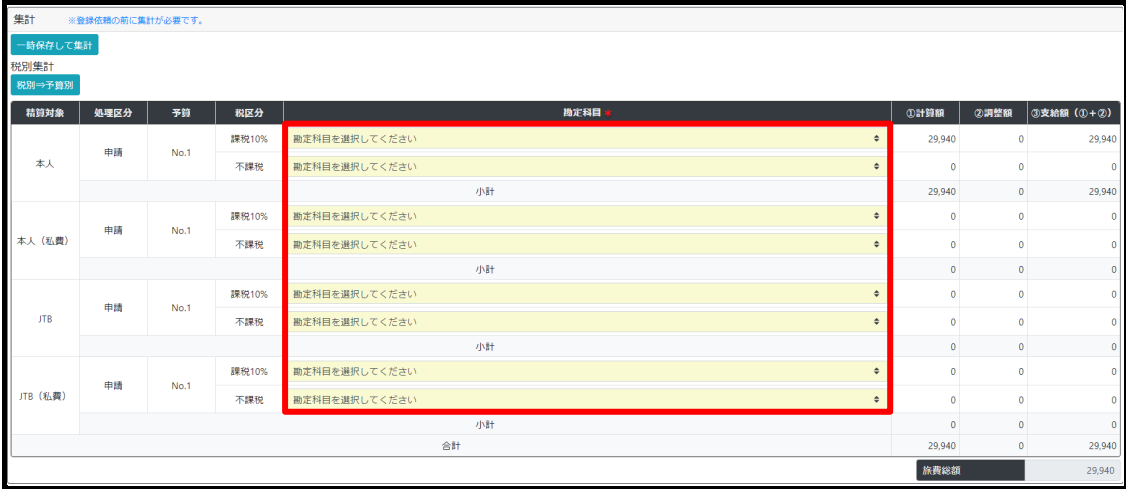

- ※「支給額」欄に金額の入っている行の「精算対象」・「税区分」・「勘定科目」の組み合わせが適切か、 確認してください。
- ※「精算対象」又は「税区分」が誤っている場合、「交通費」欄(「2 計算情報入力画面」参照)の 該当箇所の修正を行い、再度「一時保存して集計」を押下してください。
- 旅費システムで表示される「勘定科目」は以下の 15 項目です。

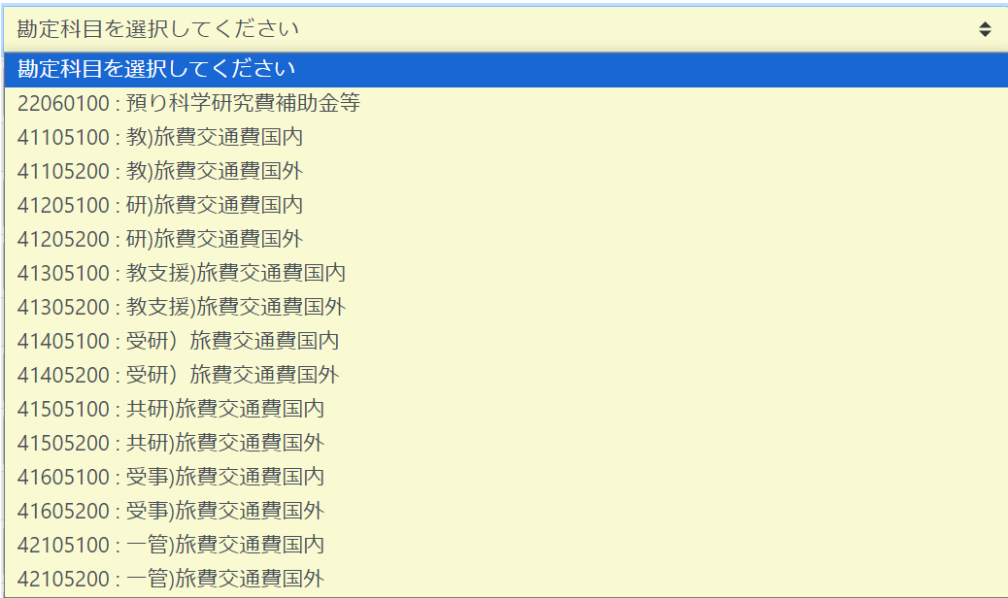

「旅費システムにおける勘定科目・税区分選択早見表」をもとに勘定科目を選択すると、以下の例のようになります。

【例①】「科研費」での旅行の場合

︓(勘定科目)22060100 **預り科学研究費補助金等**

※(税区分)不課税 の欄に計上

【例②】職員が「一般管理費」で、「他課との打合せで他キャンパス」に旅行した場合

- ︓(勘定科目)42105100 **一管**)旅費交通費**国内**
- ※全額を(税区分)課税 10%の欄に計上

【例③】教員が「傾斜的研究費」で「外国旅行」をした場合

︓(勘定科目)41205200 **研**)旅費交通費**国外**

※日本国内交通費や空港旅客サービス施設使用料額を(税区分)課税 10%の欄に、

上記を差し引いた航空賃や外国での交通費、日当、宿泊料等を(税区分)不課税の欄に それぞれ計上

【例④】教員が「企画政策費」で「教育目的の内国旅行」をした場合

- ︓(勘定科目)41105100 **教**)旅費交通費**国内**
- ※全額を(税区分)課税 10%の欄に計上

※精算対象によらず、8 か所全てに勘定科目を入力します。

※どれか1か所でも「勘定科目を選択してください」のままになっていると、精算時に承認依頼に進めなくなります。

※…空港旅客サービス施設使用料の金額は、航空券を予約した際の明細書等に記載があります。 不明な場合は、各課(室)の旅費事務担当者にご確認ください。

~承認者の皆様へのお願い~

税区分や勘定科目が正しくない場合、財務諸表(損益計算書)の数字や法人が支払う消費税の計算額に影響し ますので、承認ルートの中で正しい情報が選択されているか、十分に確認をお願いします。

#### 合計金額の有無にかかわらず、 **9 勘定科目の入力完了後、「登録して次へ」ボタンを押下します。** すべての欄を選択してください。 集計 ー時保存して集計<br>-税別集計 <br>税別⇒予算 。<br> 精算对象 処理区分 予算 税区分 ①計算額 額 (①+②) 課税10% 42105100: 一管)旅費交通費国内 29.940 29.94 申請  $N<sub>0</sub>1$ 太太 42105100: 一管) 旅費交通費国内 大理能 小計 29,940 29,94 19101096 。<br>2105100 : 一管)旅費交通費国内 申請  $No.1$ 本人 (私費) 大理的 42105100: 一管)旅費交通費国内 小計 ER101096 。<br>2105100 : 一管)旅費交通費国内 申請  $No.1$  $JTB$ 不理殺 。<br>2105100 : 一管)旅費交通費国内 小計 19301096 -管)旅費交通費国内 曲請  $Na.1$ JTB (私書) 不課税 。<br>10月10日 - 一等い数 数字の番組(ま) 合計 29.94 29,94 旅費総額 29,940 登録して

**10 内容確認画面が表示されますので、入力内容を再度確認し、 問題なければ「承認依頼」ボタンを押下します。**

371 ene

mester.

enas.<br>Altra

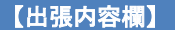

|<br>|||<br>| ||<br>| ||<br>| ||

☑出発日・帰着日に誤りはないか ☑用務先・用務地・用務内容はしっか り入力されているか ☑複数の用務地がある場合には、用務 ごとに行程が入力されているか ☑宿泊地は用務地がある市区町村が選 択されているか

#### 【備考欄】

☑予算欄が「ダミー予算」の場合、予 算情報が入力されているか (例)所管:総務部/財源:一般財源/ 目的:一管)一般事務費共通 (コードの記載でも可)

#### 【予算欄】

☑正しい予算が選択されているか ☑教育費等、選択できない予算で出張 する場合には、備考欄に予算情報が入 力されているか

#### 【交通費欄】

☑往復分の交通費が入力されているか ☑定期区間と重複する場合は調整がさ れているか ☑科研費の場合、税区分欄が「不課税」 となっているか

#### 【定額欄】

☑旅行雑費の地域区分は正しいか ☑宿泊料の地域区分は正しいか ☑旅行雑費・宿泊料の支給金額は正しいか ☑科研費の場合、税区分欄が「不課税」と なっているか

#### 【集計欄】

☑すべての項目に勘定科目が選択され ているか ☑選択した勘定科目が正しいか ☑支給額の税区分に誤りはないか

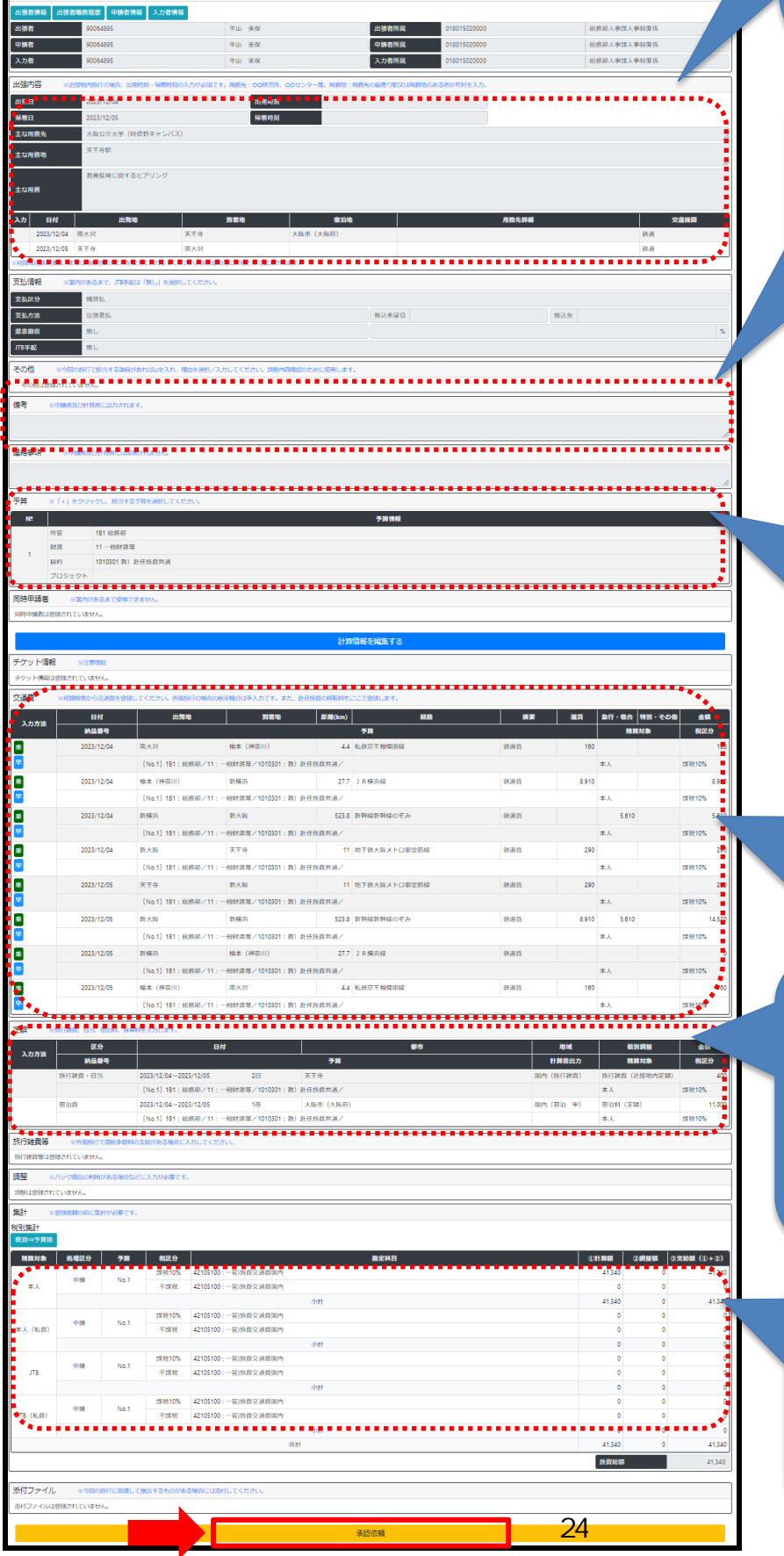

**11 承認依頼の確認画面が表示されるので、「はい」を押下します。**

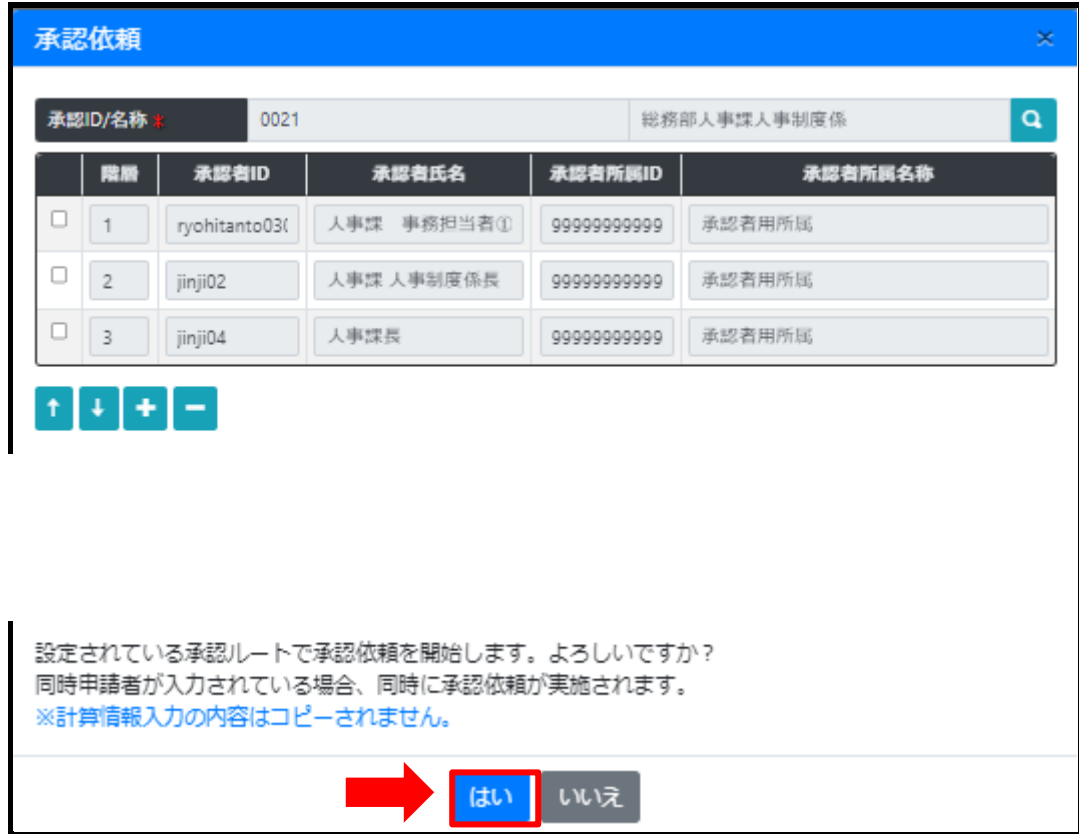

以上で、旅行前の登録は完了です。

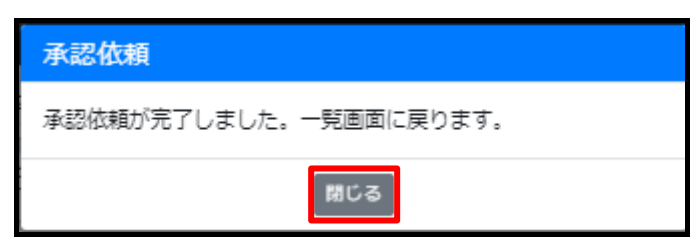

旅行から戻り次第、精算の登録をしてください(精算登録が、出張報告を兼ねることになります)。

# **04-2 同一用務・同一用務地 一括申請**

同一用務・同一用務地の出張における一括申請が可能です。

**この申請は、同一月内に同じ用務内容、同じ用務先、同じ経路、同じ予算で出張するものに限ります。**

出発時間、帰着時間も同一であることを原則としますが、やむを得ず旅行日によって旅行時間が異なる場合には、備 考欄に、日付と出発時間・帰着時間を記入してください。

授業などで、同じ場所に出張する場合、ひと月分の旅費をまとめて申請できます。

## **1.申請時、申請種別で「国内旅費(同一用務地・用務一括申請)」を選択する。**

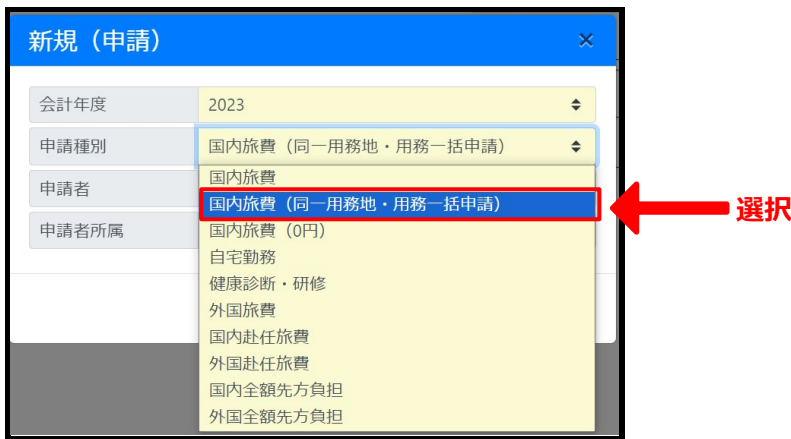

## **2.出張内容を入力する。**

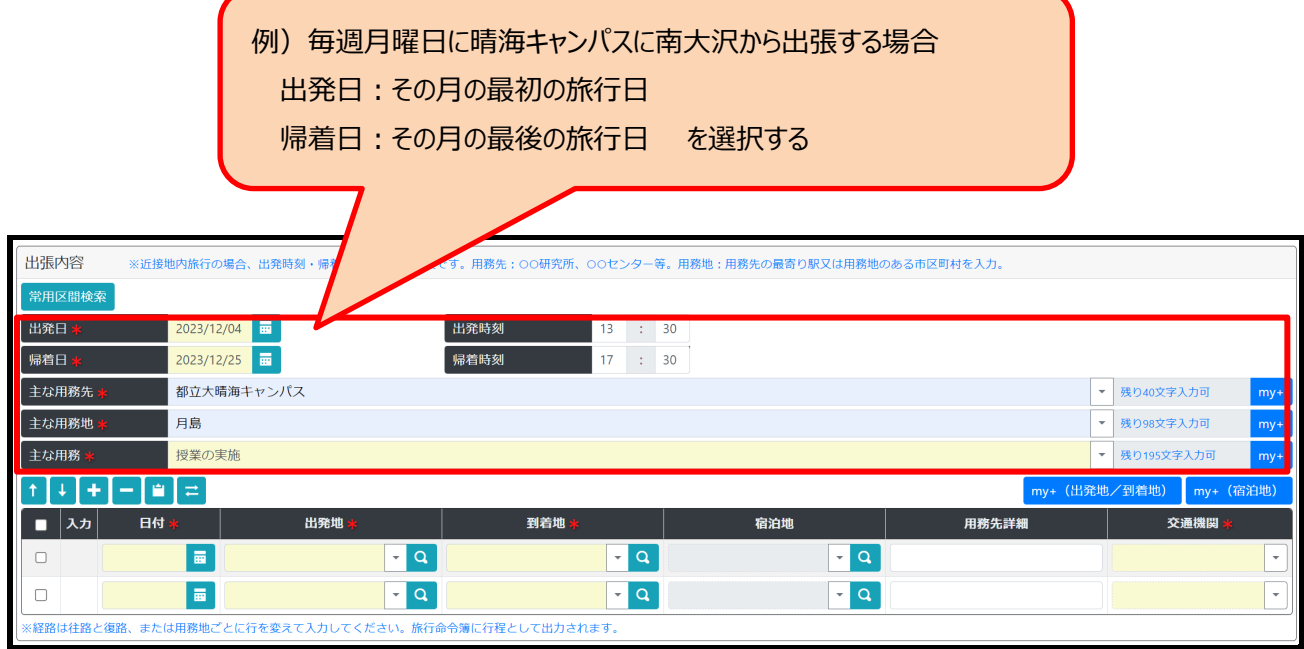

# **3.行程を登録する。**

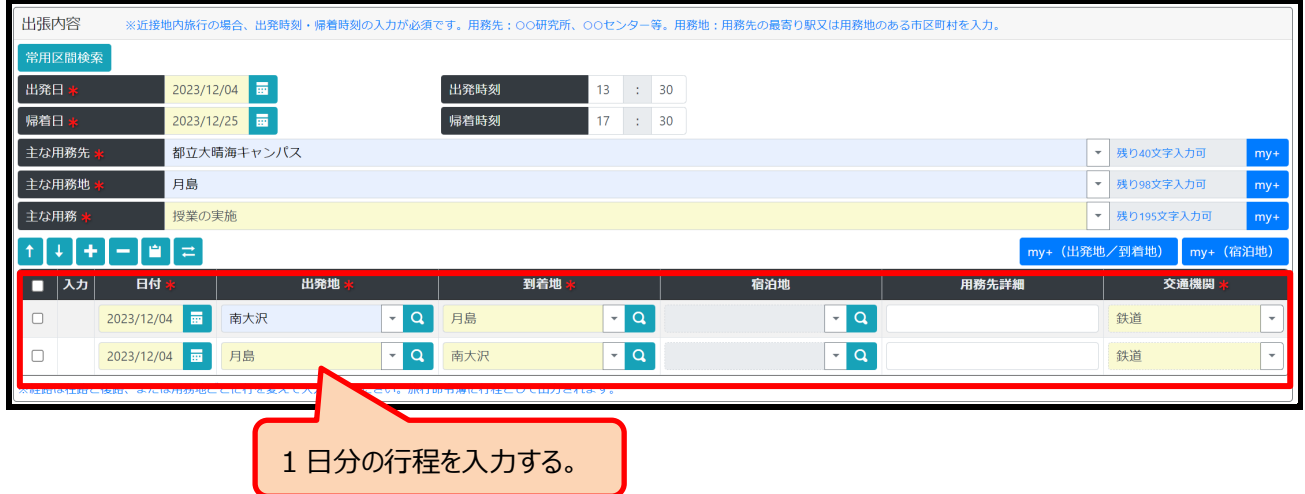

上記で登録した 1 日分の行程を旅行日分コピーする。

①最初の旅行日の行程に☑をいれる

②「行コピー」のボタンを旅行日数分押下すると、同一内容が反映される

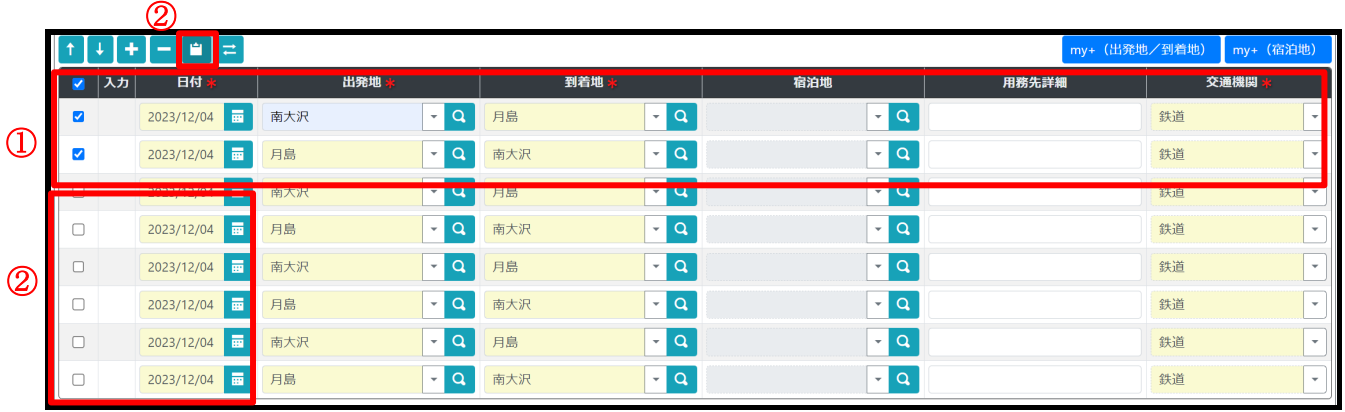

# ③行コピーした行程の「日付」を旅行日に変更する

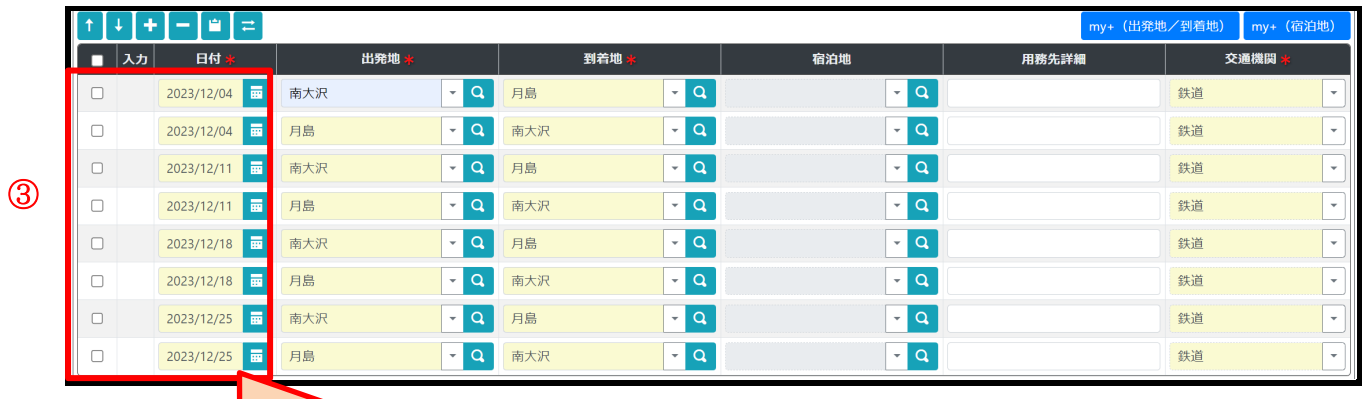

2023 年 12 月の毎週月曜日に出張する場合の入力例

# **4.交通費を登録する。**

「経路検索」ボタンを押下し、往復の交通費を検索し、登録する。

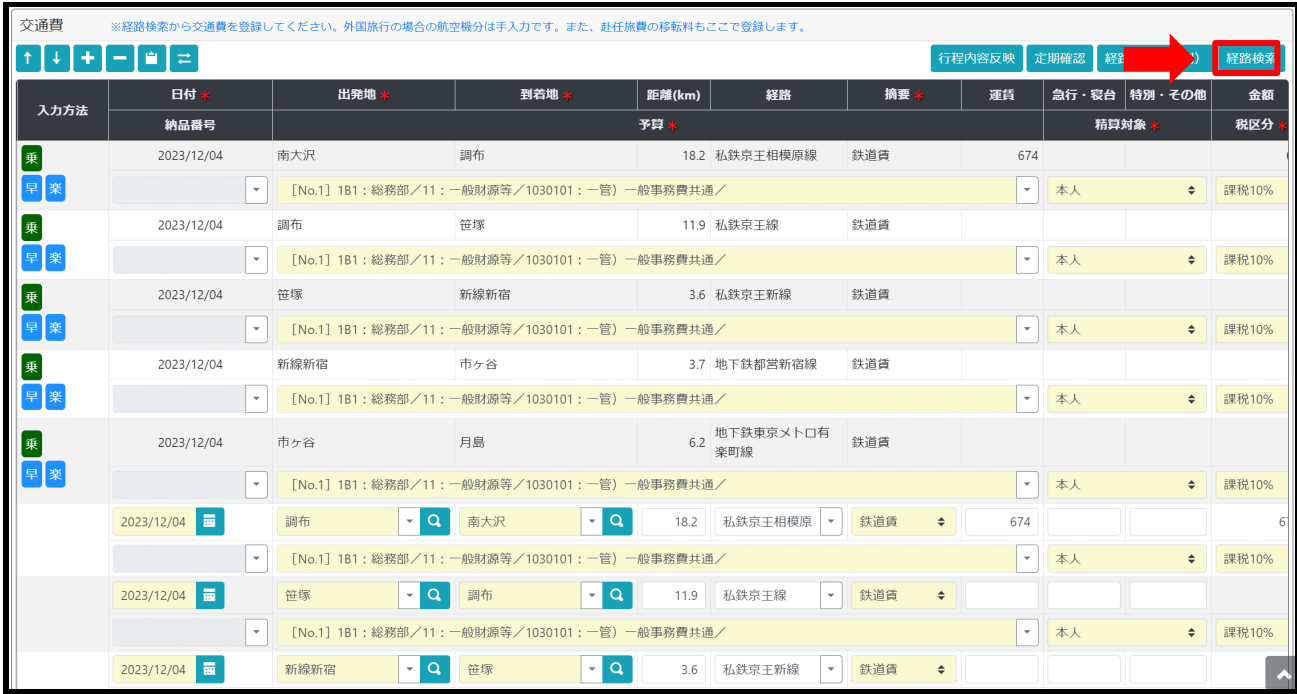

# 1 日分の交通費を入力後、そのほかの旅行日の交通費も登録する。 行を追加し、上記で検索した交通費を直入力する(以下の例示では、 「674」を入力する)。

科研費を財源に出張する場合は、税区分 欄を「不課税」にしてください。

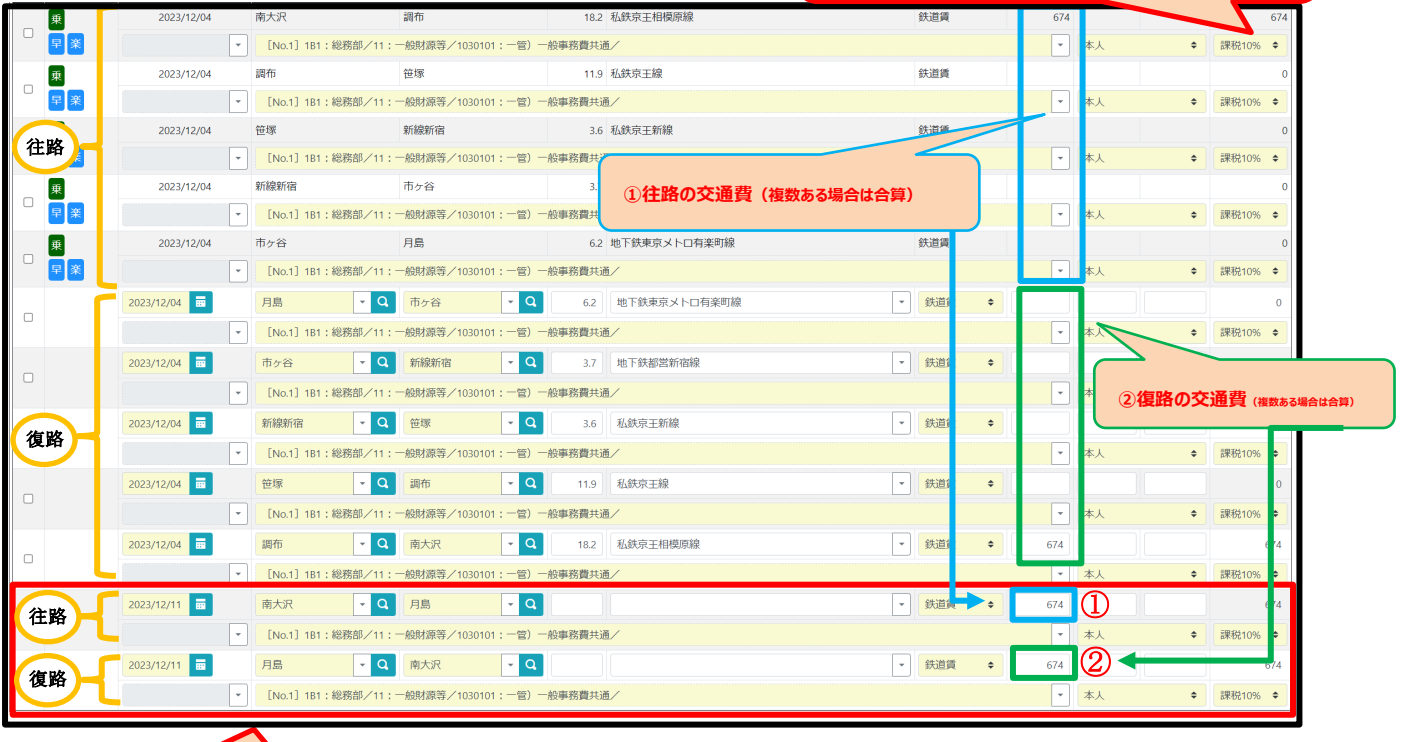

・2回目は、往路・復路をそれぞれ一行で手入力する。 ➡「日付」「出発地」「到着地」「摘要」「運賃」を入力

# 直入力した 2 行にチェック(☑)を入れ、残りの日数分だけ行をコピーする。

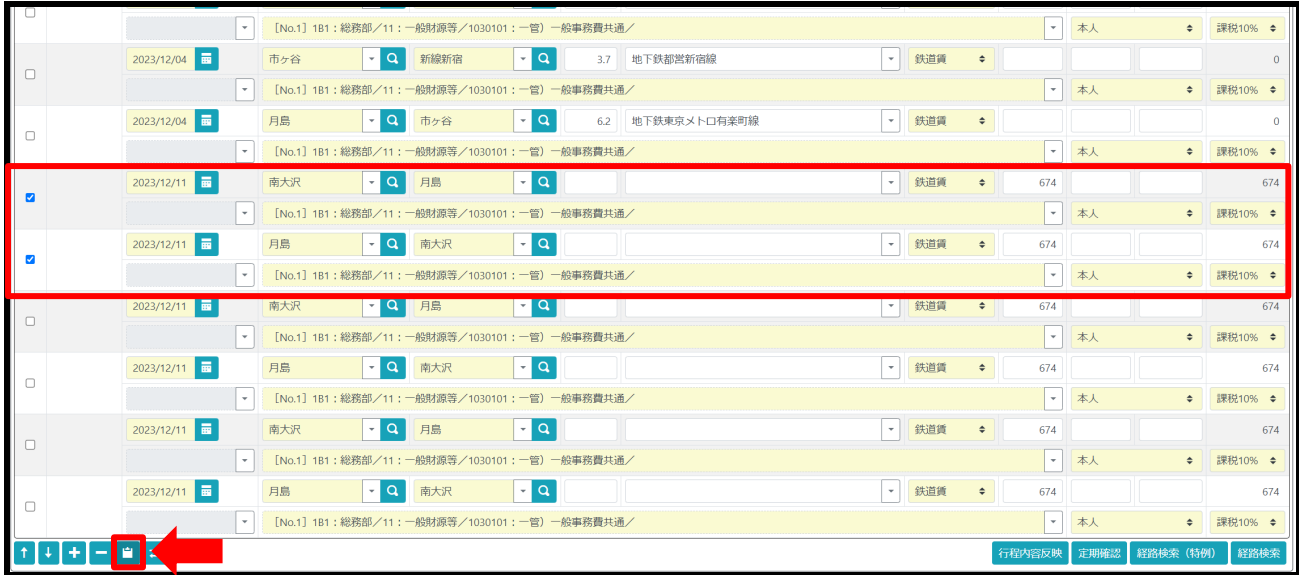

# コピーした行の「日付」を、旅行日付に修正する。

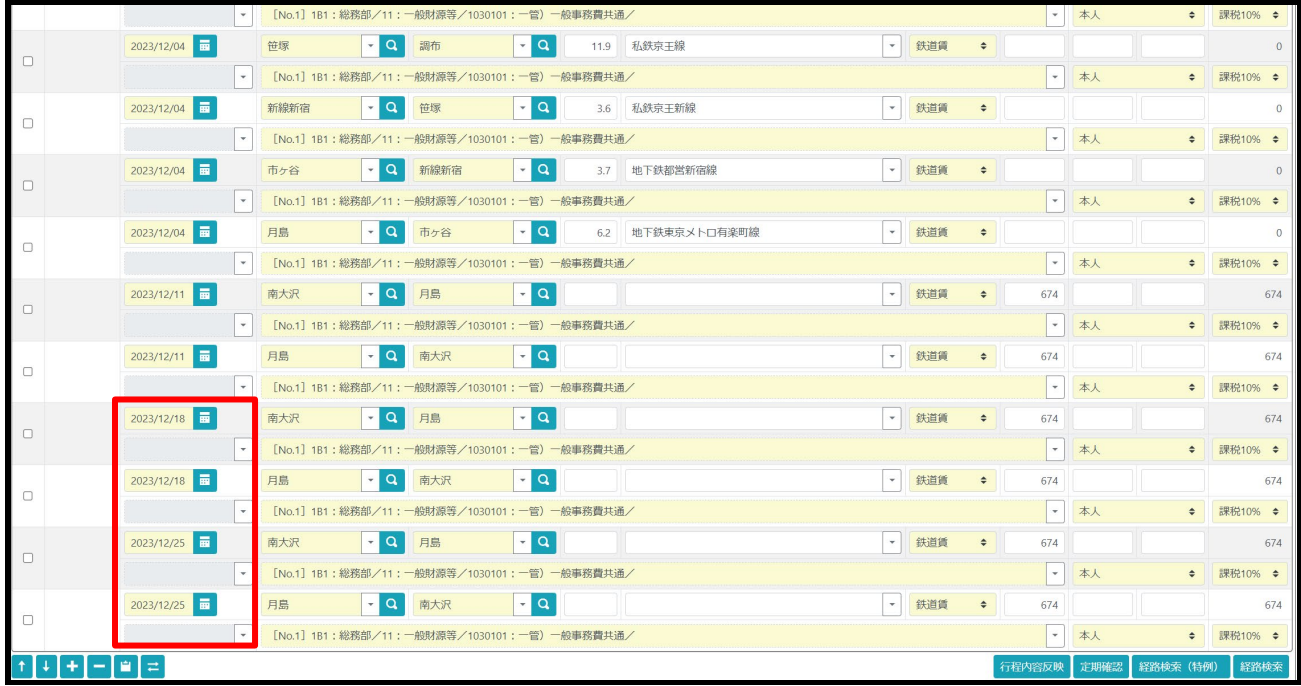

#### 旅行雑費を支給する場合

※近接地内の出張:就業場所又は自宅を出発してから帰着するまでの時間が引き続く5時間以上の場合に 定額支給

 近接地外の出張︓原則として定額支給(鉄道 200km 未満又は水路若しくは陸路 100km 未満の場合、 定額 1/2 支給)

定額欄で「+」ボタンを押下、行を作成し、1 日分の旅行雑費を登録する。

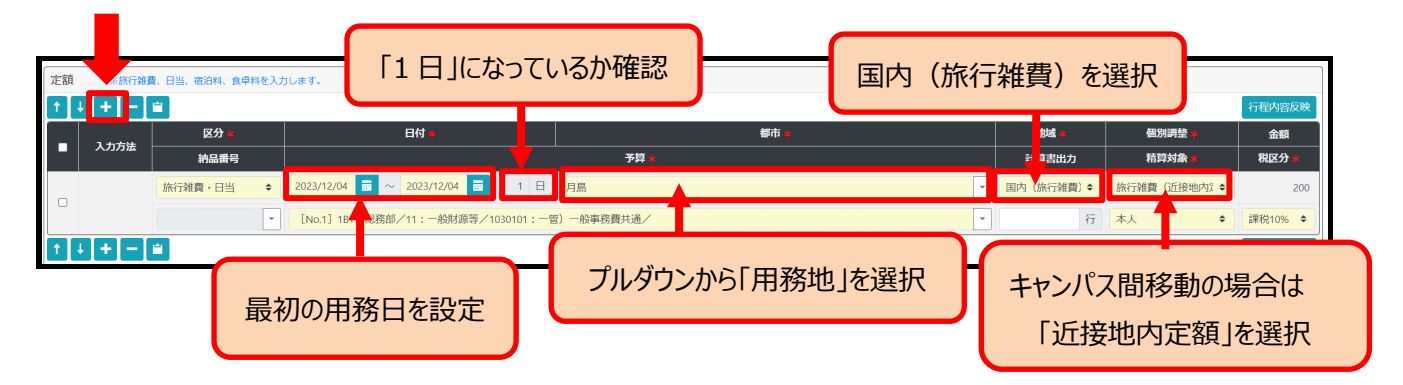

# 作成した行にチェック(☑)を入れ、日数分の行をコピーする。

コピーした行の「日付」を、旅行日に修正する。

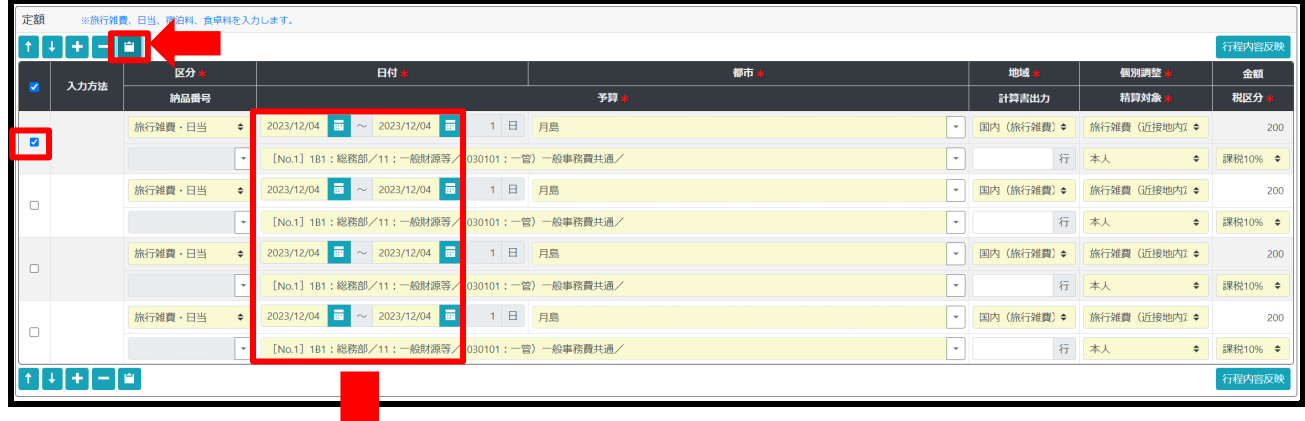

## 【日付修正後】

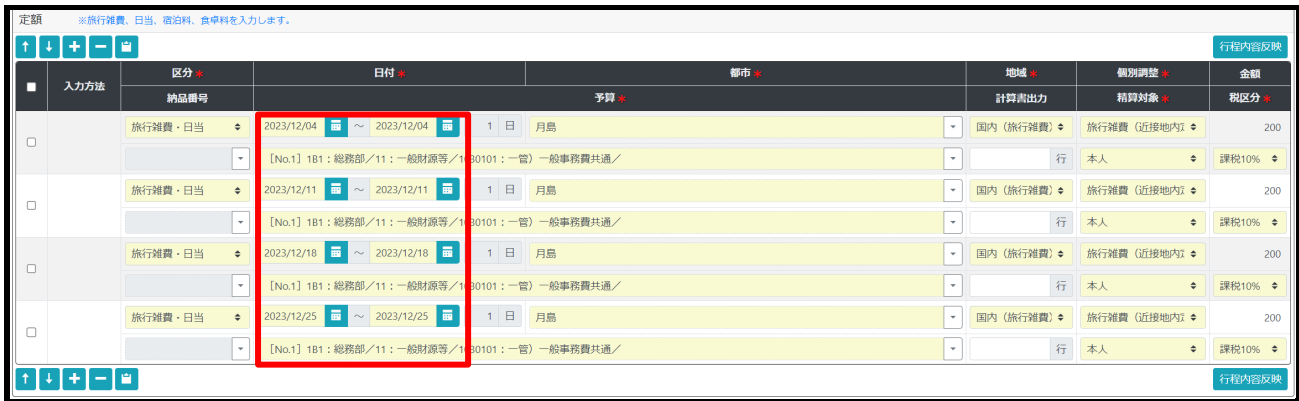

ここで説明した項目以外は、他の旅行と同じ操作方法で入力をしてください。

○旅行区間の定期券を持っていない方は、もっと簡単に登録ができます!

**1.申請時、申請種別で「国内旅費(同一用務地・用務一括申請)を選択する。**

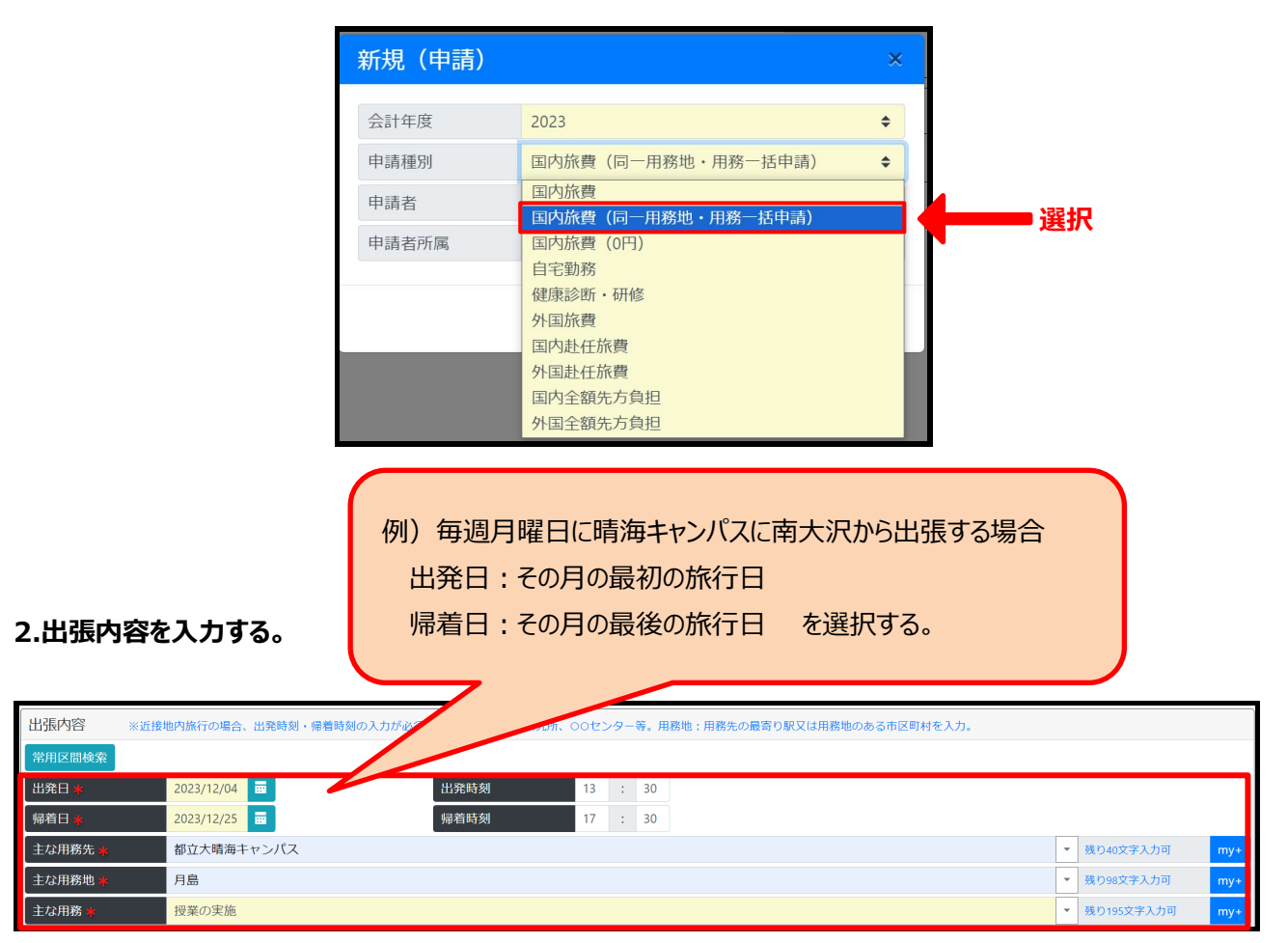

# **2-① 出張内容を入力したら、「常用区間検索」ボタンを押下する。**

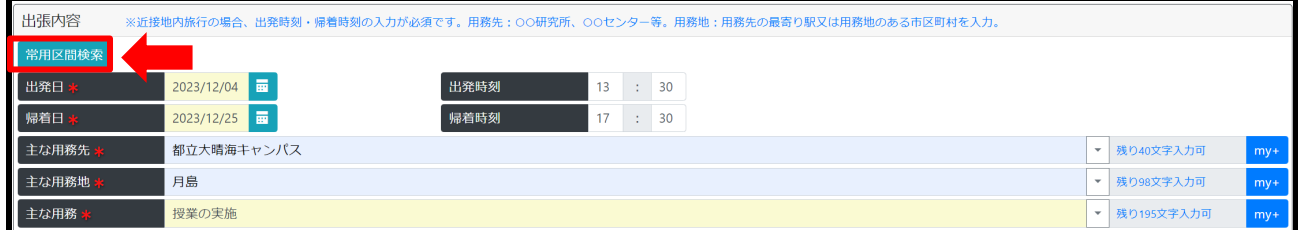

# **2-② 検索画面が出るので、検索ボタンを押下する。**

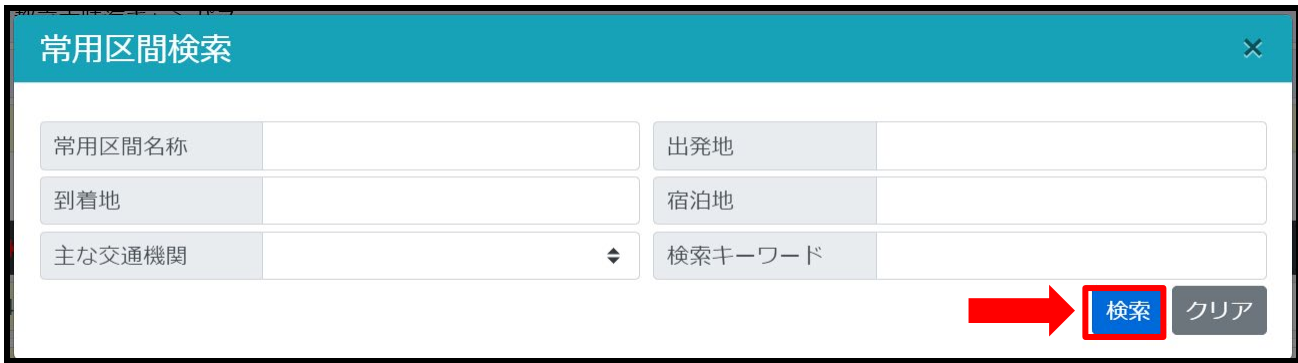

# **2-③ 検索結果が表示されるので、用務地に応じて常用区間を選択する。**

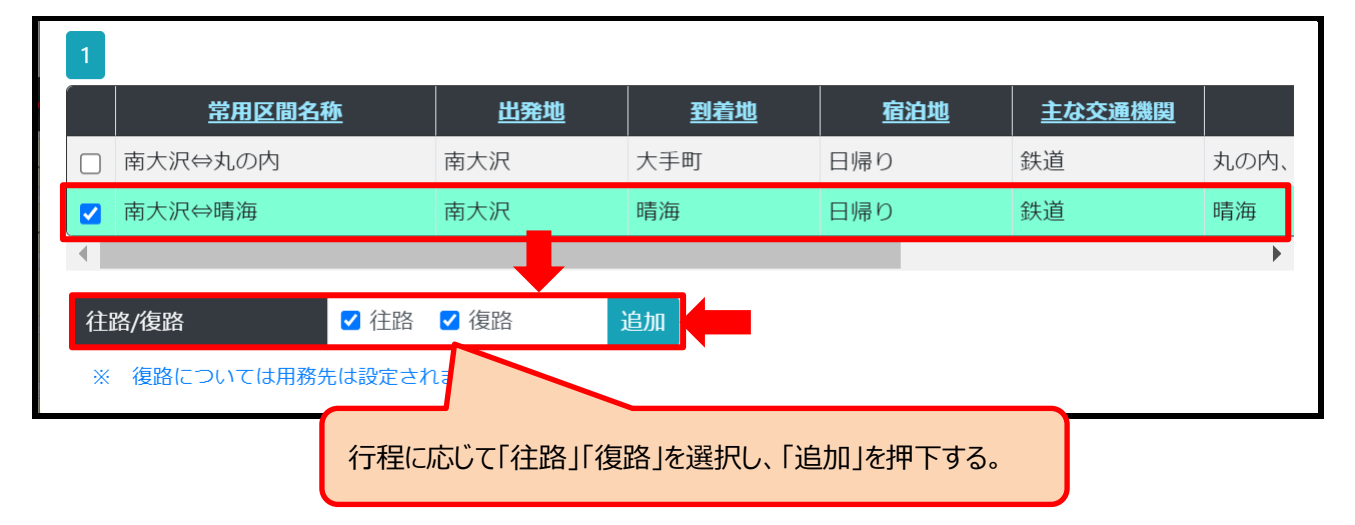

# **2-④ 常用区間情報の入力欄が表示されるので、旅行日をカレンダーから選択し、「決定」ボタンを押下する。**

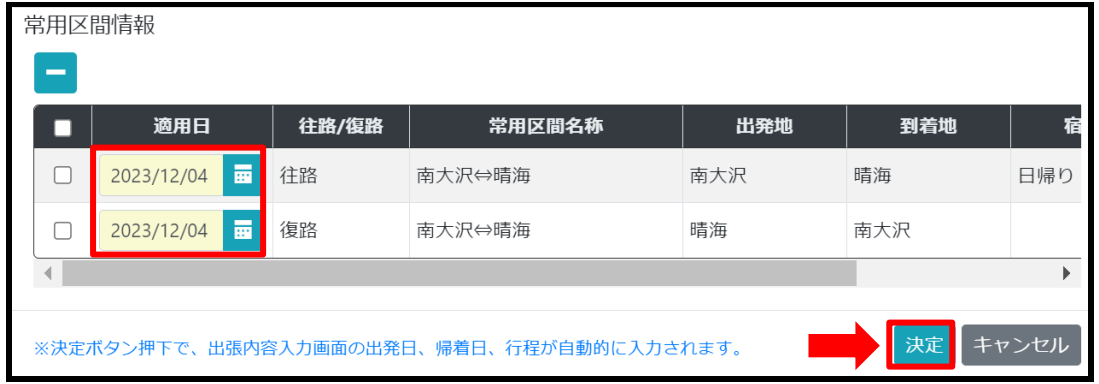

**2-①~2-④**を日数分繰り返して、全旅行日数分の行程を登録します。

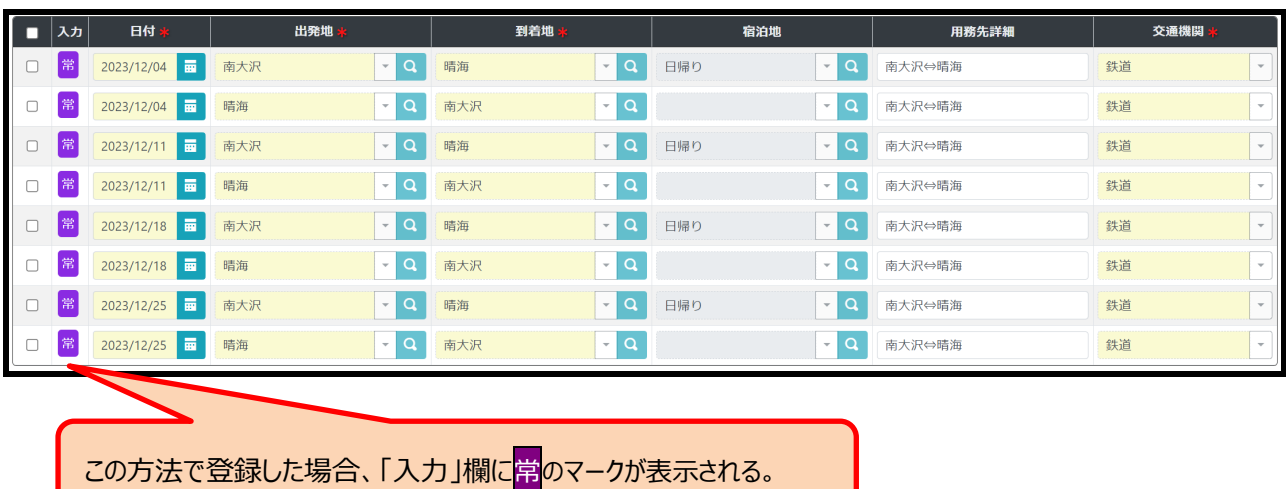

# **3.交通費を入力する。**

交通費入力欄では、「行程内容反映」ボタンを押下する。

ジョルダンで計算することなく、行程欄で入力した行程に基づいて経路と交通費が表示されます。 最も経済的かつ通常の経路が登録されているので、常**のマークがついている場合は経路の確認は不要**です。

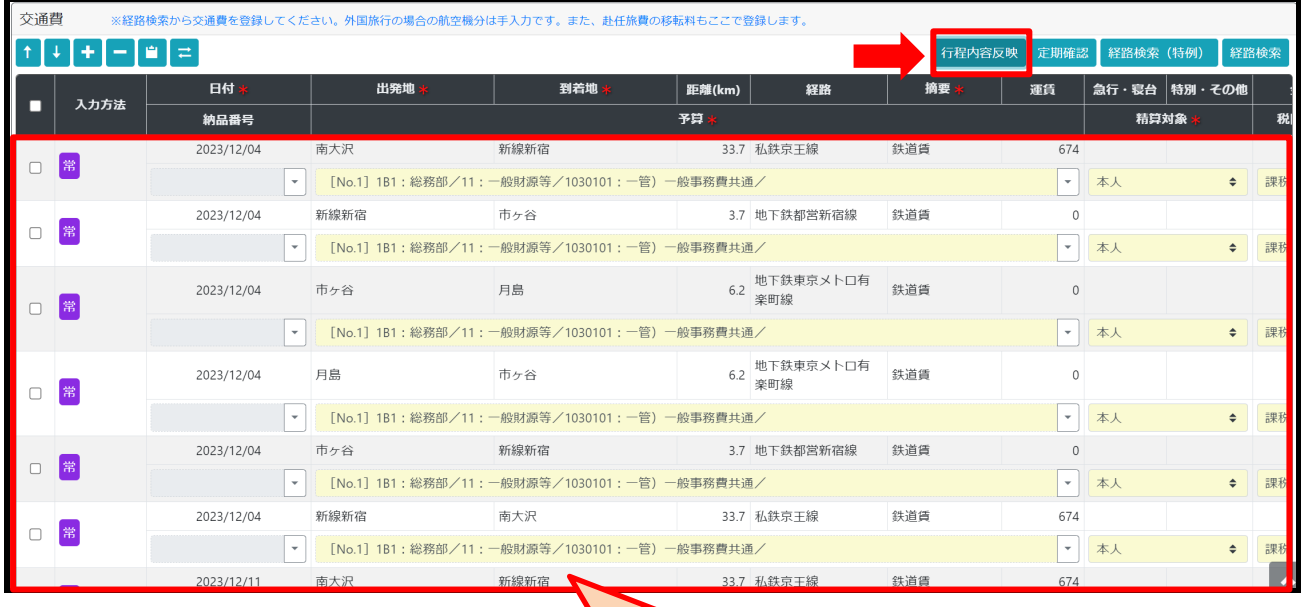

「行程内容反映」を押下すると自動で入力される。

# **04-3 自宅勤務**

# **1.終日在宅勤務する場合**

# **1.申請開始時、【新規(精算)】を選択 ※【新規(申請)】ではありません。**

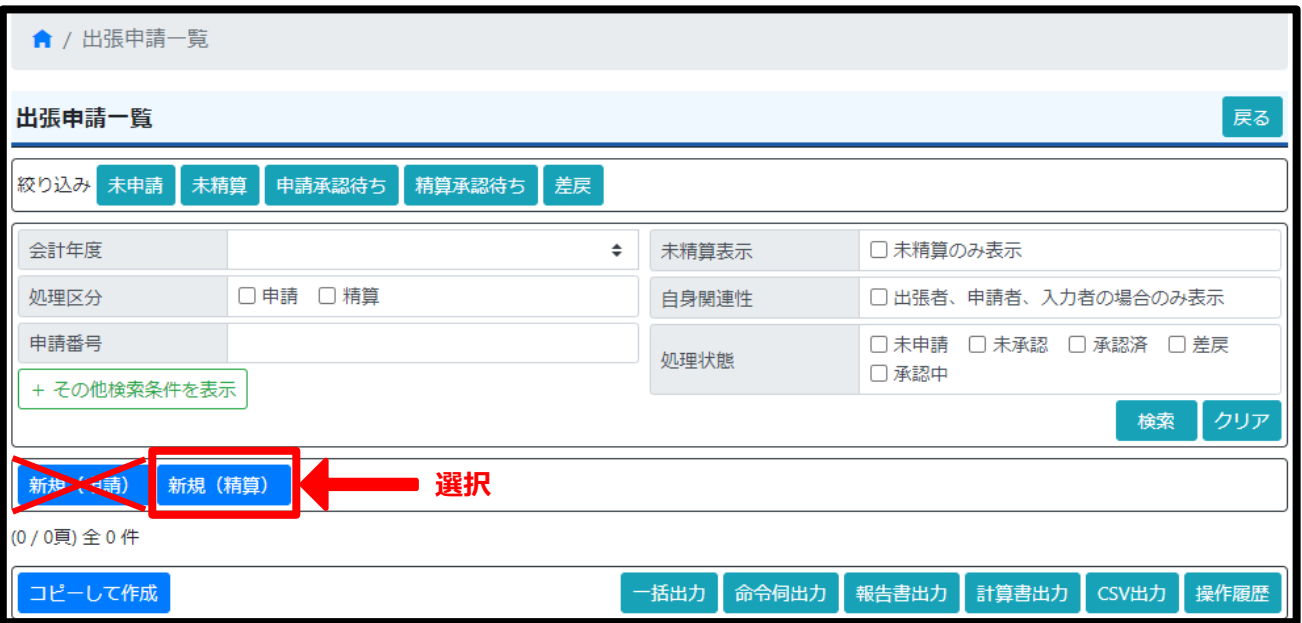

# **2.【申請種別】において、【自宅勤務】を選択➡【決定】を押す**

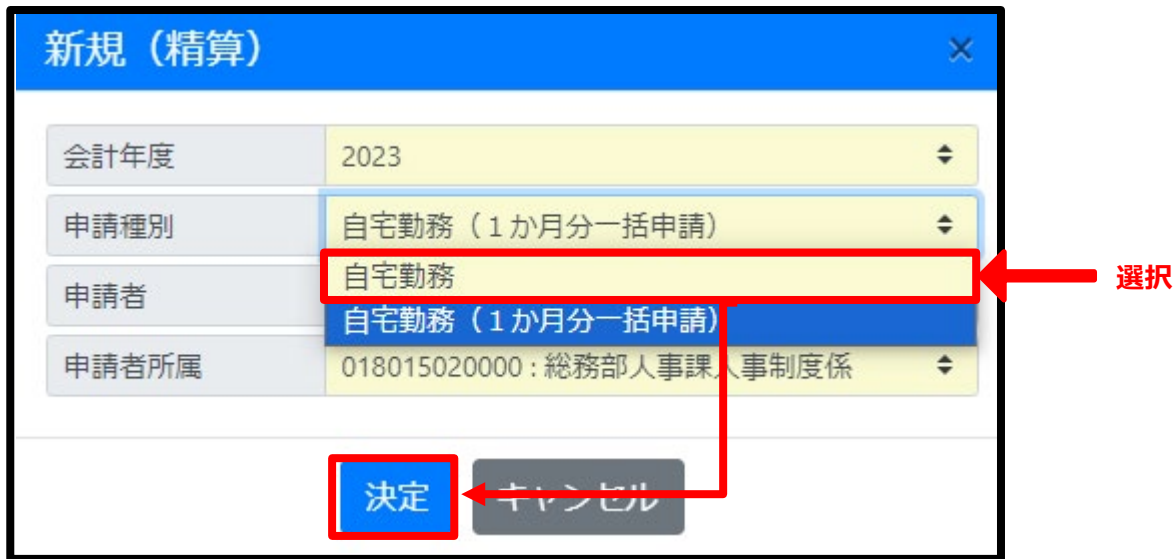

# **3.【報告】における【用務内容】において、「自宅勤務」と入力**

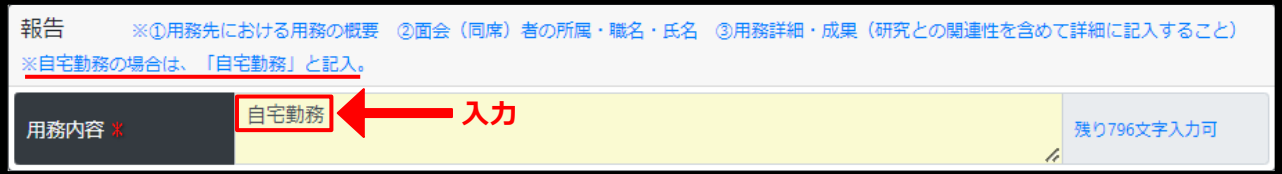

# **4.【出張内容】において、【出発日】・【帰着日】・【主な用務先】【主な用務地】【主な用務】を以下のとおり入力**

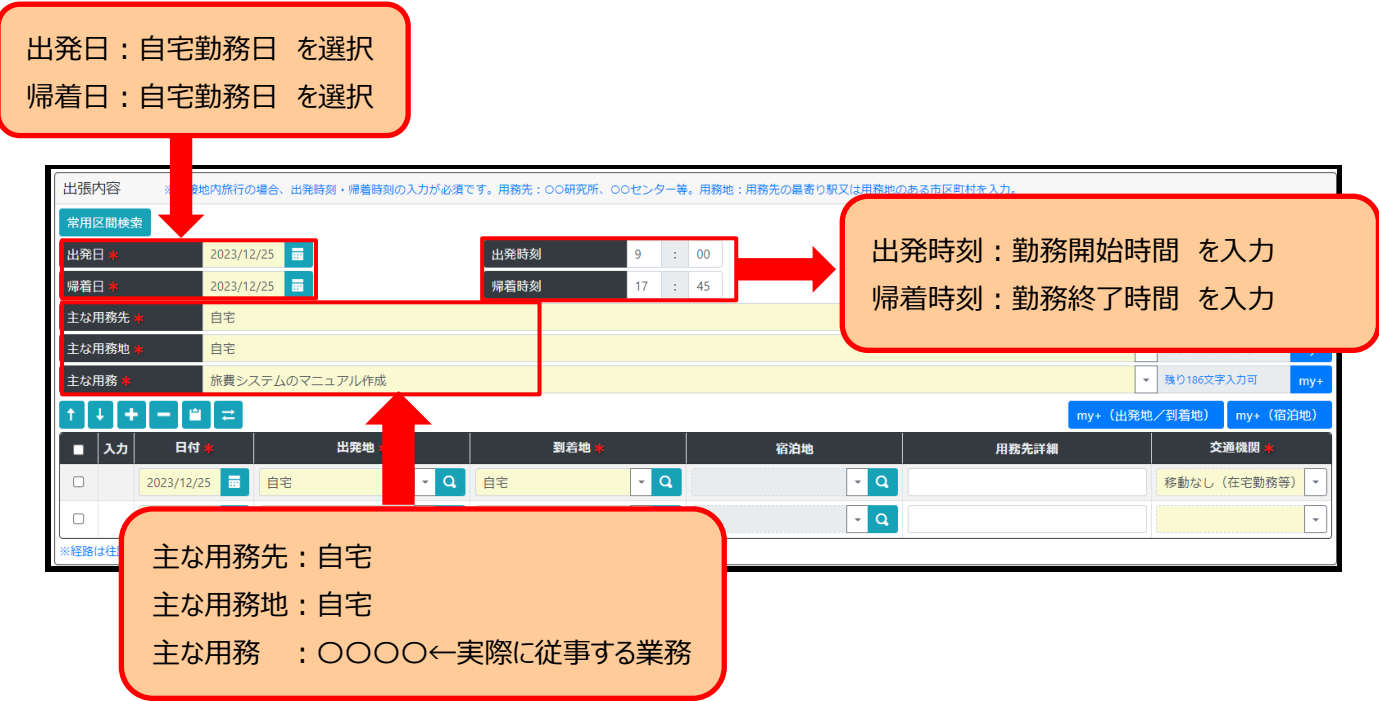

# **5.【出張内容】で在宅勤務の行程を以下のとおり入力**

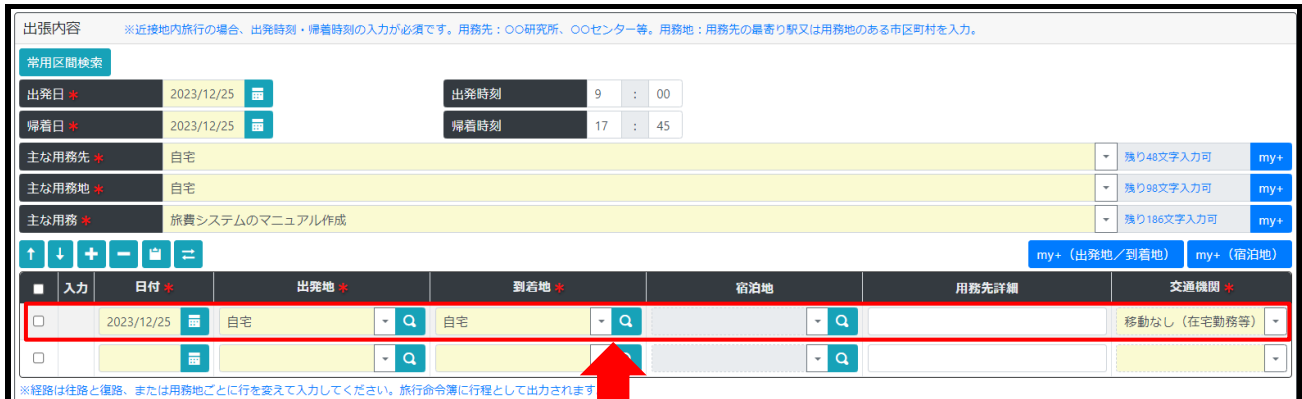

日付:出発日・帰着日と一致するようにカレンダーから選択 出発地:自宅 到着地:自宅 交通機関;移動なし (在宅勤務等) を選択 主な用務 : ○○○○←実際に従事する業務

# **6.デフォルトで行程行が2行表示されるので1行を削除**

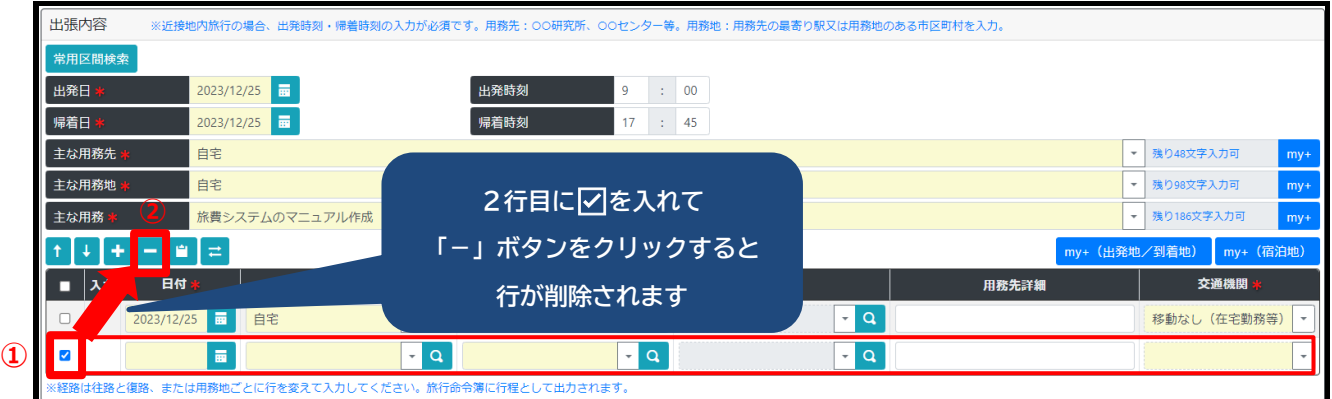

# **7.(職員のみ)【その他】において、【端末持出】にチェックをつける。**

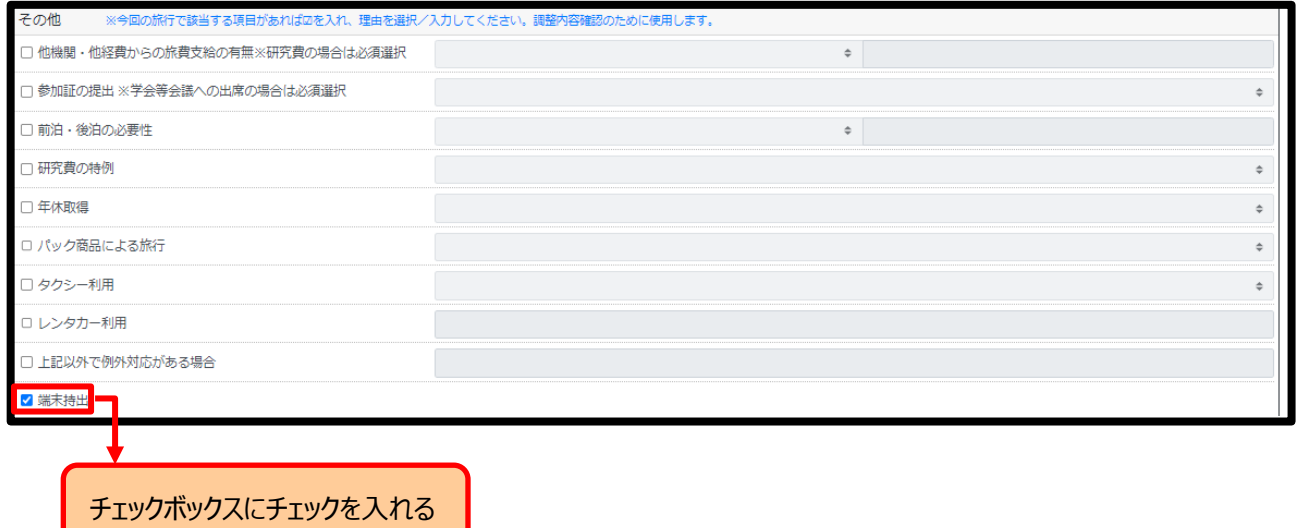

# **8.【登録して次へ】を押す**

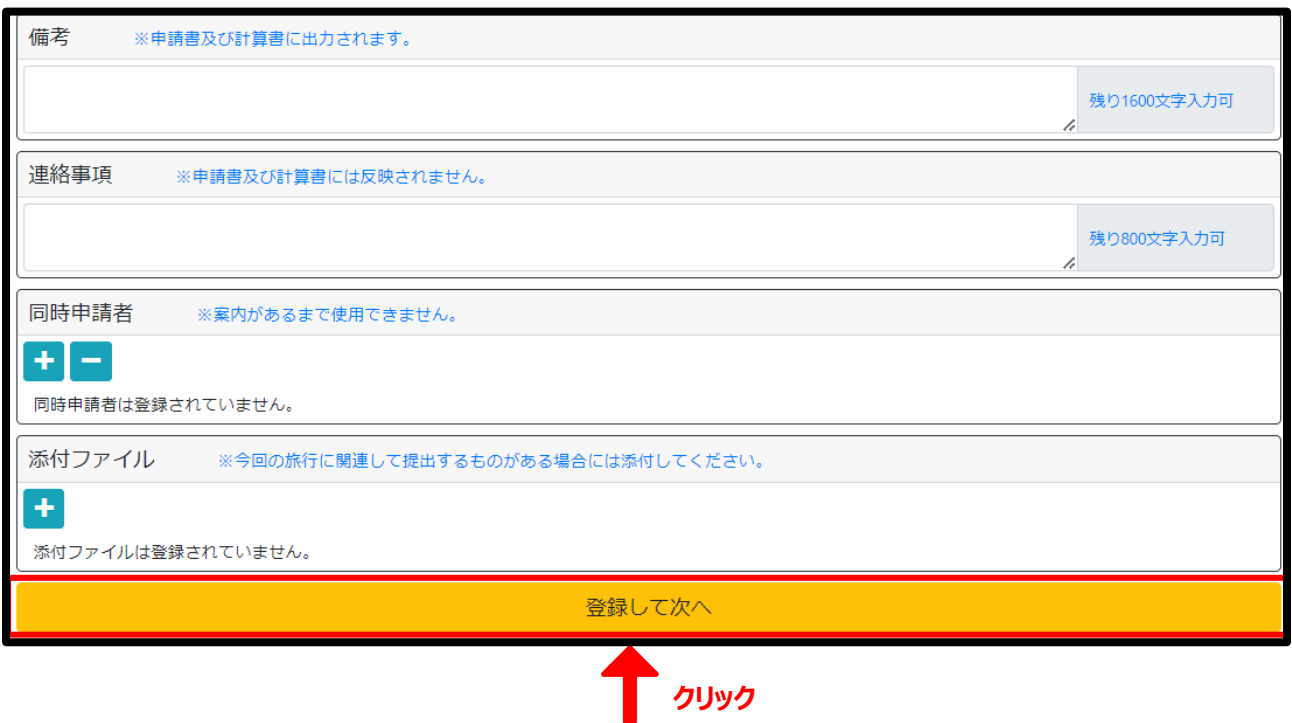

**9.確認画面が表示されるので、「内容確認画面へ」をクリック**

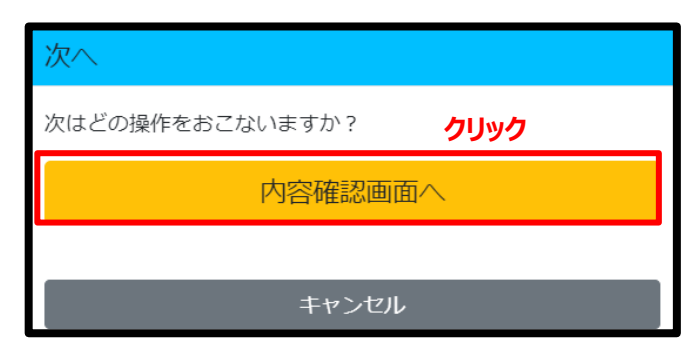

**10.内容確認画面に遷移するので、入力内容を確認し、問題なければ「承認依頼」をクリック** 

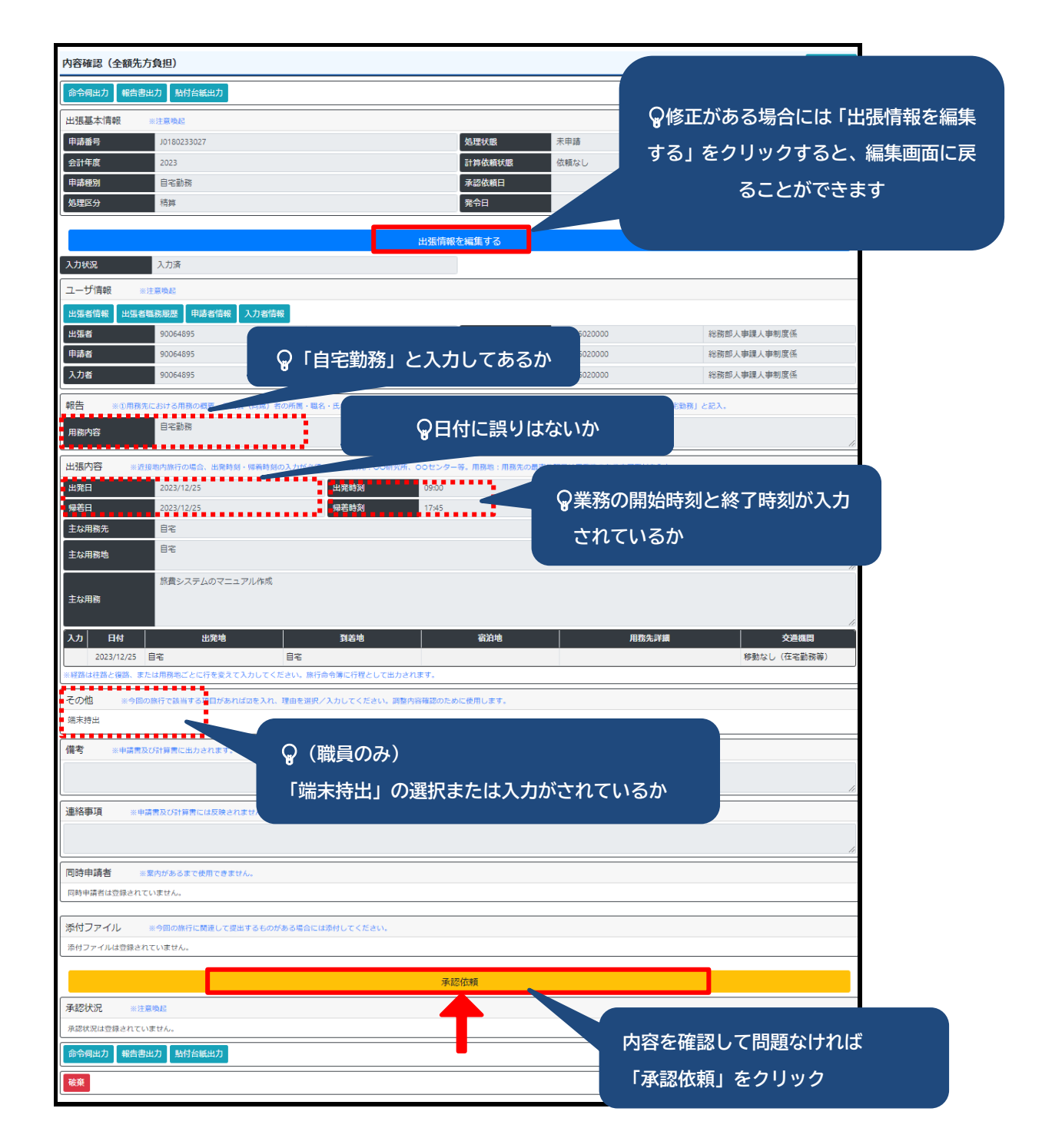

# **.確認画面が表示されるので、「はい」をクリック**

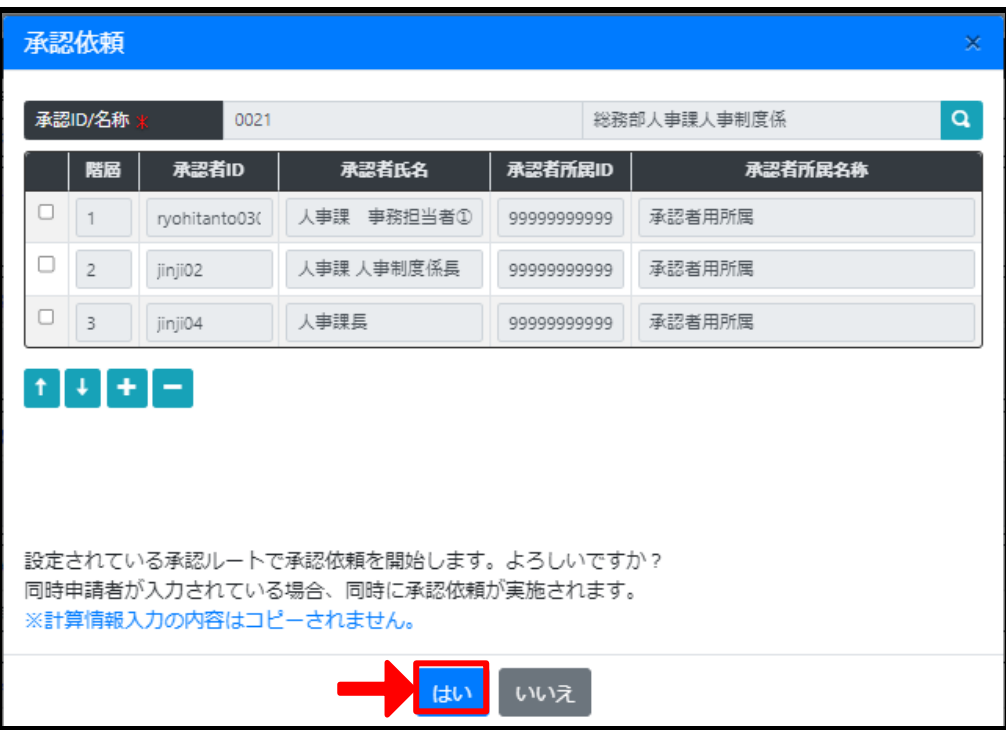

# **12. これで自宅勤務の申請は完了です。**

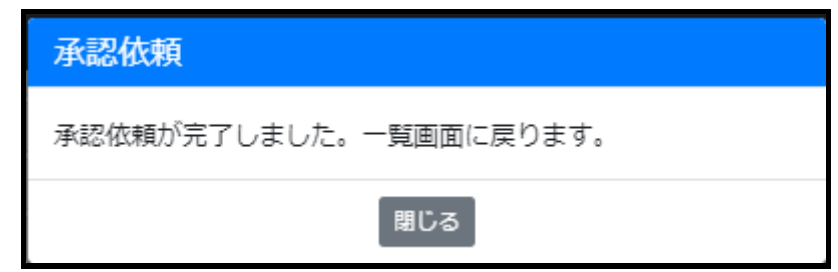

# **2.在宅勤務の前後に年休を取得する場合**

**1.終日在宅勤務する場合の手順1~3を参照し、申請を開始します。**

**4.出張内容入力欄も「1.終日在宅勤務する場合の手順4」と同様に入力します。**

 **出発時刻と帰着時刻は勤務の開始時間と終了時間をそれぞれ入力します。**

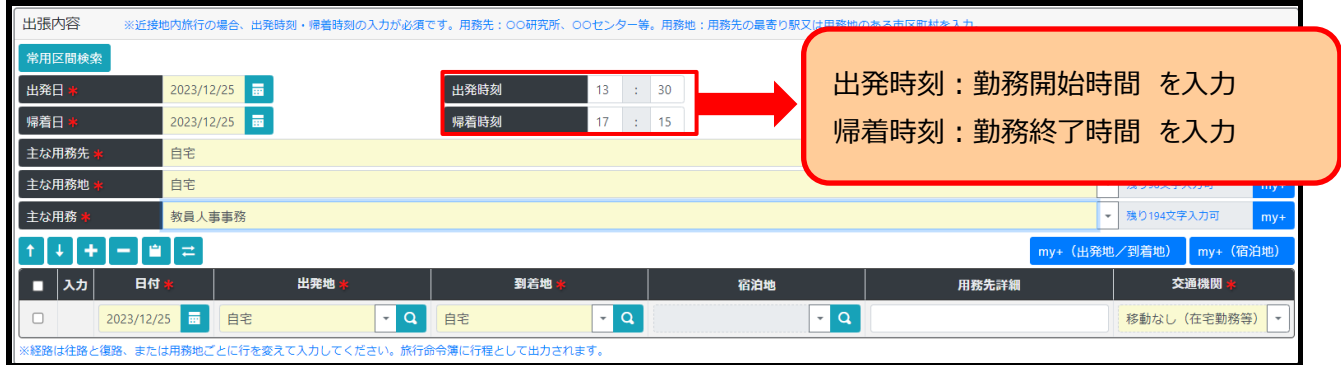

**5. その他欄で年休取得することを登録します。**

 **年休取得の項目に☑を入れて、年休取得時間について該当するものをプルダウンから選択します。**

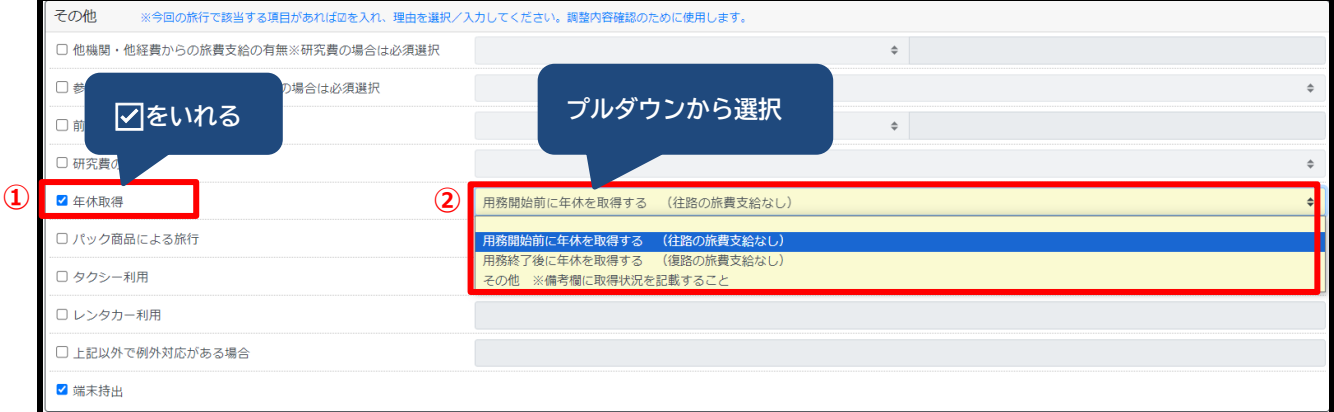

**在宅勤務の前後でそれぞれ年休を取得する場合は、プルダウンから「その他」を選択し、備考欄に**

**「○︓○○~○︓○○、●︓●●~●︓●●年休取得、△︓△△~△︓△△在宅勤務」 等、在宅勤務の 時間が確認できるように入力してください。**

**6. これ以降の申請は、「1.終日在宅勤務する場合の手順8~12」と同様です。**

# **04-4 自宅勤務 (1か月分一括申請)**

自宅勤務について、1か月分を一括申請することが可能です。

**1.申請開始時、「新規(精算)ボタンを選択 ※「新規(申請)」ボタンではありません。**

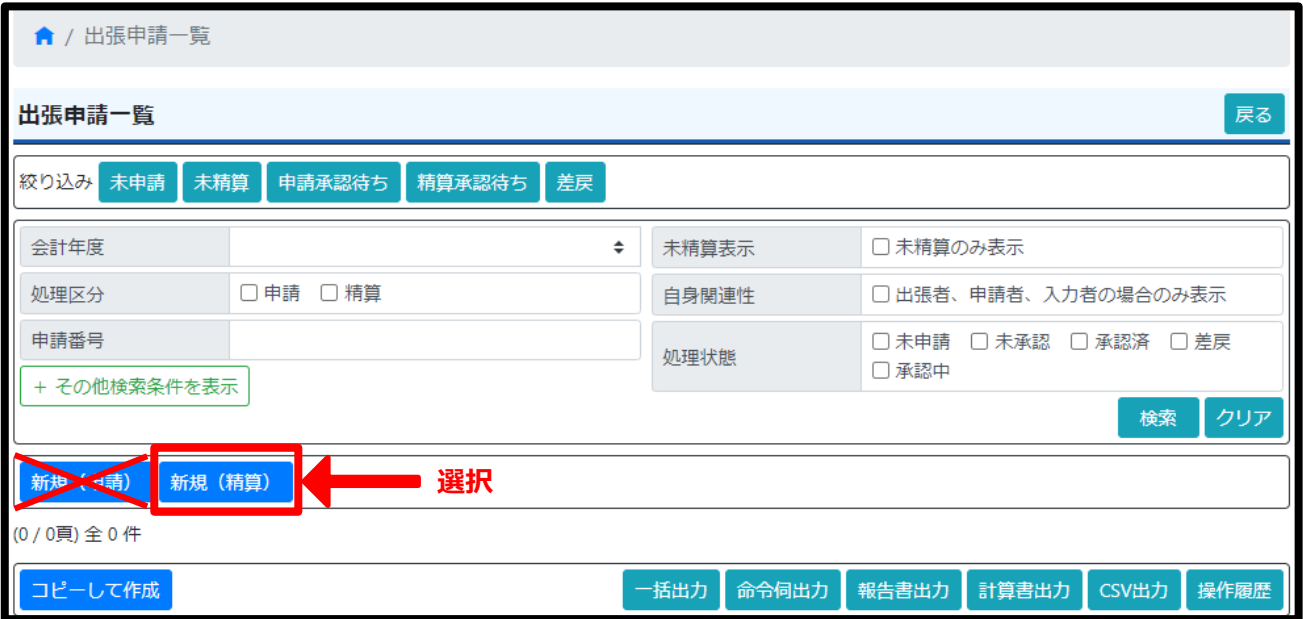

2. 【申請種別】において、【自宅勤務(1か月分一括申請)】を選択⇒【決定】ボタンを押下

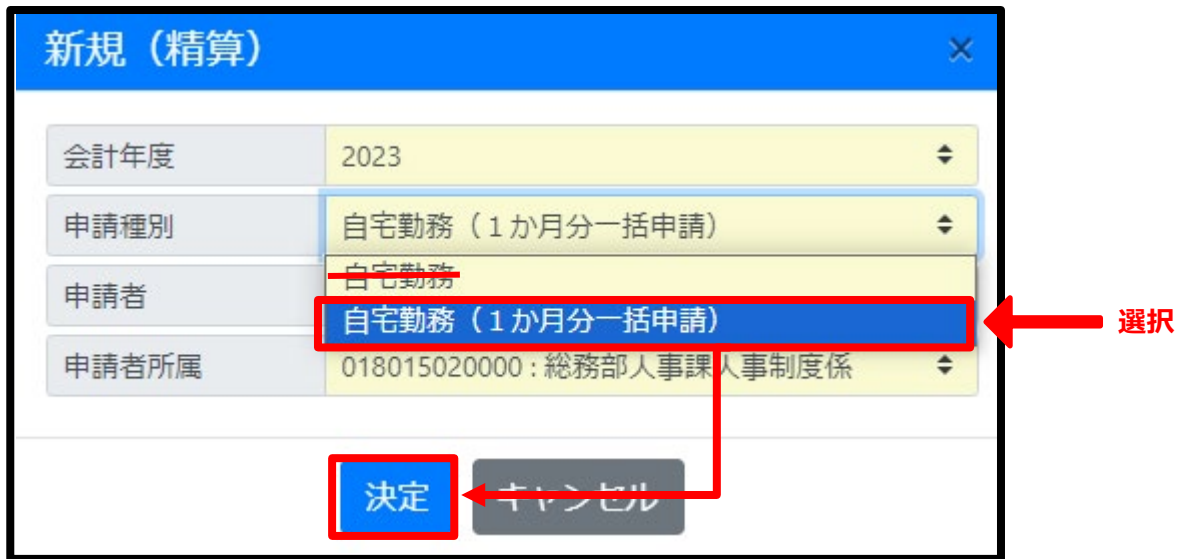

# **3.【報告】における「用務内容」において、「自宅勤務」と入力**

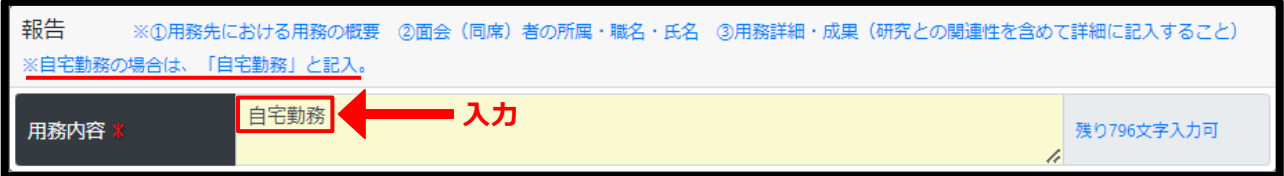

# **4.【出張内容】において、「出発日」「帰着日」「主な用務先」「主な用務地」「主な用務」を以下のとおり入力**

※ このマニュアルでは、

2024 年1月において毎週月曜日(1月8日・15 日・22 日・29 日)に自宅勤務する場合を例示します。

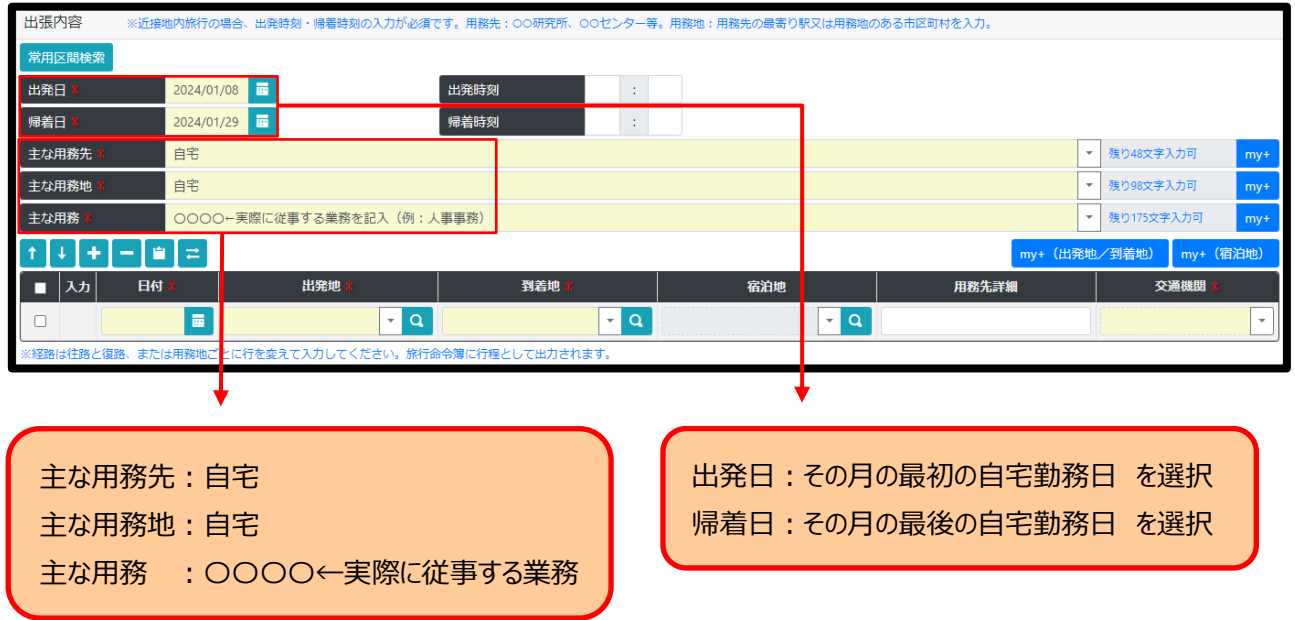

# **5.【出張内容】において、1回目の在宅勤務の行程を以下のとおり入力**

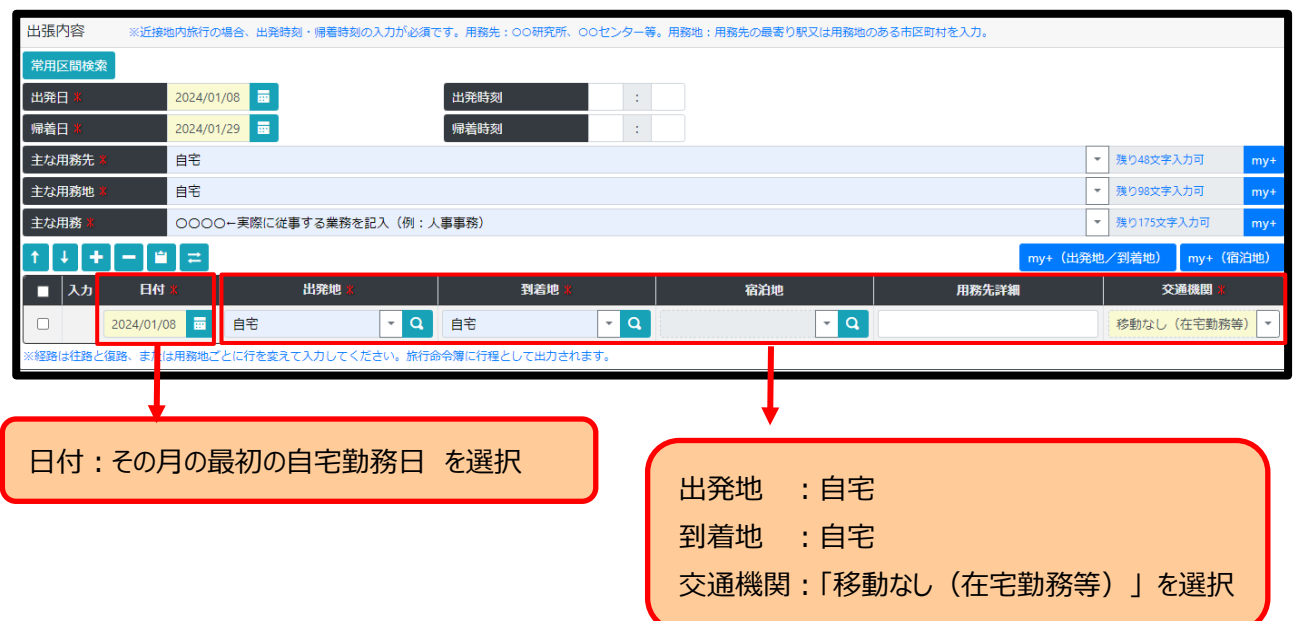

# **6.1回目の在宅勤務の行程を回数分コピー**

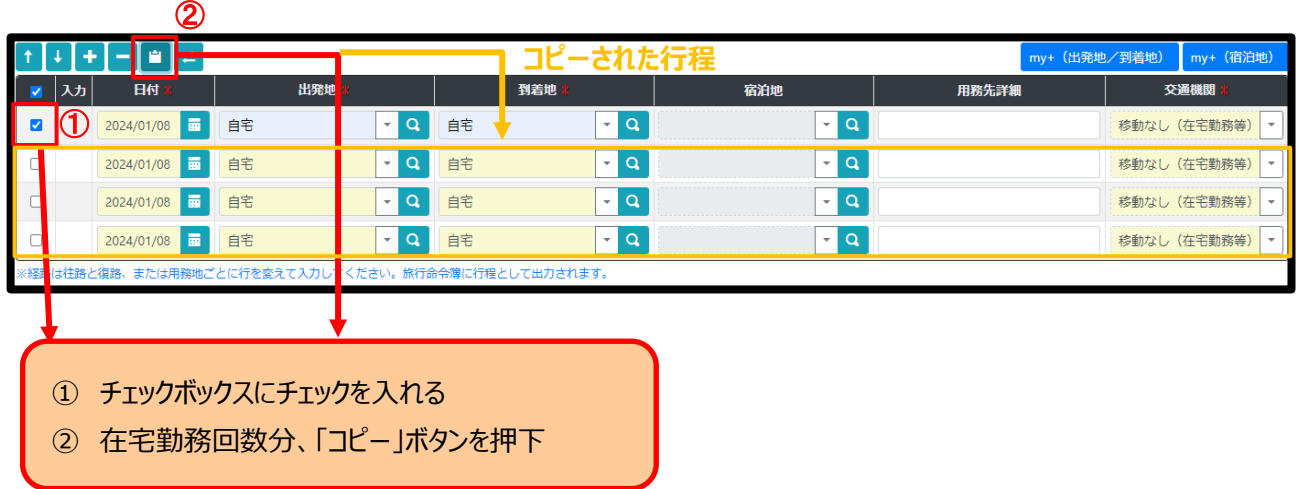

## **7.コピーした行程の日付を変更**

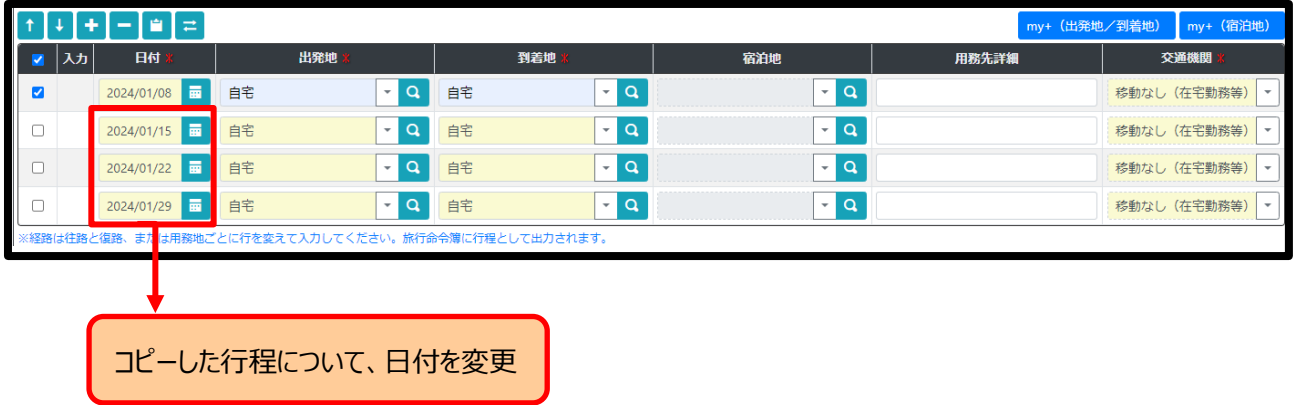

# **8**.(職員のみ)**【その他】において、「端末持出」にチェック**

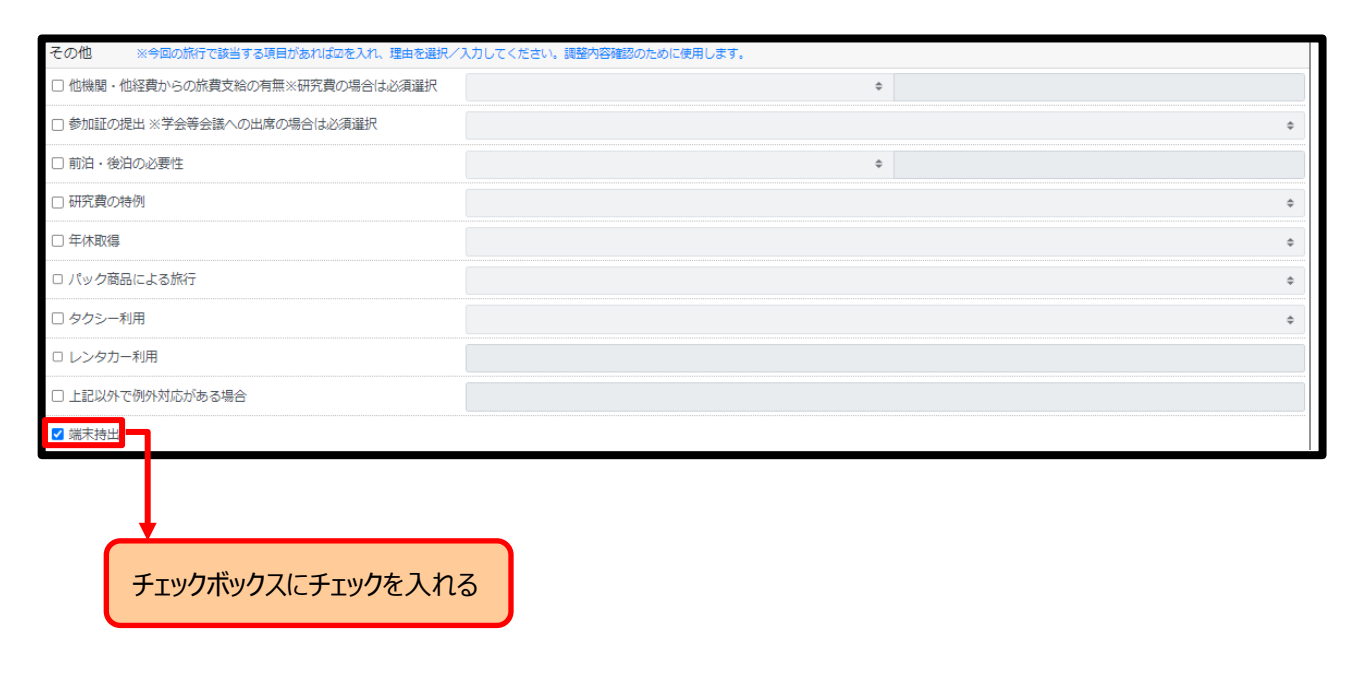

# **9.「登録して次へ」ボタンを押下**

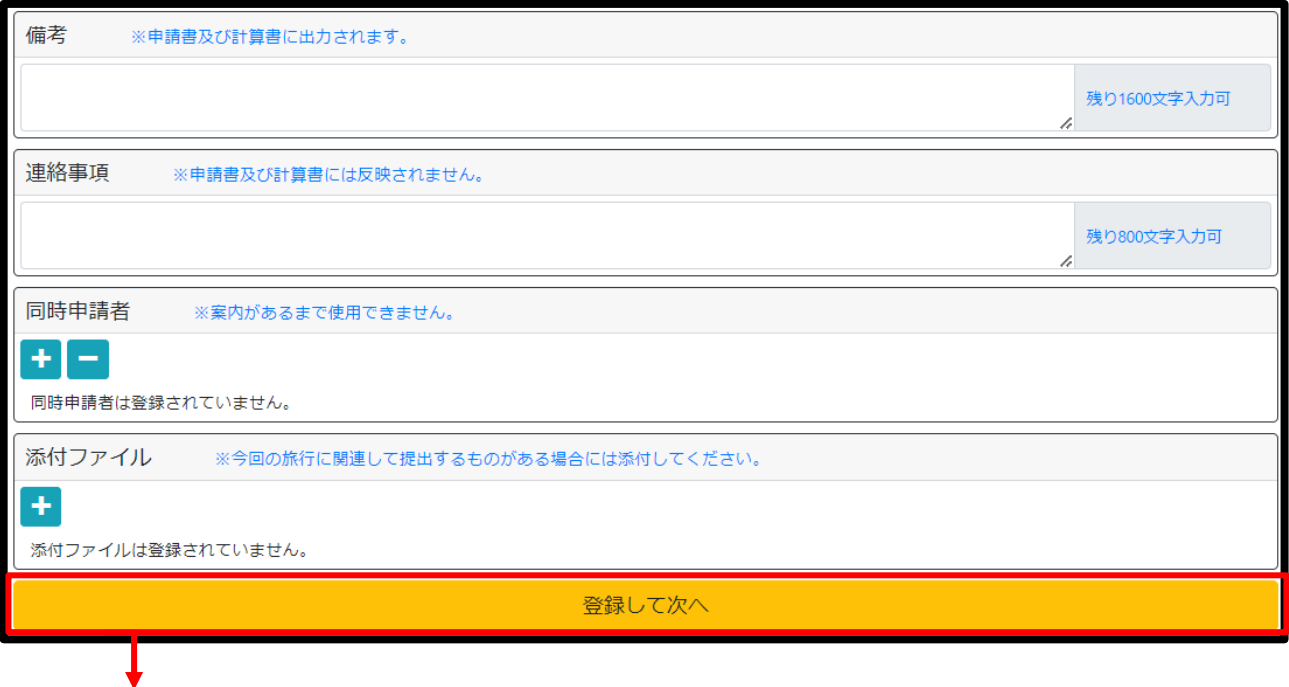

# **10.「内容確認画面へ」ボタンを押下**

**押す**

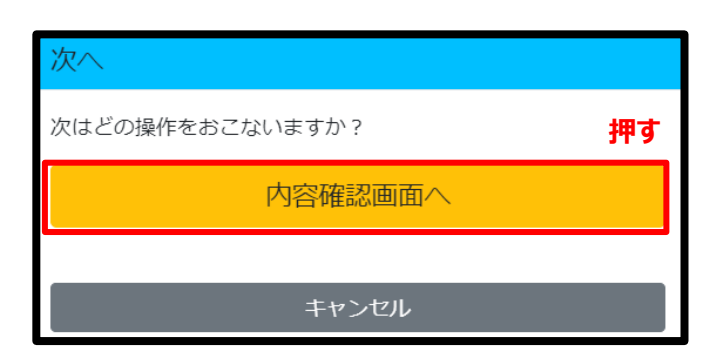

# **11.次ページにおいて、「登録して次へ」を押下し、承認依頼を行う**

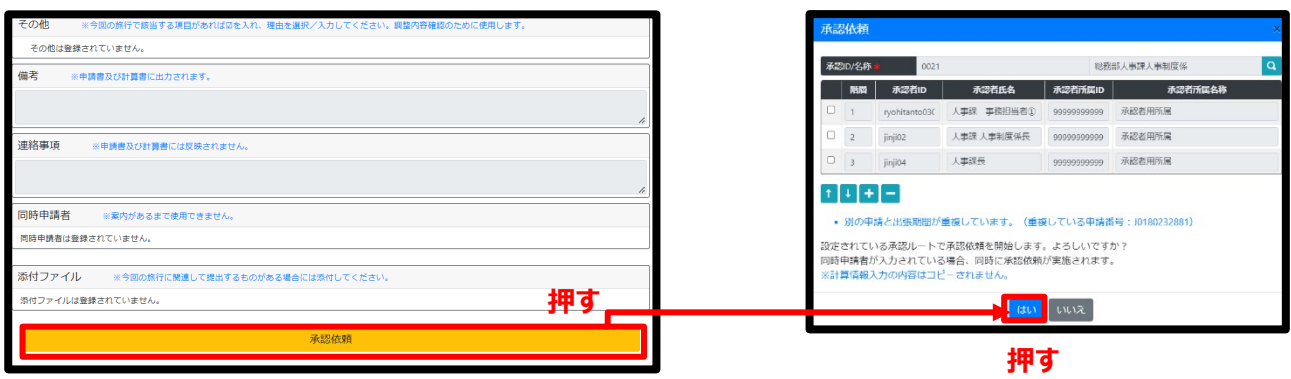

# **05 精算申請(出張報告)**

・出張後、**自宅勤務を除くすべての旅行において、旅費発生の有無に関わらず精算申請(出張報告)を行いま す。**

・精算申請(出張報告)の入力は「旅行命令の申請が最終承認済みになっている」かつ「出発日を過ぎている」場合 に行えます。

# **1.出張後、メインメニュー画面の「未精算」BOX にデータが入ります。**

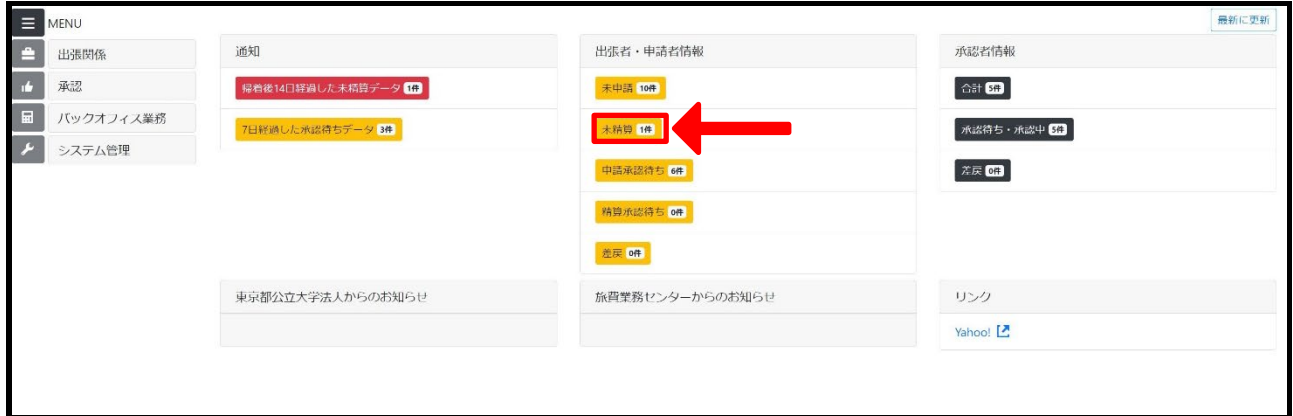

# **2.「未精算」ボタンを押下すると「未精算」案件の一覧が表示されるので、対象の「申請番号」を押下します。**

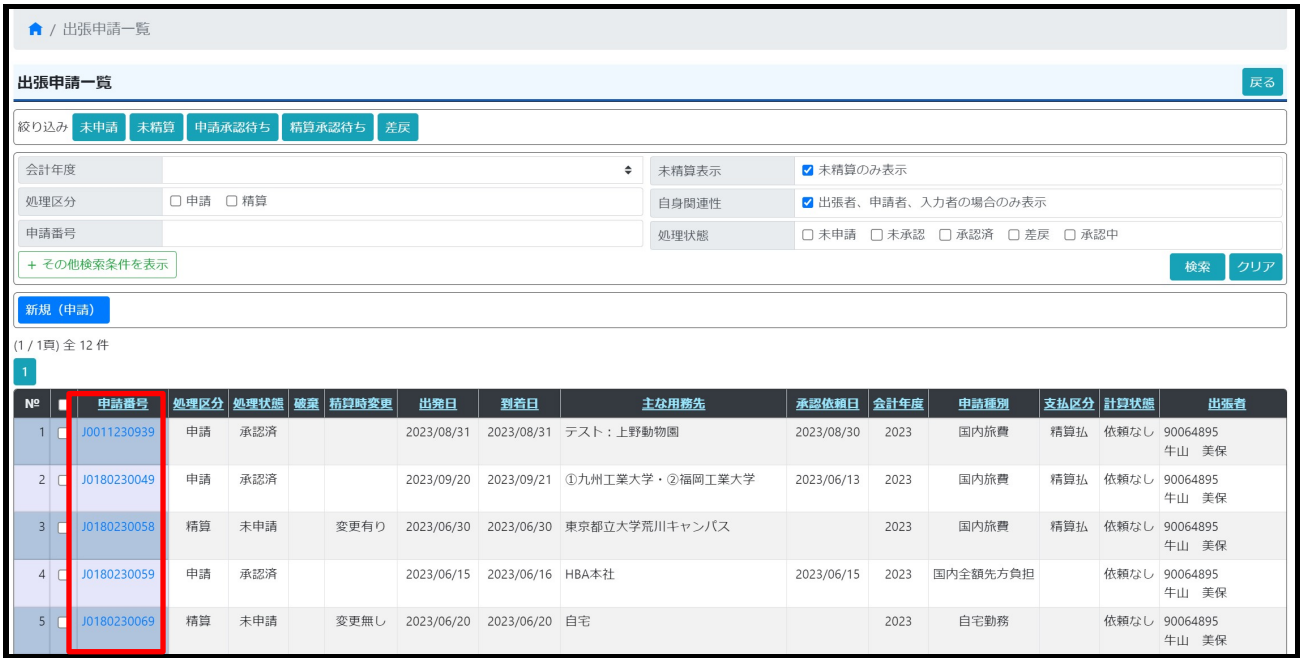

## **3.「精算開始」ボタンを押下します。**

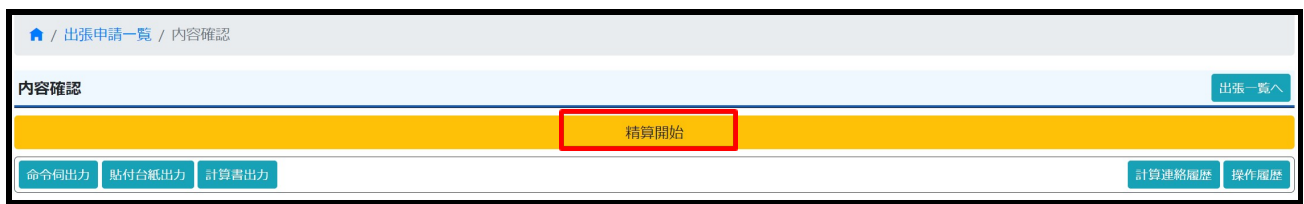

**4.以下の画面が表示されますので、「精算入力を開始」ボタンを選択してください。**

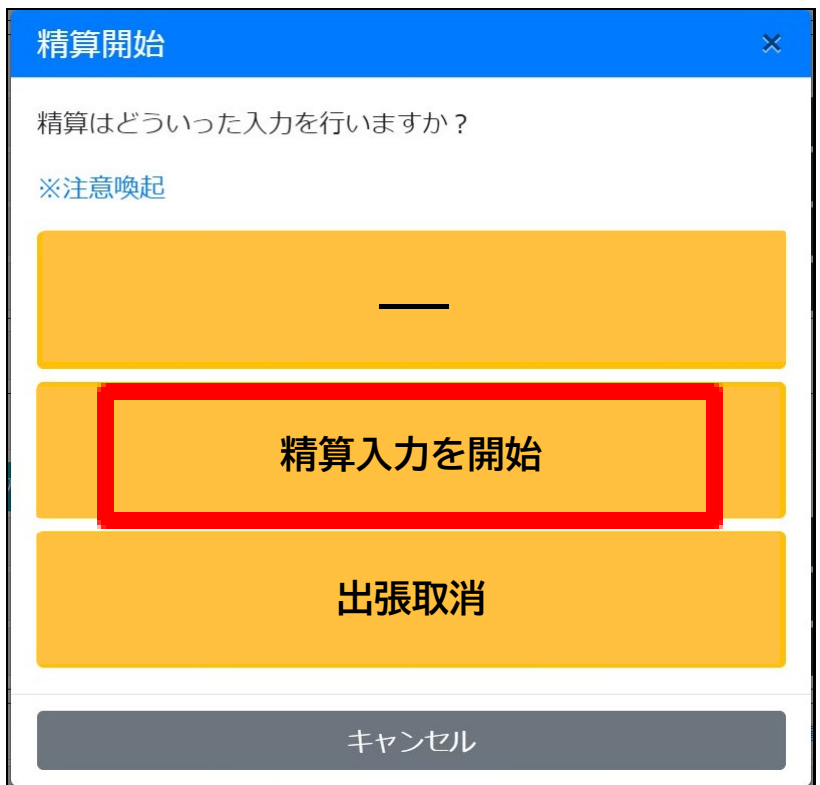

※精算種別を誤って選択した場合は、内容確認画面まで進み、左下の「削除」ボタンをクリックすると、精算情報が 削除され、再度選択画面から処理を開始することができます。

# **5.報告欄に「用務内容」を入力します。**

報告 ※①用務先における用務の概要 @面会(同席)者の所属·職名·氏名 ③用務詳細·成果(研究との関連性を含めて詳細に記入すること) 用務内容 \* 残り800文字入力可

宿泊を伴う出張の場合には、以下 A~C の項目を網羅するように記入してください。

A 用務先における用務の詳細

B面会(同席)者の所属·職名・氏名

C 出張による用務成果(研究との関連性を含めて詳細に記入すること)

日帰り出張や自宅勤務の場合には、簡易な内容(○○打合せ、自宅勤務、等)で構いません。 ここで入力した内容が出張報告書に反映されます。

**6.「その他」欄では、旅費を精算するのにあたり必要な内容を選択します。**

研究費を財源に出張する場合には、

**「他機関・他経費からの旅費支給の有無」**と**「参加証の提出」**について必ず選択してください。

そのほか、項目を確認して旅費精算にあたり旅費事務担当者に確認しておいてほしい内容があれば 該当項目に☑をいれ、プルダウンから詳細な内容を選択・記載します。

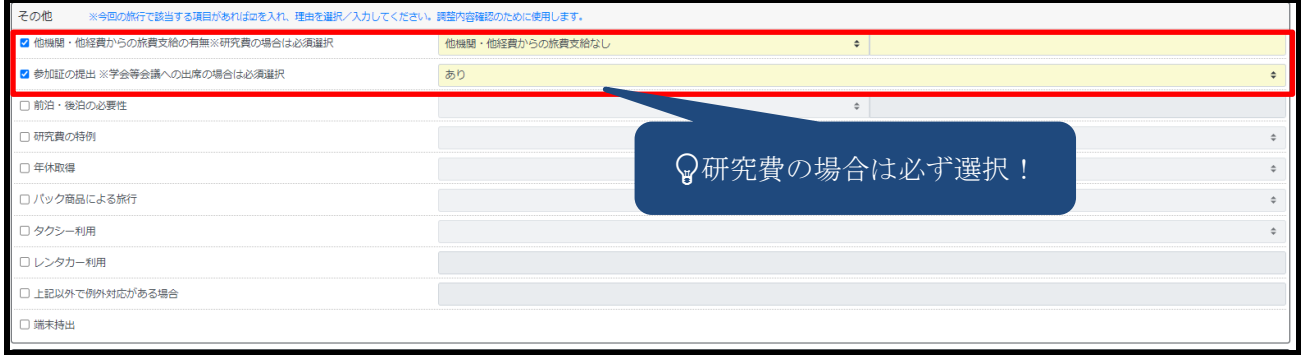

# **7.予算情報に変更がないか確認し、変更する必要があれば「+」ボタンから予算情報を選択します。**

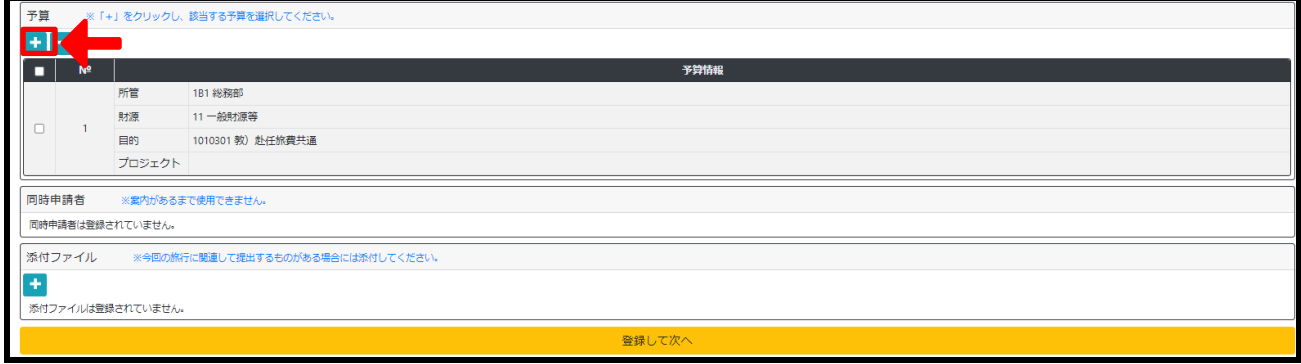

グミー予算で申請されている場合等、すでに登録している予算を削除する必要があれば、該当の予算に☑を入れ、「−」 ボタンを押下します。

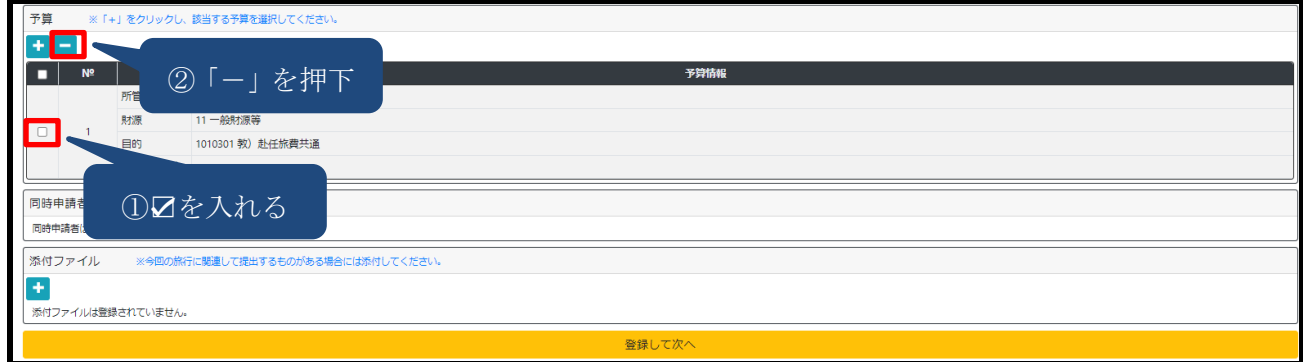

# **8.旅行後に「用務を行ったことが確認できる書類」及び「交通実費が確認できる書類」を添付します。**

-<br>添付ファイル ※今回の旅行に関連して提出するものがある場合には添付してください。 ー<br><br>※付ファイルは登録されていません。

# 旅行後に添付が必要な書類は以下のとおりです。

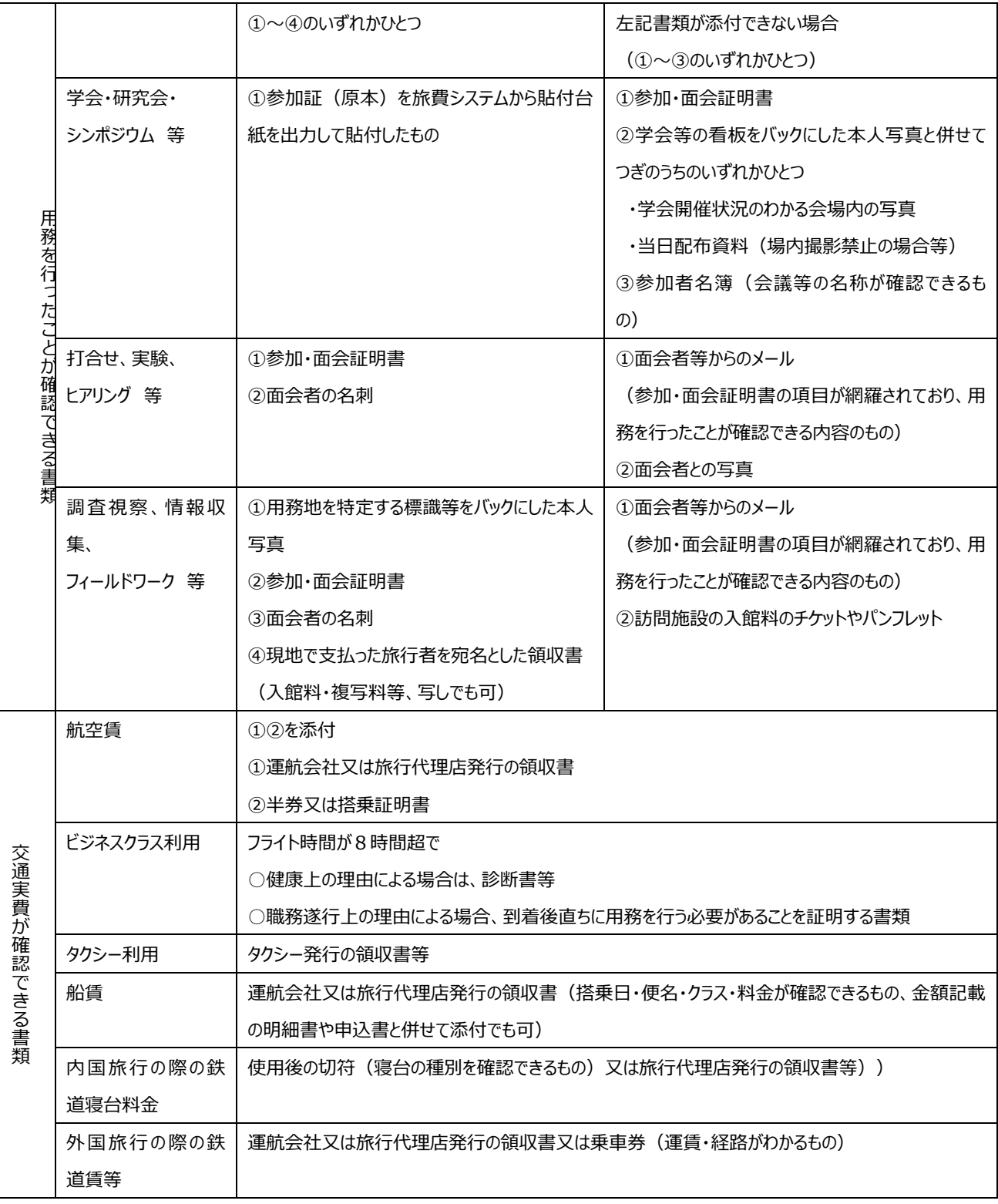

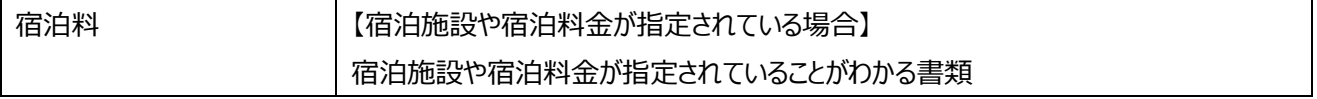

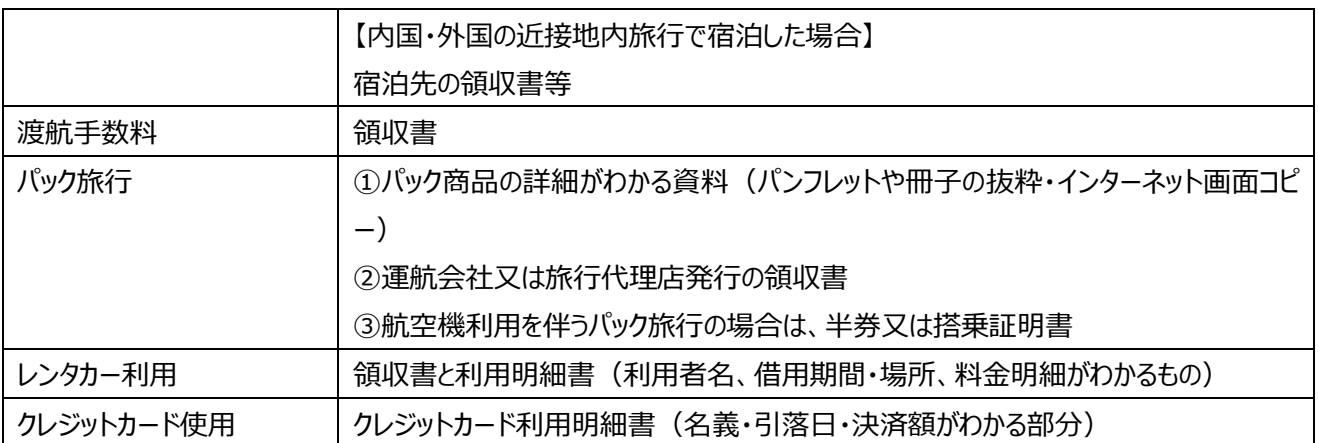

# **9.ファイルの添付が完了したら、「登録して次へ」ボタンを押下します。**

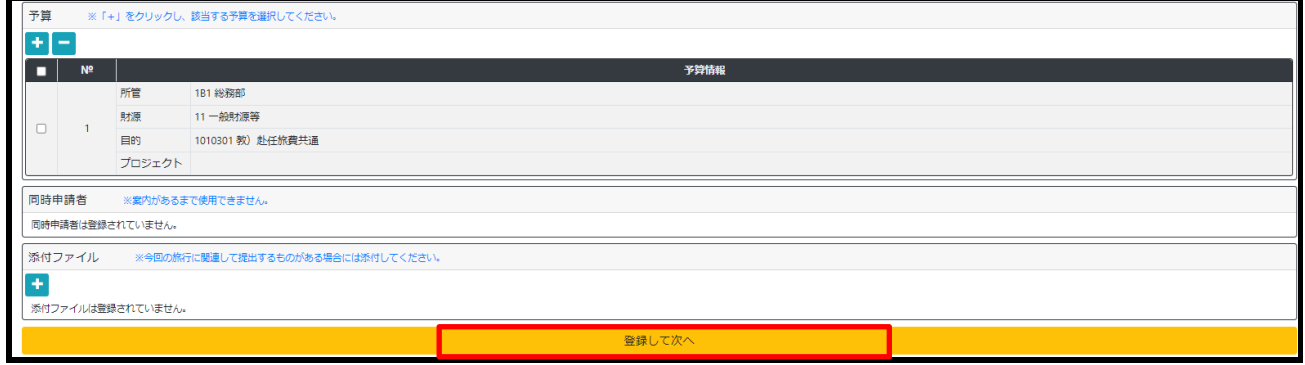

## **10.確認画面が表示されるので、状況に応じて選択します。**

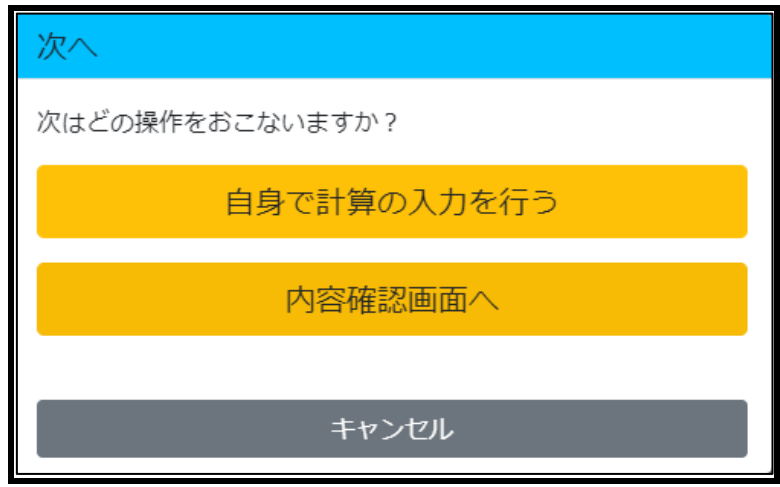

(1) 計算情報の変更がある場合:

「自身で計算の入力を行う」をクリックし、計算情報入力画面において計算情報の修正を行います。 計算情報入力画面において「登録して次へ」ボタンを押し、内容確認へ進む。

(2) 計算情報に変更がない場合:

「内容確認画面へ」をクリックし、内容確認へ進む。

**11.内容確認画面が表示されたら、内容を確認し、問題なければ「承認依頼」ボタンを押下します。**

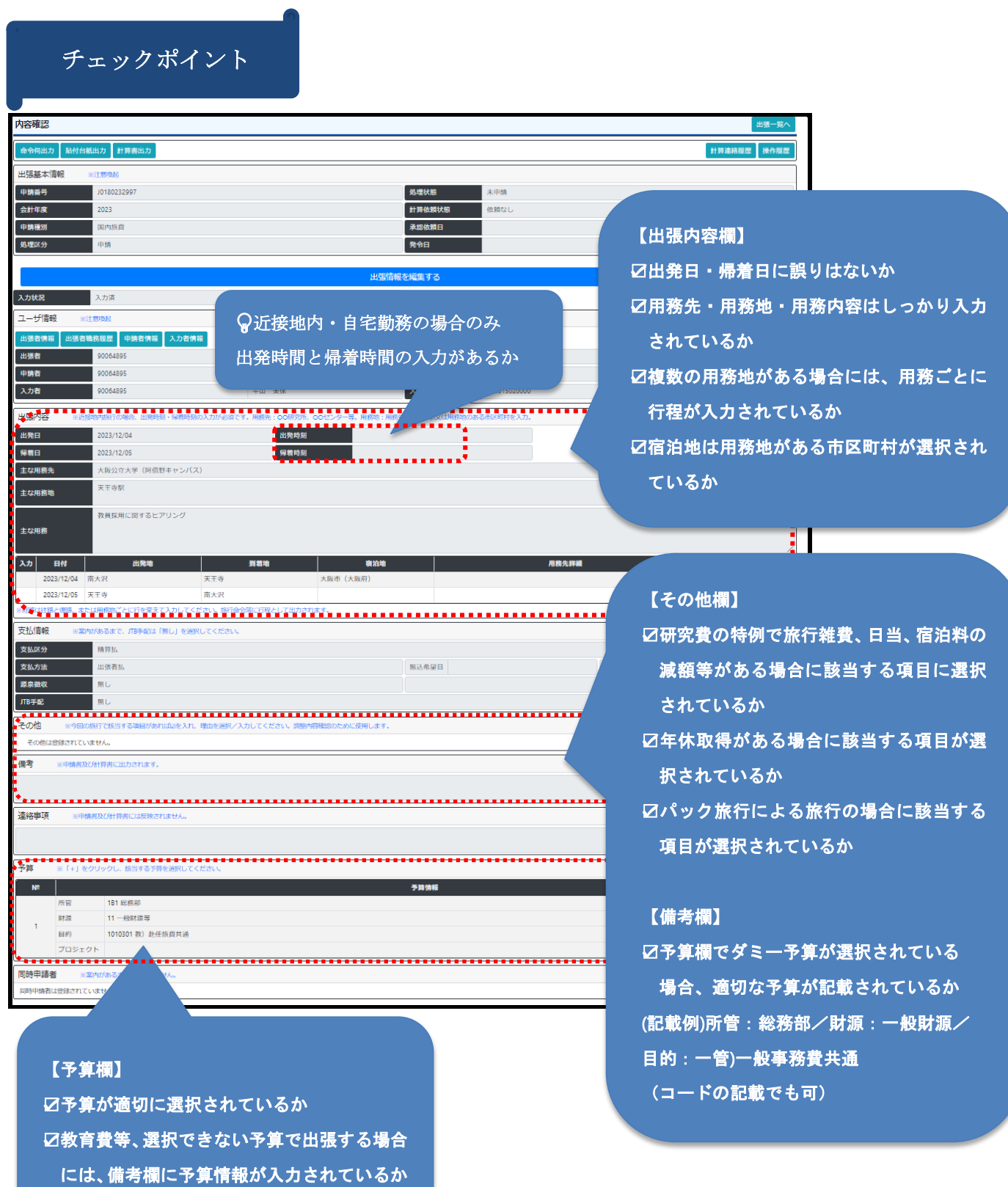

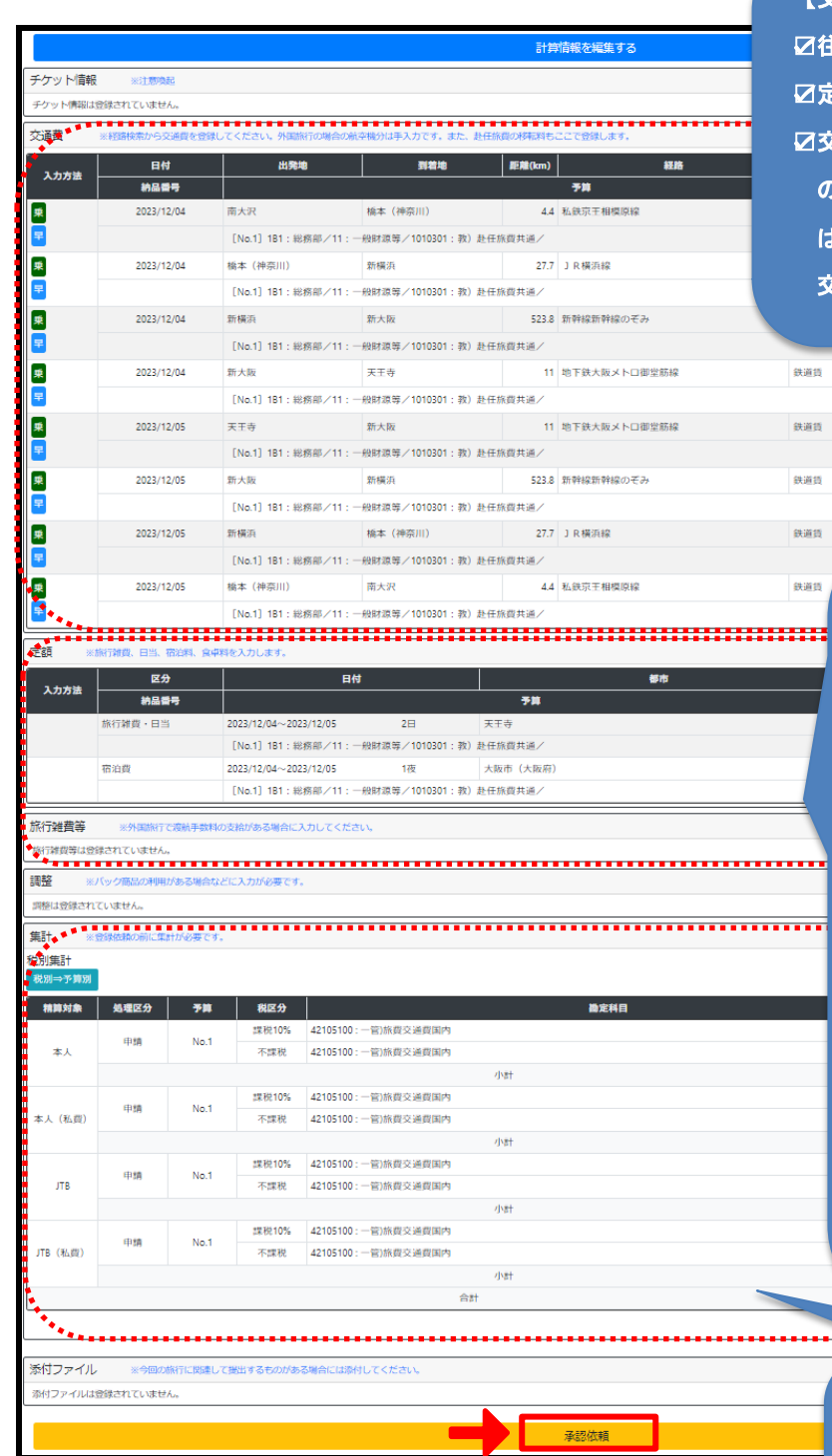

【交通費欄】

☑往復分の交通費が入力されているか ☑定期区間と重複する場合は調整がされているか ☑交通費欄の税区分に誤りがないか。(特に科研費 の場合は不課税仕入を選択すること。科研費以外 は、日本国内の交通費:課税 10% 日本国外の 交通費:不課税 を選択すること。)

#### 290  $\pm i$ 課税10% 290 本人 288810% .<br>''''''' 8,910 5.610 **HESPITAR**

# 【定額・旅行雑費欄】

☑旅行雑費の地域区分は正しいか ☑宿泊料の地域区分は正しいか

- ☑定額(旅行雑費、日当、宿泊料、食卓料の 金額が適切か。
- ☑近接地内・外区分や甲乙区分が用務地と一 致しているか。
- ☑税区分は、旅行雑費は「課税 10%」、日当 は「不課税」、宿泊料・食卓料は、内国宿 泊の場合「課税 10%」、外国宿泊の場合 「不課税」となっているか。
- ☑旅行雑費(渡航手数料)のうち、「空港旅 客サービス施設使用料」の税区分は「課税 10%」になっているか。それ以外のものは、 内容に応じた税区分になっているか。

【集計欄】

l

☑すべての項目に勘定科目が選択されているか ☑集計欄の勘定科目について正しいものが選択 されているか(特に予算との対応関係) ☑支給額の税区分に誤りはないか

※金額や区分が「適切か」どうかの判断は旅費の手引きに拠ること <旅費の手引き>

# 旅費の手引き (2022年4月版) ndf

※勘定科目及び税区分判断の詳細は、最終ページの「勘定科目・税区分選択早見表」参照のこと

以上で精算の登録は完了です。

精算の承認ルートの最終承認者(各課(室)の経理事務管理者)が承認した日以降の支払予定日に指定口座 に旅費が支給されます。

承認日と支払予定日の関係については、旅費システムのお知らせ欄に掲載している「旅費システム支払スケジュール」 を確認してください。

# **06 承認操作**

# **1.承認方法**

①「旅費事務担当者」「関与者」「旅行命令権者」の方には、トップページに「承認者情報」欄が表示されます。 ※上記の方で「承認者情報」欄がトップページに表示されていない方は、人事制度係までご連絡ください。

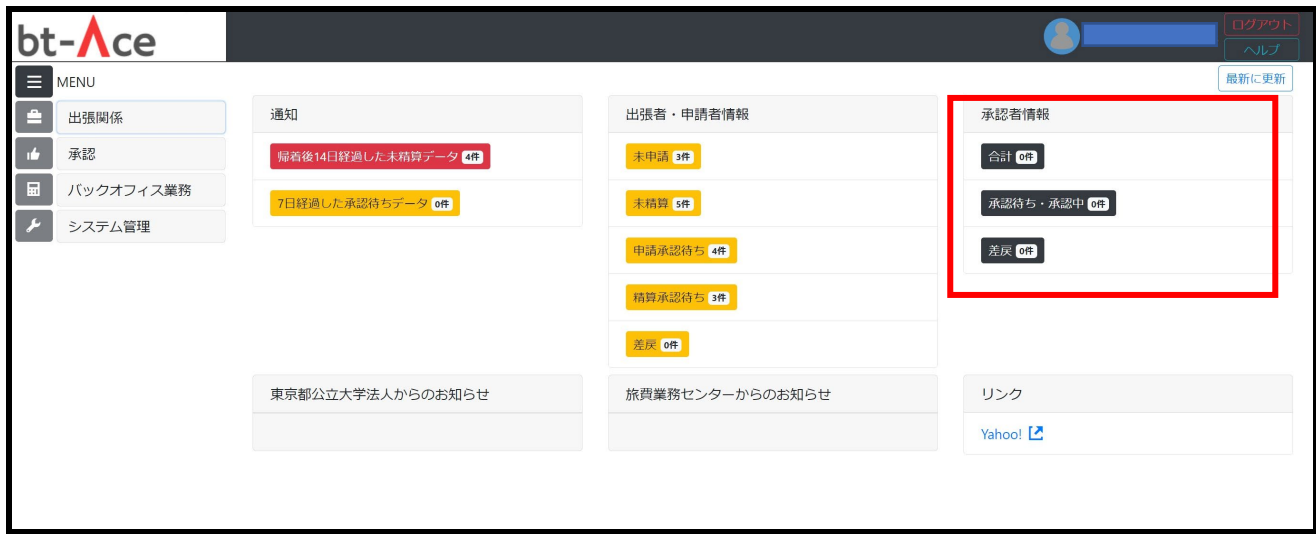

②旅行者が「承認依頼」をしたデータがある場合、「承認待ち・承認中」BOX に対象件数が表示されます。

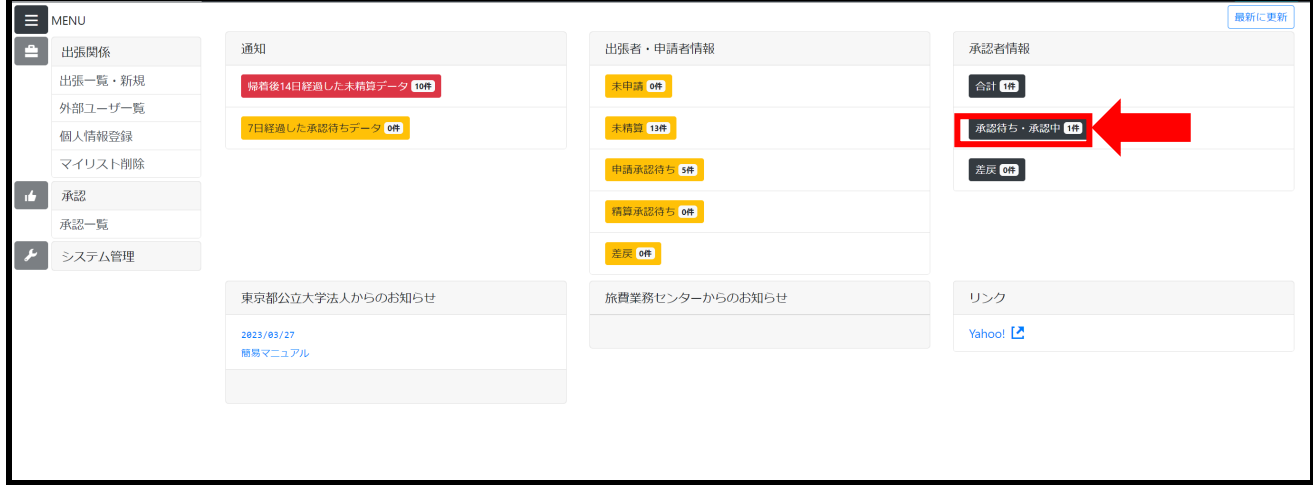

③「承認待ち・承認中」をクリックすると、承認待ちの案件一覧が表示されるので、 確認する案件の「申請番号」を押下 します。

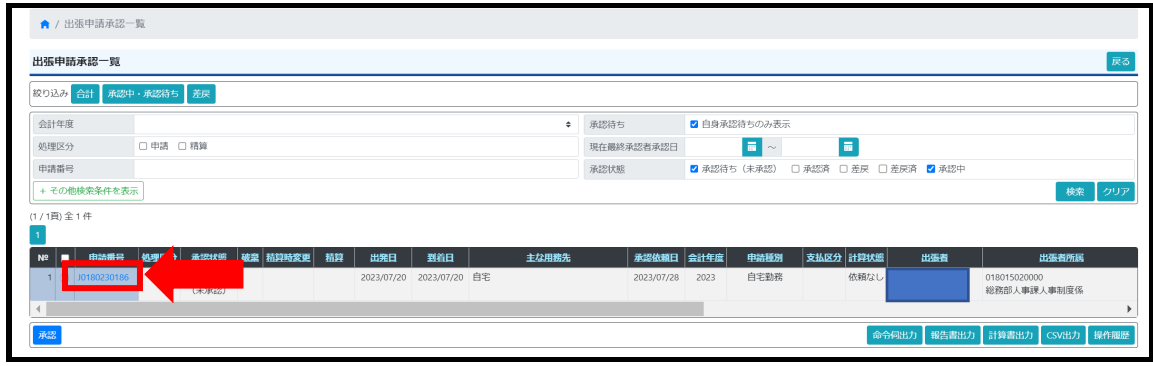

④内容確認画面が表示されるので、申請内容を確認し、問題がなければ、

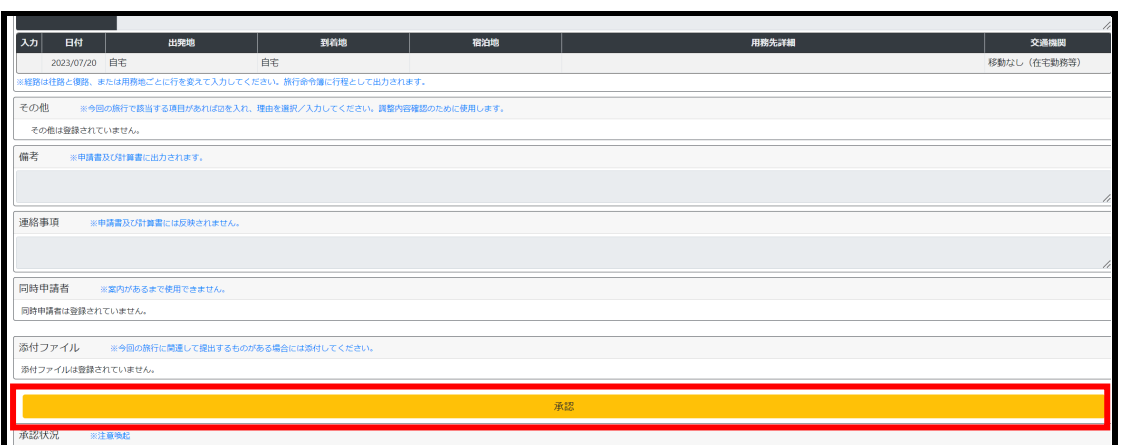

画面下部にある「承認」ボタンを押下することで承認完了となります。

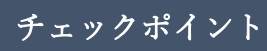

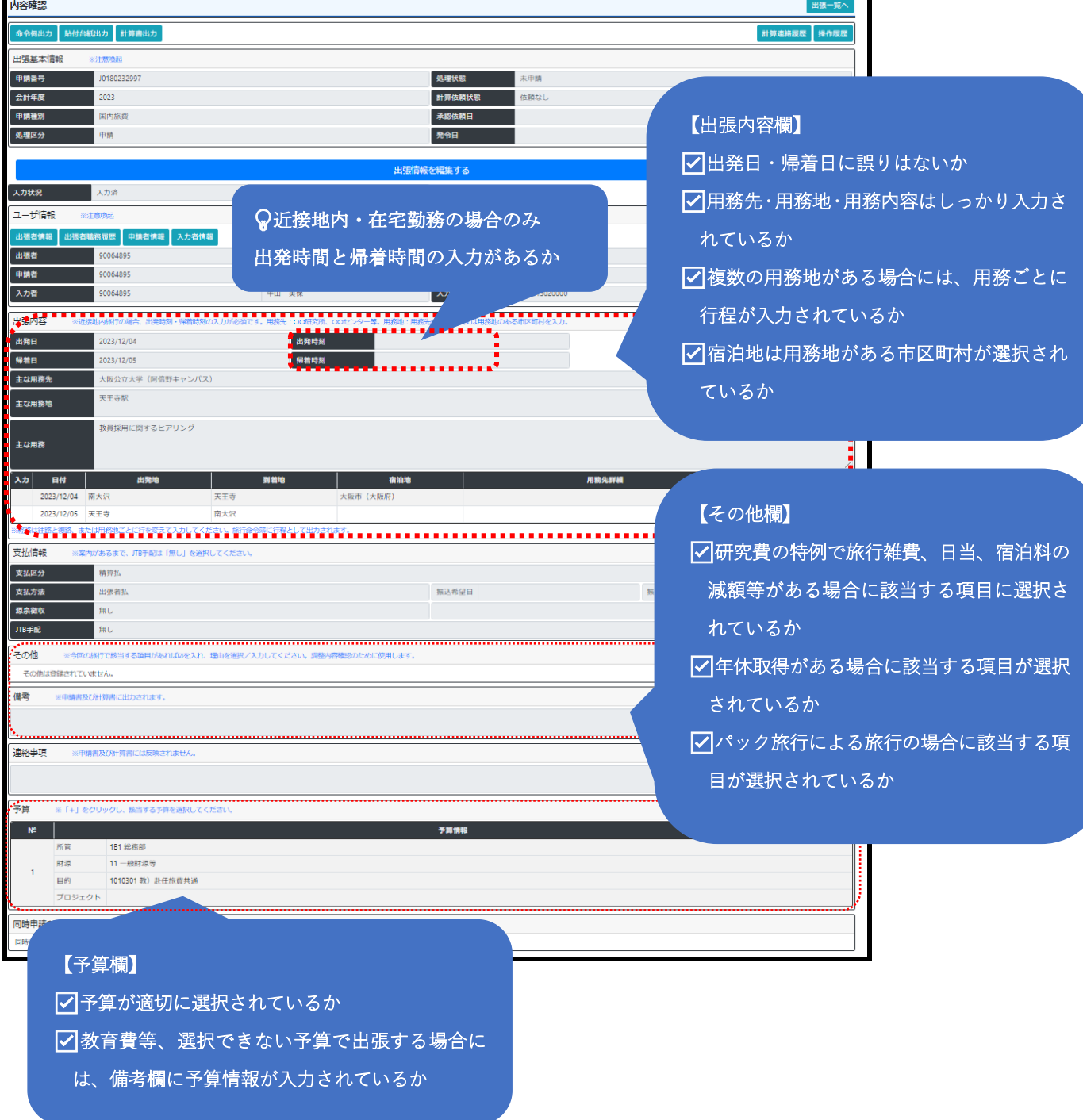

承認者の方へ

教員が教育費で出張する場合、財務会計システムの権限に紐づきがないため、教員自身で教育費を選択することがで きません。「ダミー予算」で申請がきますので、備考欄に記載されている予算情報をもとに予算項目の修正をお願いしま す。

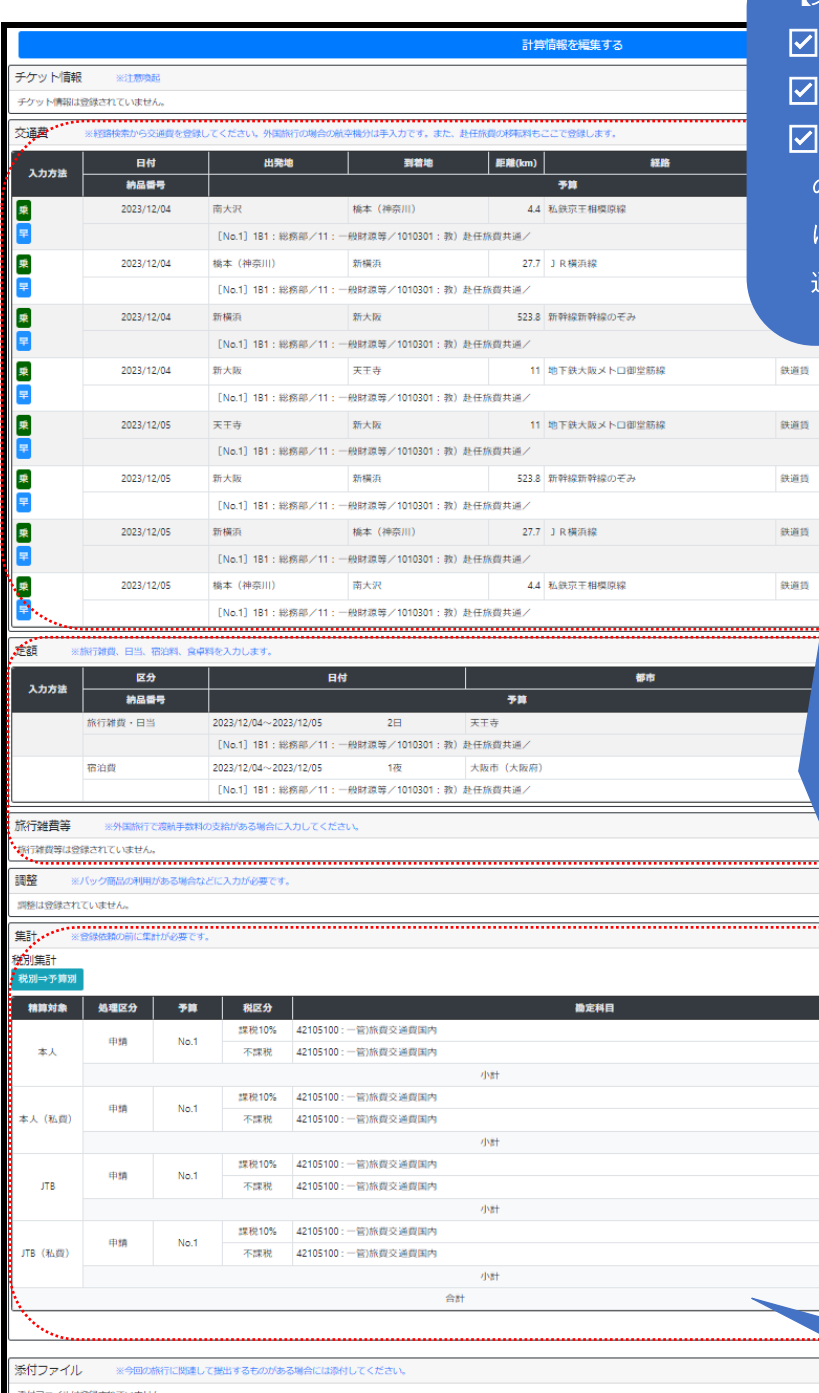

【交通費欄】

290 医床

290

鉄道板

鉄道貨

鉄道街 **SEIGHT** 

鉄道貨 ........

☑往復分の交通費が入力されているか ☑定期区間と重複する場合は調整がされているか ☑交通費欄の税区分に誤りがないか。(特に科研費 の場合は不課税仕入を選択すること。科研費以外 は、日本国内の交通費:課税 10% 日本国外の交 通費:不課税 を選択すること。)

> 【定額・旅行雑費欄】 ☑旅行雑費の地域区分は正しいか ☑宿泊料の地域区分は正しいか ☑旅行雑費・宿泊料の支給金額は正しいか ☑定額(旅行雑費、日当、宿泊料、食卓料の 金額が適切か。 ☑近接地内・外区分や甲乙区分が用務地と一 致しているか。 ☑税区分は、旅行雑費は「課税 10%」、日当 は「不課税」、宿泊料・食卓料は、内国宿泊 の場合「課税 10%」、外国宿泊の場合 「不 課税」となっているか。 ☑旅行雑費(渡航手数料)のうち、「空港旅客 サービス施設使用料」の税区分は「課税 10%」になっているか。それ以外のものは、 内容に応じた税区分になっているか。

#### 【集計欄】

旅費総額

☑すべての項目に勘定科目が選択されている か

☑集計欄の勘定科目について正しいものが選 択されているか(特に予算との対応関係) ☑支給額の税区分に誤りはないか

※金額や区分が「適切か」どうかの判断は旅費の手引きに拠ること <旅費の手引き>

[旅費の手引き\(](https://jmjtmu.sharepoint.com/:b:/r/sites/General-affairs/DocLib/%E6%97%85%E8%B2%BB/1_%E6%89%8B%E5%BC%95%E3%83%BB%E3%83%9E%E3%83%8B%E3%83%A5%E3%82%A2%E3%83%AB/%E6%97%85%E8%B2%BB%E3%81%AE%E6%89%8B%E5%BC%95%E3%81%8D%EF%BC%882022%E5%B9%B44%E6%9C%88%E7%89%88%EF%BC%89.pdf?csf=1&web=1&e=wxFtFB)2022 年 4 月版).pdf

※勘定科目及び税区分判断の詳細は、最終ページの 「勘定科目・税区分選択早見表」参照のこと。

● <mark>事態依頼</mark>

⑤申請内容に誤りがあり、修正をする場合は「出張情報を編集する」ボタンを押下します。

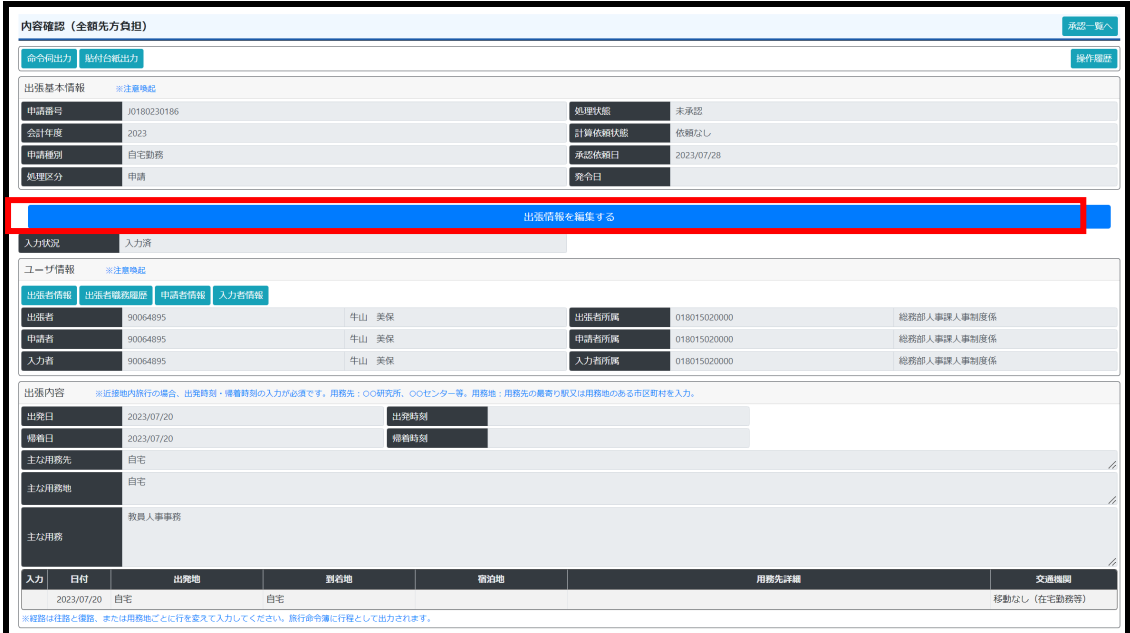

⑥編集画面になりますので、修正が必要な箇所を修正します。

修正完了後、画面下部にある「登録して次へ」ボタンを押下します。

⑦再び内容確認画面が表示されます。内容を確認し、問題なければ

画面下部にある「承認」ボタン そんなので アンディング マンディング マンディング あんぽう あいてん 承認操作は完了です。

承認されたデータは、原則としてそのままの内容で、財務会計システムに自動連携され、支払処理に回付されます(人事 課で勘定科目と税区分の組合せ等、形式的な部分だけ機械的にチェックします。)。 会計管理課による審査が行われないことから、誤支給を防ぐため、**必ず上記チェックポイントを確認した上で、承認**をし てください。

**2.差戻方法** 

申請に不備等があった場合、承認者は申請者又は自分より先に承認した承認者へデータの差戻を行うことができます。

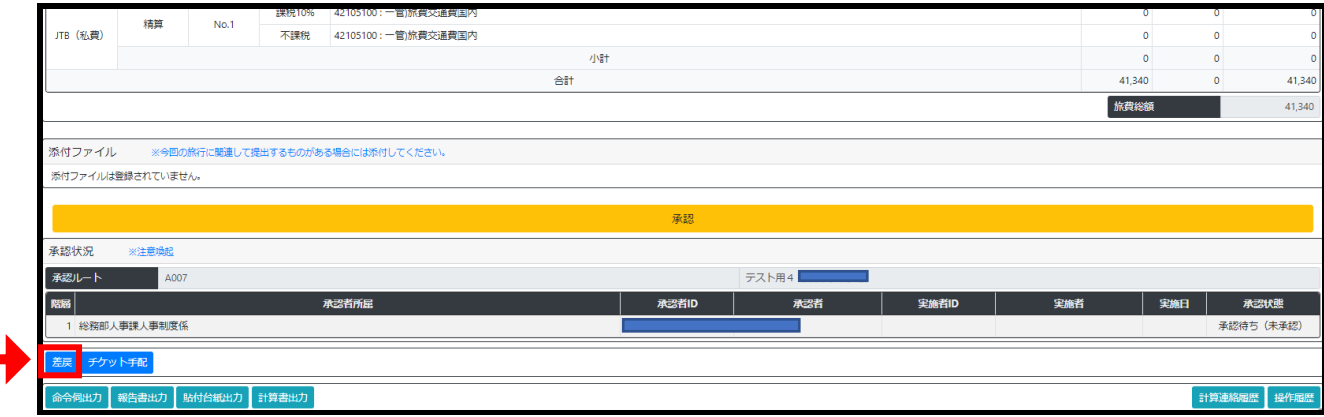

①内容確認画面の下部に「差戻」のボタンがありますので押下します。

②差戻先設定の画面が表示されるので、差戻先を選択して、「差戻理由」(入力必須)を入力し、

「決定」ボタンを押下します。

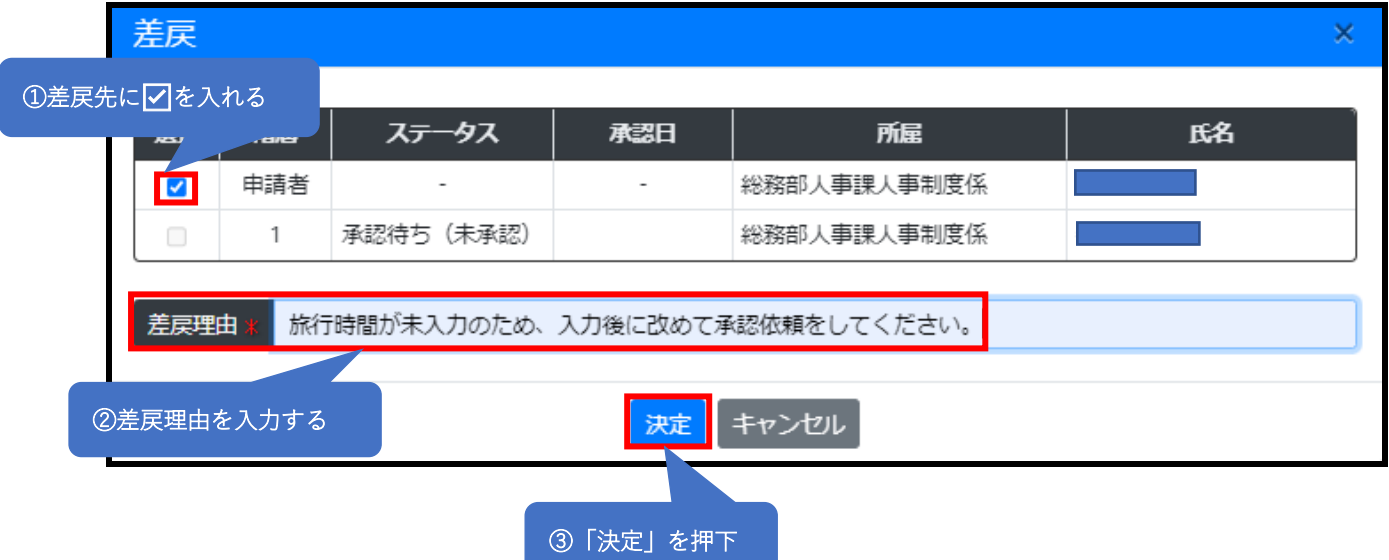

③確認画面が表示されるので「閉じる」を押下して完了です。

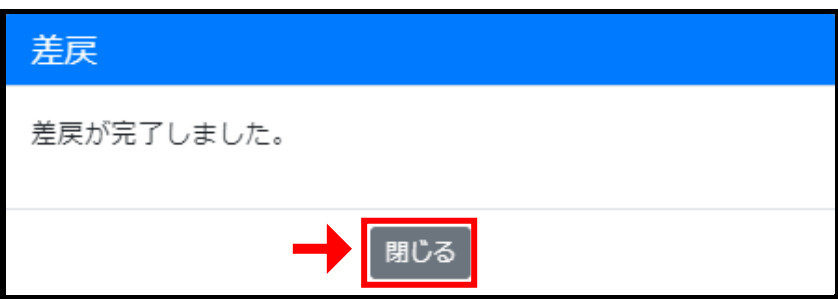

#### <旅費システムにおける勘定科目・税区分選択早見表>

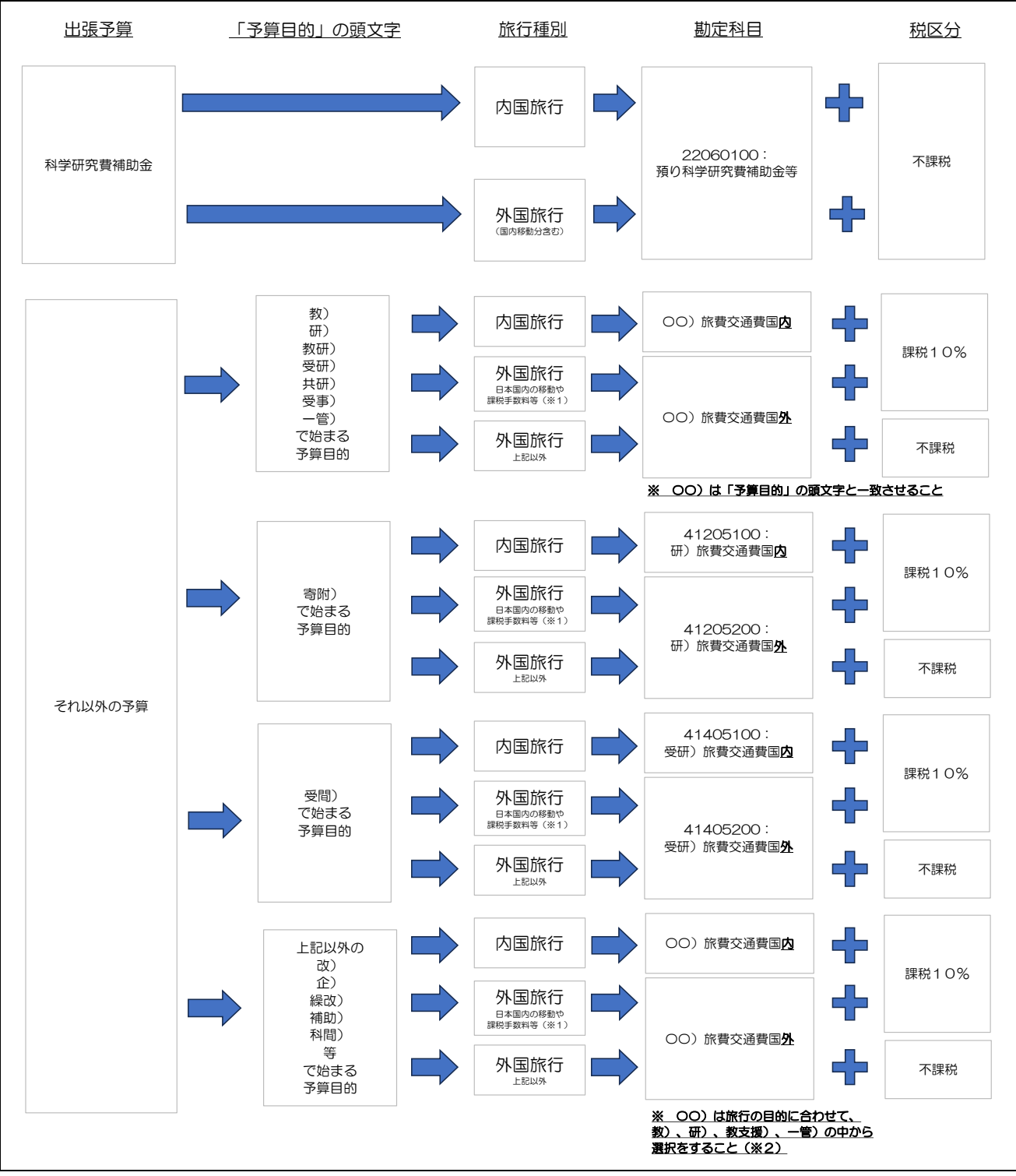

※1 該当するのは、日本国内の移動に係る交通費、日本国内での宿泊費、空港旅客サービス施設使用料(航空券の予約明細に記載あり)、航空券代のキャンセル 料の一部(キャンセル料支払予約明細に記載あり)等です。

※2 会計の手引き5~6ページに記載の「目的別経費区分の基準」の内容に沿って勘定科目を選択してください。